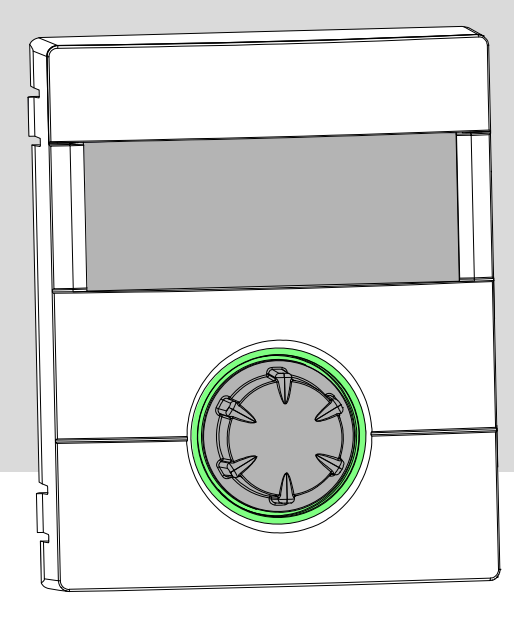

# Heizungs- und Wärmepumpenregler WPR-Net 2.1

## Regler Teil 2

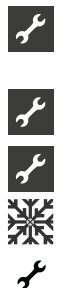

Lieferumfang, Montage, Elektrische Anschlussarbeiten, Installation von Fühlern, Demontage

- Softwareupdate
- Ersteinschaltung / Inbetriebnahme
- Programmbereich "Kühlung"
- Programmbereich "Service" Anhang

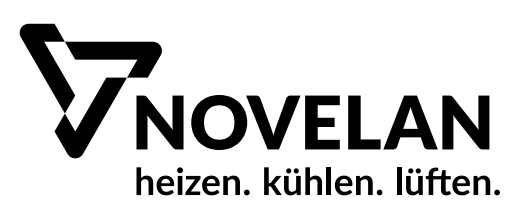

## **Bitte zuerst lesen**

Diese Betriebsanleitung ist Teil 2 der aus 2 Teilen bestehenden Betriebsanleitung für den Heizungs- und Wärmepumpenregler. Vergewissern Sie sich, dass Ihnen Teil 1 dieser Betriebsanleitung vorliegt. Sollte Teil 1 fehlen, fordern Sie ihn von Ihrem Lieferanten an.

Diese Betriebsanleitung gibt Ihnen wichtige Hinweise zum Umgang mit dem Gerät. Sie ist Produktbestandteil und muss in unmittelbarer Nähe des Geräts griffbereit aufbewahrt werden. Sie muss während der gesamten Nutzungsdauer des Geräts verfügbar bleiben. An nachfolgende Besitzer/-innen oder Benutzer/-innen des Geräts muss sie übergeben werden.

Vor Beginn sämtlicher Arbeiten an und mit dem Gerät die Betriebsanleitung lesen. Insbesondere das Kapitel Sicherheit. Alle Anweisungen vollständig und uneingeschränkt befolgen.

Möglicherweise enthält diese Betriebsanleitung Beschreibungen, die unverständlich oder unklar erscheinen. Bei Fragen oder Unklarheiten den Werkskundendienst oder den vor Ort zuständigen Partner des Herstellers heranziehen.

Die Betriebsanleitung ist ausschließlich für die mit dem Gerät beschäftigten Personen bestimmt. Alle Bestandteile vertraulich behandeln. Sie sind urheberrechtlich geschützt. Sie dürfen ohne schriftliche Zustimmung des Herstellers weder ganz noch teilweise in irgendeiner Form reproduziert, übertragen, vervielfältigt, in elektronischen Systemen gespeichert oder in eine andere Sprache übersetzt werden.

## **Signalzeichen**

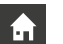

Informationen oder Anweisungen für Nutzer.

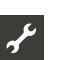

Informationen oder Anweisungen für qualifiziertes Fachund autorisiertes Servicepersonal.

### **GEFAHR**

**Steht für eine unmittelbar drohende Gefahr, die zu schweren Verletzungen oder zum Tod führt.**

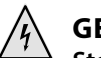

### **GEFAHR**

**Steht für Lebensgefahr durch elektrischen Strom!**

### **WARNUNG**

**Steht für eine möglicherweise gefährliche Situation, die zu schweren Verletzungen oder zum Tod führen könnte.**

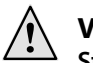

### **VORSICHT**

**Steht für eine möglicherweise gefährliche Situation, die zu mittleren oder leichten Verletzungen führen könnte.**

#### ı **ACHTUNG**

Steht für eine möglicherweise gefährliche Situation, die zu Sachschäden führen könnte.

#### ้ำ **HINWEIS**

Hervorgehobene Information.

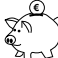

### **ENERGIESPAR-TIPP**

Steht für Ratschläge, die helfen, Energie, Rohstoffe und Kosten zu sparen.

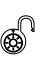

Nutzer/-innen und Fachpersonal können Daten einstellen. Datenzugang: "Benutzer".

Autorisierter Installateur kann Daten einstellen, Passwort nötig. Datenzugang: "Installateur".

Autorisiertes Servicepersonal kann Daten einstellen. Zugang nur über USB-Stick. Datenzugang "Kundendienst".

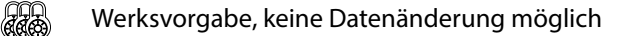

- ► Anleitende Information: Einschrittige Handlungsaufforderung.
- 1., 2., 3., … Nummerierter Schritt innerhalb einer mehrschrittigen Handlungsaufforderung. Reihenfolge einhalten.
	- Aufzählung.
	- 9 Voraussetzung einer Handlung.
- $\rightarrow$  Verweis auf eine weiterführende Information an einer anderen Stelle in der Betriebsanleitung oder in einem anderen Dokument.

## Inhaltsverzeichnis

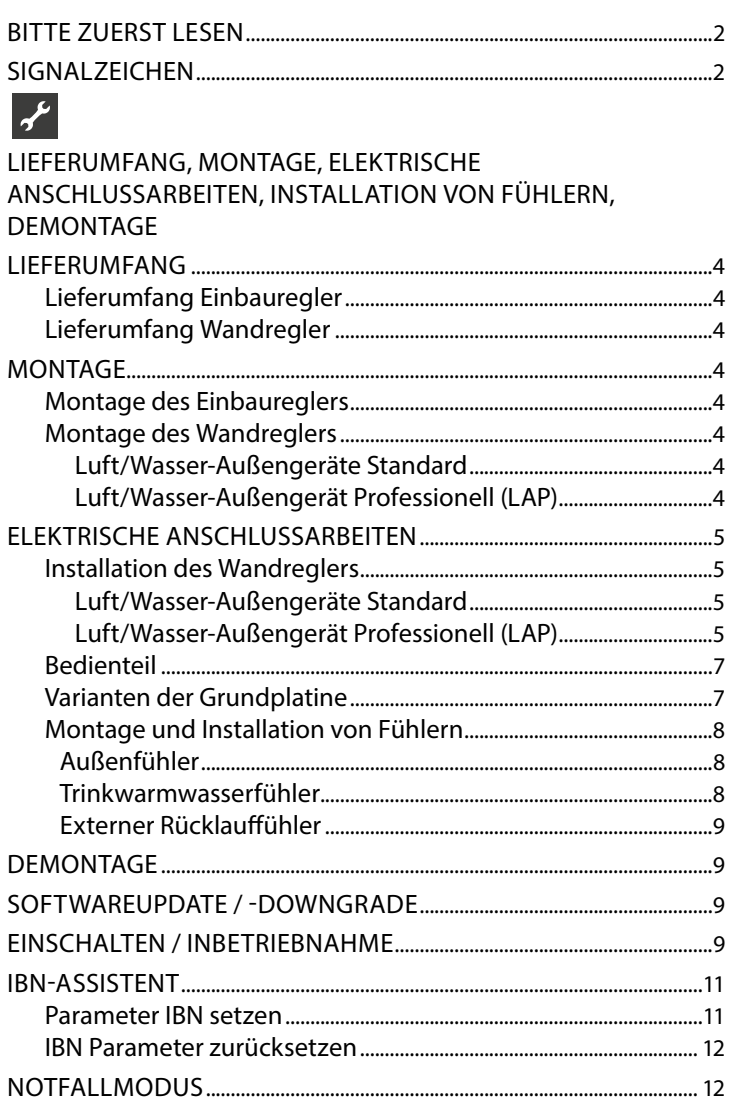

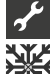

# **ALLANDRAMINEREICH**<br>ALLANDRAMINEREICH "KÜHLUNG"

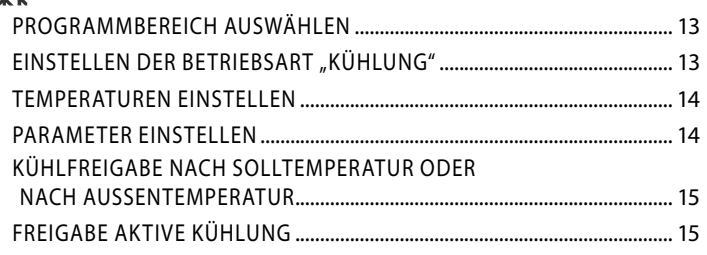

 $\mathcal{F}$  $\overline{\overline{r}}$ 

### PROGRAMMBEREICH "SERVICE"

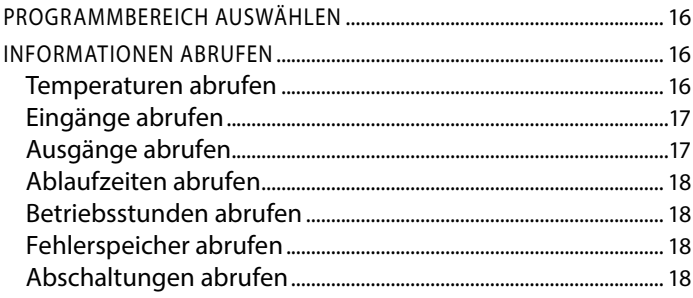

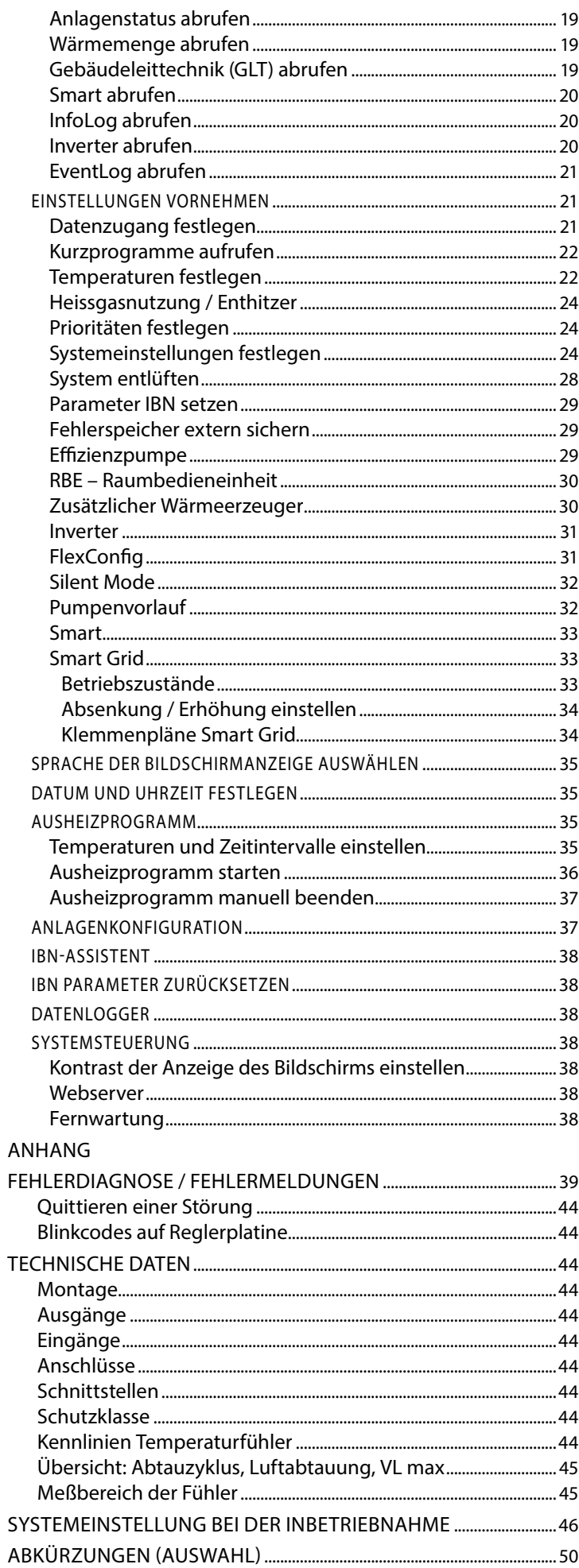

## **Lieferumfang**

#### ាំ **HINWEIS**

Funktionsnotwendige Temperaturfühler (Rücklauf, Vorlauf, Heissgas) sind in der Wärmepumpe eingebaut und gehören nicht zum Lieferumfang des Heizungs- und Wärmepumpenreglers.

Der Heizungs- und Wärmepumpenregler wird in zwei Varianten ausgeliefert. Die gelieferte Variante ist abhängig vom Gerätetyp der zu regelnden Wärmepumpe.

### **LIEFERUMFANG EINBAUREGLER**

Bei Geräten für die Innenaufstellung ist die Grundplatine des Heizungs- und Wärmepumpenreglers als "Einbauregler" im jeweiligen Gerät integriert. Der Lieferumfang "Einbauregler" gehört zum Lieferumfang des Gerätes für die Innenaufstellung.

- Heizungs- und Wärmepumpenregler, bestehend aus Grundplatine (mit Anschlussklemmen) und Bedienteil (mit Statusanzeige, Bildschirm und "Dreh-Druck-Knopf")
- Außenfühler für Aufputzmontage
- Betriebsanleitung (in 2 Teilen)
- Kurzbeschreibung Wärmepumpen-Regelung
- i **HINWEIS**

Kurzbeschreibung bitte in der Nähe des Gerätes befestigen.

### **LIEFERUMFANG WANDREGLER**

Bei Geräten für die Außenaufstellung ist die Grundplatine des Heizungs- und Wärmepumpenreglers nicht im Gerät integriert, sondern im Wandregler.

- Heizungs- und Wärmepumpenregler für Aufputzmontage, bestehend aus Grundplatine (mit Anschlussklemmen), Gehäuse und Bedienteil (mit Statusanzeige, Bildschirm und "Dreh-Druck-Knopf")
- Wandbefestigungsmaterial (Bohrschablone, Schrauben, Dübel für festes Mauerwerk)
- Außenfühler für Aufputzmontage
- Betriebsanleitung (in 2 Teilen)
- Kurzbeschreibung Wärmepumpen-Regelung

#### າ<br>ໂ **HINWEIS**

Kurzbeschreibung bitte in der Nähe des Heizungs- und Wärmepumpenreglers befestigen.

- 1. Gelieferte Ware auf äußerlich sichtbare Lieferschäden prüfen.
- 2. Lieferumfang auf Vollständigkeit prüfen. Etwaige Liefermängel sofort reklamieren.

## **Montage**

### **MONTAGE DES EINBAUREGLERS**

Bei Geräten für die Innenaufstellung ist die Grundplatine des Heizungs- und Wärmepumpenreglers im elektrischen Schaltkasten des jeweiligen Geräts integriert.

 $\rightarrow$  Betriebsanleitung Ihrer Wärmepumpe, Montage des Bedienteils

### **MONTAGE DES WANDREGLERS**

Luft/Wasser-Außengeräte Standard

 $\rightarrow$  Betriebsanleitung Wandregler

Luft/Wasser-Außengerät Professionell (LAP)

Für alle auszuführenden Arbeiten gilt:

#### าใ **HINWEIS**

Jeweils die vor Ort geltenden Unfallverhütungsvorschriften, gesetzlichen Vorschriften, Verordnungen und Richtlinien einhalten.

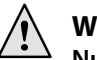

### **WARNUNG**

**Nur qualifiziertes Fachpersonal darf den Heizungs- und Wärmepumpenregler montieren.**

1. Bohrschablone an der Stelle ausrichten, wo der Heizungsund Wärmepumpenregler angebracht werden soll.

#### Ţ **ACHTUNG**

Anbringungsort auf Unterputzleitungen prüfen. Bohrschablone so ausrichten, dass bei den folgenden Montagearbeiten keine Unterputzleitungen angebohrt und beschädigt werden können.

#### 'n **HINWEIS**

Rechts und links von der Bohrschablone muss jeweils ≥ 2 cm Freiraum sein, damit die seitlichen Befestigungsschrauben der Gehäuseabdeckung ausreichend Platz finden.

2. Bohrschablone mit Klebeband an der Wand fixieren, Löcher bohren (Ø 6 mm, Tiefe ≥ 55 mm).

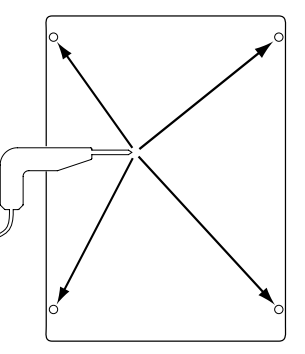

3. Bohrschablone von der Wand lösen, Dübel in die Löcher einschlagen, Schrauben eindrehen (Abstand von Untergrund zu Schraubenkopf etwa 10mm).

#### ้าใ **HINWEIS**

Das im Lieferumfang enthaltene Wandbefestigungsmaterial setzt festes Mauerwerk voraus.

#### ı **ACHTUNG**

Sicherstellen, dass Schrauben fest im Untergrund sitzen.

4. Rechte und linke Befestigungsschraube der Gehäuseabdeckung des Heizungs- und Wärmepumpenregler lösen.

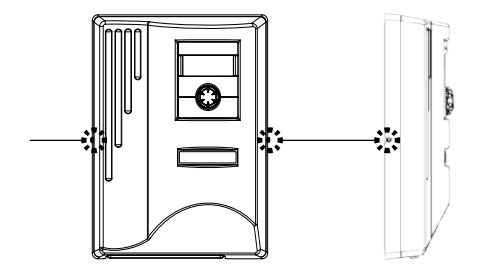

- 5. Gehäuseabdeckung abheben und an sicherer Stelle ablegen.
- 6. Heizungs- und Wärmepumpenregler in die Schrauben an der Wand vollständig einhängen. Schrauben fest anziehen.

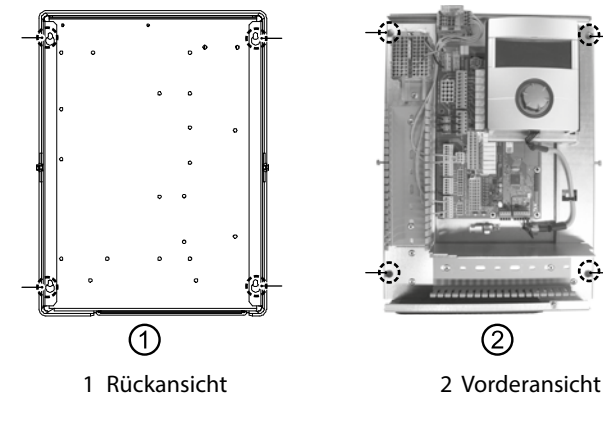

7. Falls die elektrische Installation nicht im unmittelbaren Anschluss erfolgt: Gehäuseabdeckung aufsetzen und seitliche Befestigungsschrauben anziehen.

## **Elektrische Anschlussarbeiten**

## **GEFAHR**

**Lebensgefahr durch elektrischen Strom! Elektrische Anschlussarbeiten sind ausschließlich qualifiziertem Elektrofachpersonal vorbehalten. Vor dem Öffnen des Gerätes die Anlage spannungsfrei** 

**schalten und gegen Wiedereinschalten sichern!**

### **WARNUNG**

**Bei der Installation und Ausführung von elektrischen Arbeiten die einschlägigen EN-, VDE- und/oder vor Ort geltenden Sicherheitsvorschriften beachten.**

**Technische Anschlussbedingungen des zuständigen Energieversorgungsunternehmens beachten!**

Bei den elektrischen Anschlussarbeiten den Anweisungen in der Betriebsanleitung Ihrer Wärmepumpe folgen.

 $\rightarrow$  Betriebsanleitung Ihres Gerätes, "Elektrische Anschlussarbeiten", "Klemmenplan" sowie "Stromlaufpläne" zu Ihrem Gerätetyp

### **INSTALLATION DES WANDREGLERS**

Luft/Wasser-Außengeräte Standard

 $\rightarrow$  Betriebsanleitung Wandregler

Luft/Wasser-Außengerät Professionell (LAP)

- 1. Falls noch nicht geschehen: Gehäuseabdeckung des Heizungs- und Wärmepumpenreglers abnehmen.
- $\rightarrow$  Abschnitt "Montage", "Montage des Wandreglers", Anweisung 4. – 5.

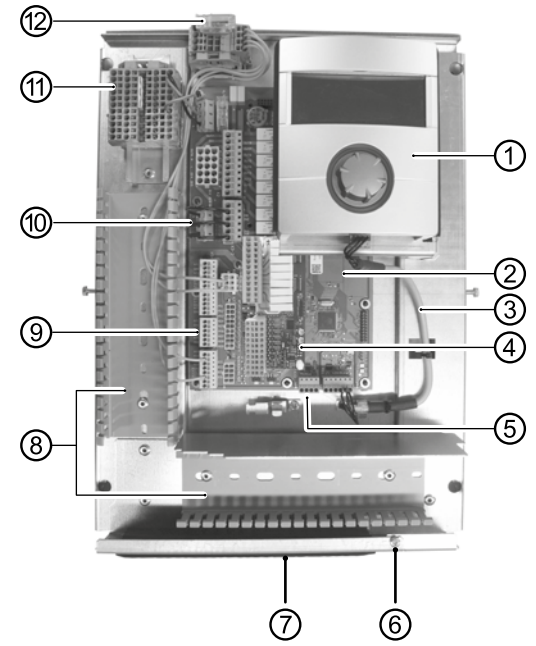

- **Bedienteil**
- 2 Grundplatine des Heizungs- und Wärmepumpenreglers
- 3 LIN-BUS Verbindungsleitung zwischen Grundplatine und Bedienteil (werksseitig vorverdrahtet)
- 4 Erweiterungsplatine 2.1
- 5 Anschlussklemme (Klemmenblock X10 Modbus) für BUS-Leitung zur Außeneinheit
- 6 Befestigungsschraube des Klappbügels
- 7 Kabeleinführung mit Klappbügel
- 8 Kabelkanäle mit Abdeckungen (Abdeckungen hier nicht im Bild)
- 9 Anschlussklemme Rücklauffühler TRL (an NTC8)
- 10 EVU-Brücken (müssen bei Anschluss eines potentialfreien Kontaktes entfernt werden)
- 11 Klemmenblock für 1~/N/PE/230 V Spannungsversorgung
- 12 Anschluss PWM-Steuersignal Umwälzpumpe
- 2. Befestigungsschraube des Klappbügels der Kabeleinführung lösen und Klappbügel nach unten ziehen, bis ein Wegklappen nach oben möglich ist. Klappbügel seitlich nach oben wegklappen.
- 3. Abdeckungen der Kabelkanäle abziehen.
- 4. BUS-Verbindungsleitung, die zur Wärmepumpe führt, auf der Grundplatine am Klemmenblock X10 anlegen. Anschließend BUS-Verbindungsleitung nach unten und durch die Kabelkanäle sowie durch die Kabeleinführung nach außen führen.

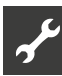

5. Leitung für 230 V Spannungsversorgung am Klemmenblock für Spannungsversorgung anklemmen.

#### **HINWEIS** 'n

Klemmenblock hat Federzugklemmen bis maximal 2,5 mm2.

Kabelmantel so abisolieren, dass das Mantelende zwischen Dichtlippe und Kabelkanal zu liegen kommt.

- 6. 230 V Spannungsversorgung für Außengerät am Klemmen block anlegen und nach unten durch die Kabelkanäle sowie durch die Kabeleinführung nach außen zum Außengerät führen.
- 7. PWM-Steuersignal für Umwälzpumpe am Klemmenblock X10 anlegen.
- 8. Der Luft/Wasser Wärmepumpe zur Außenaufstellung liegt ein separat beigepackter Rücklauffühler (TRL) mit entsprechendem Montagematerial bei. Rücklauffühler mit Kabelbinder und Wärmeleitpaste am Rücklauf (wärmeleitendes Rohr) zur Wärmepumpe der Abbildung entsprechend befestigen und gemäß Stromlaufplan (an NTC8) anklemmen.

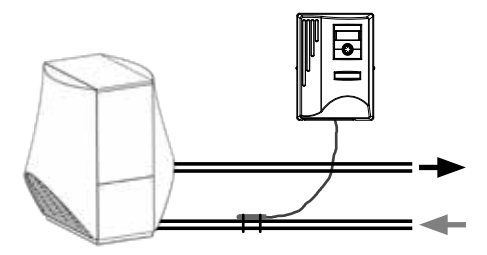

Basisverdrahtung:

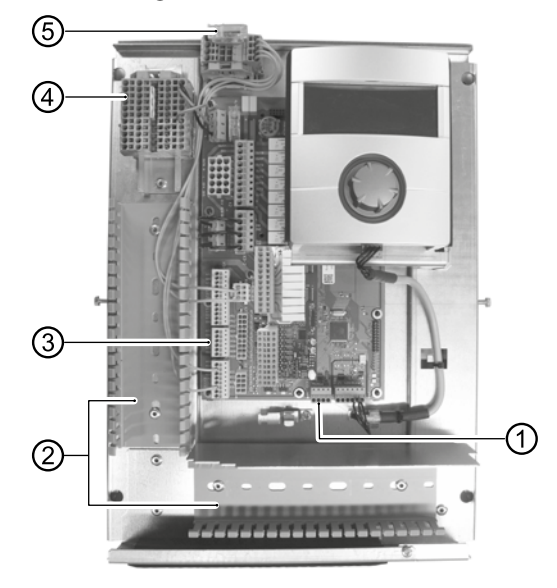

- 1 BUS-Verbindungsleitung anschliessen
- 2 Leitungsverlegung in den Kabelkanälen
- 3 Rücklauffühler TRL (an NTC8) anschliessen
- 4 1~/N/PE/230 V Spannungsversorgung für Wandregler und Außengerät anschliessen
- 5 PWM-Steuersignal für Umwälzpumpe anschliessen
- 9. Gegebenenfalls weitere externe Kabel installieren.
- $\rightarrow$  Betriebsanleitung Ihres Gerätes, "Klemmenplan" sowie "Stromlaufpläne" zu Ihrem Gerätetyp

#### ้าใ **HINWEIS**

Die Ein- und Ausgänge auf der Grundplatine werden durch den Klemmenplan des Gerätes zugeordnet. Zusätzlich finden Sie die Zuordnung auf der Innenseite der Gehäuseabdeckung des Wandreglers.

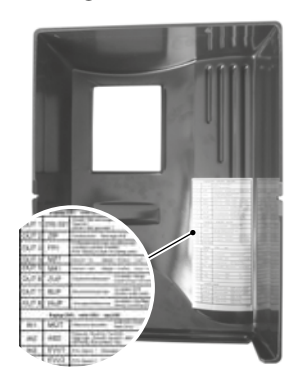

- 10. Abdeckungen der Kabelkanäle aufstecken. Klappbügel der Kabeleinführung in Ausgangsstellung zurückschwenken und unter die Befestigungsschraube einrasten lassen. Befestigungsschraube fest anziehen.
- 11. Gehäuseabdeckung aufsetzen und seitliche Befestigungsschrauben anziehen.

#### ı **ACHTUNG**

Alle Leitungen, die Sie am Heizungs- und Wärmepumpenregler anschließen, außerhalb des Heizungs- und Wärmepumpenreglers in einem Kabelkanal führen (zur Zugentlastung nötig; bauseits zu stellen).

#### ı **ACHTUNG**

BUS-Verbindungsleitung benötigt Verlegeabstand von > 10 cm zu anderen Leitungen. Daher mit entsprechendem Abstand in einem eigenen Kabelkanal verlegen.

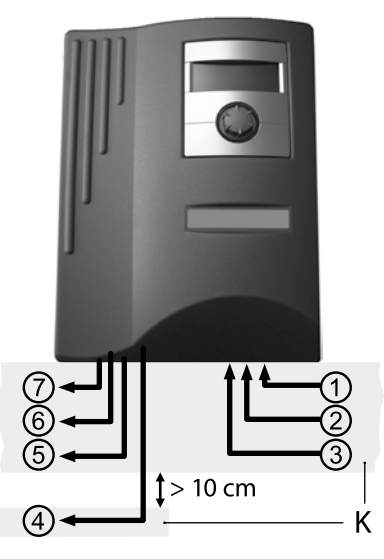

- 1 1~/N/PE/230V Spannungsversorgung (zum Klemmenblock); Kabelquerschnitt max. 2,5 mm<sup>2</sup>
- 2 weitere 230 V Eingänge (EVU-Sperre, …)
- 3 Fühlerzuleitungen inklusive Rücklauffühler TRL am Rücklauf zur Wärmepumpe
- 4 BUS-Verbindungsleitung zum Außengerät
- 5 weitere 230 V Ausgänge (Umwälzpumpen, Mischer, …)
- 6 PWM-Steuersignal für Umwälzpumpe
- 7 230 V Spannungsversorgung zum Außengerät
- K Kabelkanäle

### **BEDIENTEIL**

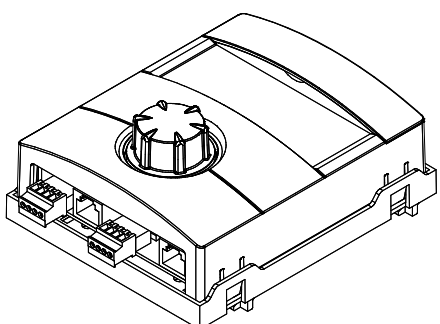

Belegung der Stecker an der Unterseite des Bedienteils:

 $\rightarrow$  Betriebsanleitung Ihrer Wärmepumpe.

### **VARIANTEN DER GRUNDPLATINE**

Der Heizungs- und Wärmepumpenregler ist je nach Wärmepumpentyp mit einer der folgenden Grundplatinen ausgestattet:

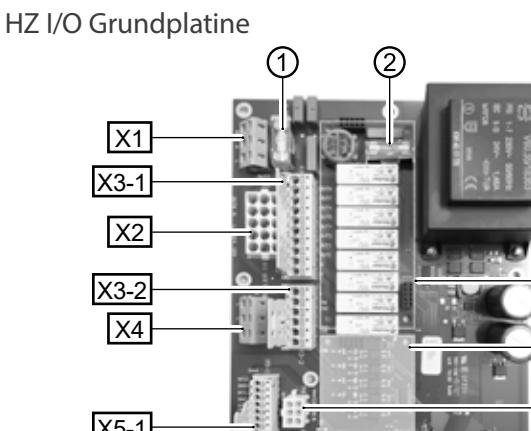

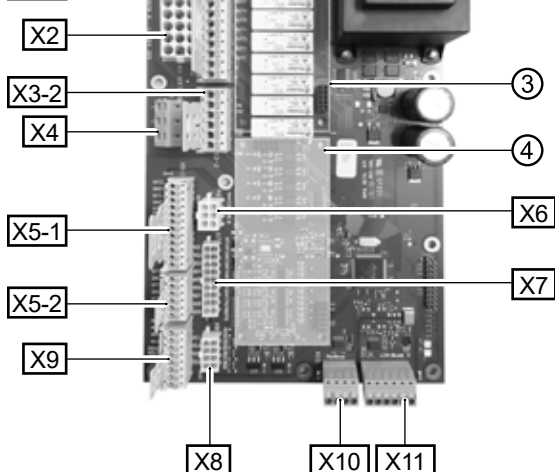

- 1 Relais-Sicherung 6,3 AT
- 2 Trafo-Sicherung 1,6 AT
- 3 Steckplatz für Zusatzplatine MLRH
- 4 Steckplatz für Erweiterungsplatine
- X1 Klemmenblock: Steuerspannung
- X2 Klemmenblock (bei Standardausführung nicht bestückt / ungenutzt)
- X3-1 Klemmenblock: 230 V Ausgänge
- X3-2 Klemmenblock: 230 V Eingänge
- X4 Klemmenblock: 230V Verteilung (Dauerstrom)
- X5-1 Klemmenblock: Externe Fühlereingänge
- X5-2 Klemmenblock: Externe Fühlereingänge
- X6 Klemmenblock: Verbindungsklemme für PWM-Umwälzpumpe
- X7 Klemmenblock (bei Standardausführung nicht bestückt / ungenutzt)
- X8 Klemmenblock (bei Standardausführung nicht bestückt / ungenutzt)
- X9 Klemmenblock: Analoge Aus- und Eingänge
- X10 Klemmenblock: Modbus Schnittstelle
- X11 Klemmenblock: LIN-Bus Schnittstelle für Bedienteil

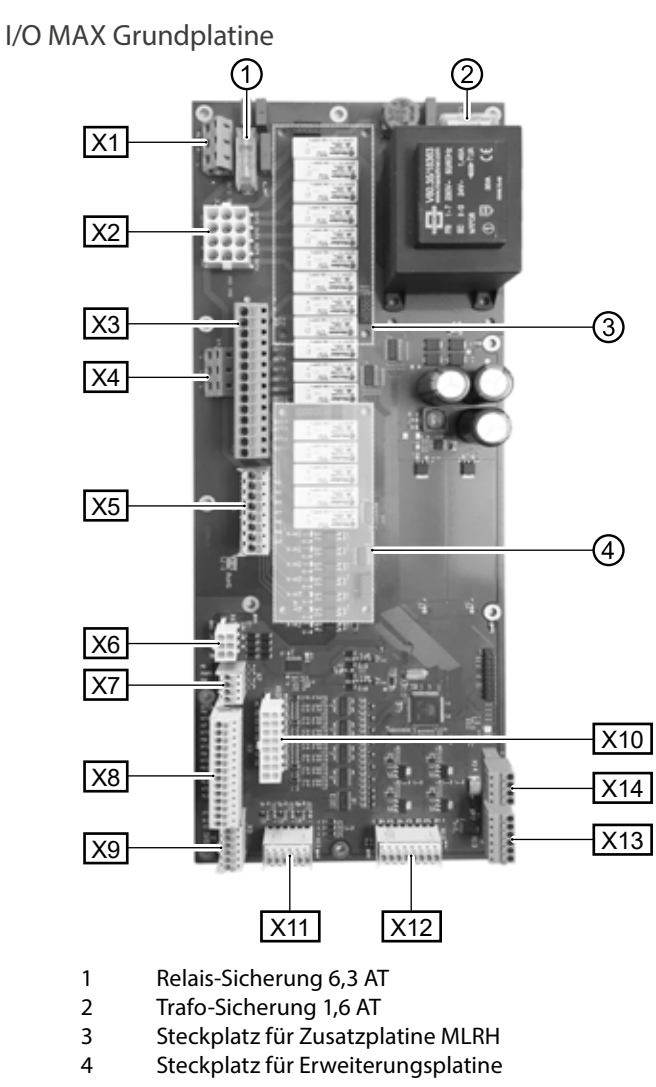

- X1 Klemmenblock: Steuerspannung
- X2 Klemmenblock: Interne 230 V Ein- und Ausgänge
- X3 Klemmenblock: 230 V Ausgänge
- X4 Klemmenblock: 230V Verteilung (Dauerstrom)
- X5 Klemmenblock: 230 V Eingänge
- X6 Klemmenblock: Verbindungsklemme für Expansionsventil oder PWM Umwälzpumpe
- X7 Klemmenblock: Verbindungsklemme für PWM-Umwälzpumpe
- X8 Klemmenblock: Externe Fühlereingänge
- X9 Klemmenblock: Externe Fühlereingänge
- X10 Klemmenblock: Interne Fühlereingänge
- X11 Klemmenblock: Analoge Eingänge
- X12 Klemmenblock: Analoge Ausgänge
- X13 Klemmenblock: LIN-Bus Schnittstelle für Bedienteil
- X14 Klemmenblock: Modbus Schnittstelle

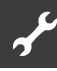

### **MONTAGE UND INSTALLATION VON FÜHLERN**

### **Außenfühler**

Der Außenfühler (Schutzklasse IP 67) ist funktionsnotwendiges Zubehör und im Lieferumfang enthalten.

#### ้ำ **HINWEIS**

Bei nicht installiertem oder defektem Außenfühler setzt der Heizungs- und Wärmepumpenregler die Außentemperatur automatisch auf -5 °C. Die Statusanzeige des Bedienteils leuchtet rot, der Bildschirm des Bedienteils meldet einen Fehler.

#### I **ACHTUNG**

Außenfühler an der Nord- oder Nord-Ost-Seite von Gebäuden montieren. Außenfühler darf keiner direkten Sonneneinstrahlung ausgesetzt sein. Die Kabelverschraubung muss zum Boden weisen.

1. Gehäuse des Außenfühlers öffnen und ≥ 2 m über dem Boden an der Befestigungsstelle ausrichten.

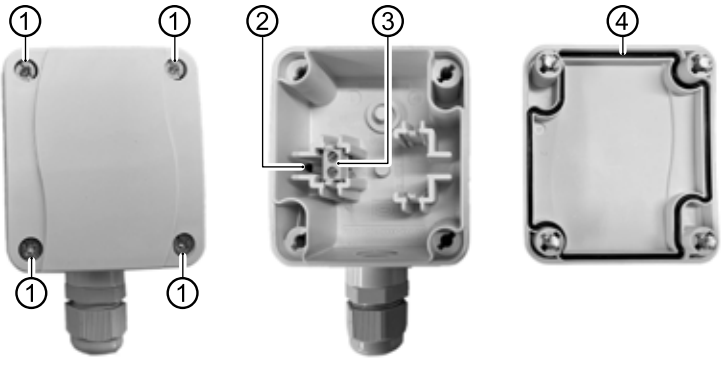

- 1 Schnellverschlussschrauben
- 2 NTC-Sensorelement 2,2 kΩ bei 25 °C
- 3 Kabelklemmen
- 4 Gehäusedichtung im Gehäusedeckel
- 2. Befestigungslöcher an der Befestigungsstelle anzeichnen und in die Befestigungsstelle bohren. Dübel einschlagen und Gehäuse des Außenfühlers an die Wand schrauben.

#### ้ำใ **HINWEIS**

Dübel und Schrauben zur Befestigung des Außenfühlers gehören nicht zum Lieferumfang.

- 3. Kabelverschraubungen lösen und 2-adriges Kabel (Ø 5 9,5 mm, Querschnitt ≤ 1,5 mm<sup>2</sup> pro Ader, Kabellänge ≤ 50 m) durch die Kabelverschraubung in das Gehäuse führen.
- 4. Kabeladern mit Aderendhülsen versehen, auf Kabelklemmen des Außenfühlers auflegen und mit einem Drehmoment von 0,5 Nm festziehen.
- 5. Kabelverschraubungen mit einem Drehmoment von 2,5 Nm festziehen und Gehäuse des Außenfühlers verschließen. Dabei auf Sauberkeit der Gehäusedichtung und der Dichtflächen sowie auf korrekte Lage der Gehäusedichtung achten.

#### ţ **ACHTUNG**

Es darf keine Feuchtigkeit in dem Gehäuse eingeschlossen werden. Gegebenenfalls das Gehäuse innen restlos trockenlegen, bevor der Gehäusedeckel montiert wird. Sicherstellen, dass die Dichtigkeit des Gehäuses durch spannungsfreie Montage gewährleistet ist und zu keiner Zeit (beispielsweise während der Bauphase) Wasser in das Gehäuse des Außenfühlers eindringen kann.

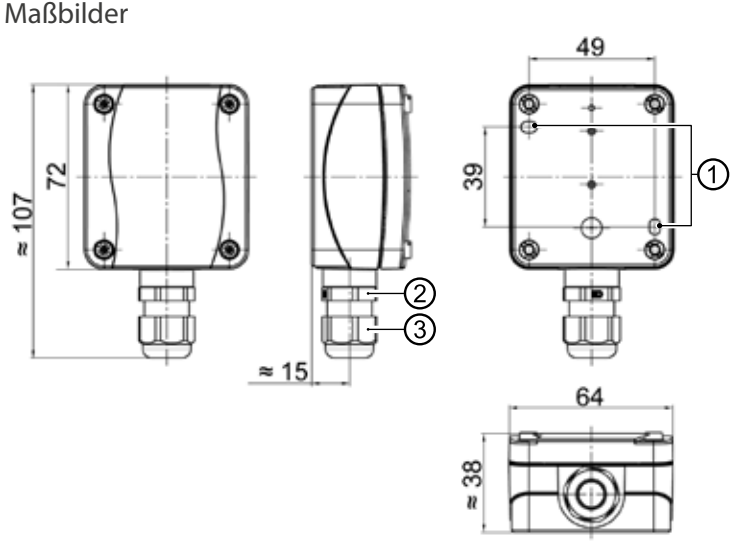

Alle Maße in mm.

- 1 Befestigungslöcher (Ø 4,3)
- 2 Kabelverschraubung M16 x 1,5
- 3 Kabelverschraubung SW 20

### **Trinkwarmwasserfühler**

Der Trinkwarmwasserfühler ist optionales Zubehör und nur bei separatem Trinkwarmwasserspeicher funktionsnotwendig. Sie dürfen ausschließlich Trinkwarmwasserfühler einsetzen, die vom Hersteller der Wärmepumpe zugelassen sind.

#### I **ACHTUNG**

Trinkwarmwasserspeicher muss befüllt sein, bevor der Anschluss des Trinkwarmwasserfühlers an den Heizungs- und Wärmepumpenregler erfolgt.

Soweit werksseitig nicht schon vorbereitet, Trinkwarmwasserfühler (Ø = 6 mm) auf halber Höhe des Trinkwarmwasserspeichers montieren – in jedem Fall jedoch **oberhalb** des internen Wärmetauschers des Trinkwarmwasserspeichers.

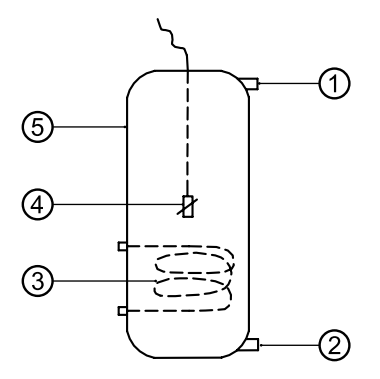

- 1 Anschluss Trinkwarmwasser
- 2 Anschluss Kaltwasser
- 3 Wärmetauscher
- 4 Trinkwarmwasserfühler ( $\varnothing$  = 6 mm)
- 5 Trinkwarmwasserspeicher

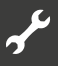

### **Externer Rücklauffühler**

Der externe Rücklauffühler (optionales Zubehör) ist bei hydraulischer Einbindung eines Trennspeichers (Multifunktionsspeicher, …) funktionsnotwendig. Er muss wie folgt installiert werden:

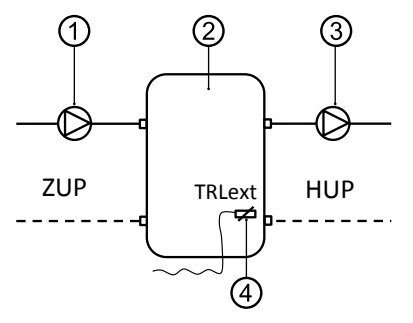

- 1 Umwälzpumpe in den Trennspeicher (Wärmepumpenkreis)
- 2 Trenn- bzw. Multifunktionsspeicher
- 3 Umwälzpumpe aus dem Trennspeicher (Heizkreis)
- 4 Externer Rücklauffühler (Ø = 6mm)
- ZUP Ladekreis Wärmepumpe
- HUP Entladekreis Heizkreis

Vom Trennspeicher kommenden Rücklauffühler an die Platine des Heizungs- und Wärmepumpenreglers klemmen.

## **Demontage**

## **GEFAHR**

**Lebensgefahr durch elektrischen Strom! Elektrische Arbeiten sind ausschließlich qualifiziertem Elektrofachpersonal vorbehalten.**

**Vor dem Öffnen des Gerätes die Anlage spannungsfrei schalten und gegen Wiedereinschalten sichern!**

## **Softwareupdate / -downgrade**

Softwareupdates / -downgrades können über die USB-Schnittstelle am Bedienteil des Heizungs- und Wärmepumpenreglers vorgenommen werden.

- 1. USB-Schnittstelle am Bedienteil freilegen.
- $\rightarrow$  Teil 1 der Betriebsanleitung des Heizungs- und Wärmepumpenreglers, Abschnitt "Basisinformationen zur Bedienung".
- 2. USB-Stick mit Software in die USB-Schnittstelle einstecken und Bildschirmanweisungen folgen.

#### ı **ACHTUNG**

Nur Updates / Downgrades installieren, die im Bildschirm in der Liste "Gültige Updates" ausgewiesen werden.

## **Einschalten / Inbetriebnahme**

Beim Einschalten der Reglerspannung oder nach einem Neustart des Heizungs- und Wärmepumpenreglers (Reset) startet ein Selbsttest. Dieser Selbsttest prüft, ob grundlegende Komponenten der Wärmepumpenanlage verfügbar sind.

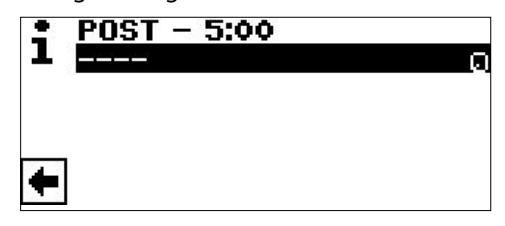

Die angezeigten Komponenten variieren nach Wärmepumpentyp. Der Selbsttest (POST = Power on startup) kann bis zu 5 min (Time-out) dauern.

Werden alle grundlegenden Komponenten der Anlage innerhalb von 5 Minuten erkannt, ist die Anlage betriebsbereit.

#### าใ **HINWEIS**

Ist der Selbsttest fehlgeschlagen, wird ein Notfallmodus aktiviert, sofern zumindest die dafür erforderlichen Komponenten erkannt worden sind.

 $\rightarrow$  Seite 12, "Notfallmodus"

Bei einer betriebsbereiten, aber noch nicht konfigurierten Anlage (Ersteinschaltung) erscheint zunächst die Sprachauswahl.

 $\rightarrow$  Sprache der Bildschirmanzeige auswählen: Teil 1 der Betriebsanleitung des Heizungs- und Wärmepumpenreglers, Abschnitt "Basisinformationen zur Bedienung".

#### 'n **HINWEIS**

Die Sprache muss in jedem Fall bestätigt werden.

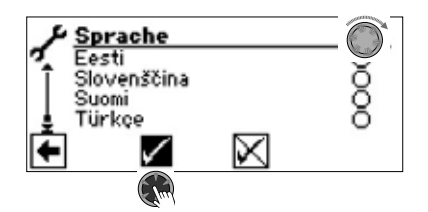

Anschliessend auf den Navigationspfeil im Sprachendisplay klicken. Daraufhin erscheint eine Sicherheitsabfrage:

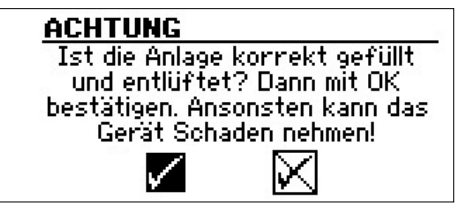

Die Sicherheitsabfrage erscheint immer beim Einschalten der Reglerspannung oder nach einem Neustart des Heizungs- und Wärmepumpenreglers (Reset). Sollte die Wärmepumpe oder der ZWE1 mehr als 10 Betriebsstunden aufweisen, wird dieser Bildschirm nicht mehr angezeigt.

Solange die Anzeige nicht mit Auswählen und Anklicken von  $\sqrt{ }$ bestätigt wurde, wird kein ZWE (Zusätzlicher Wärmeerzeuger) freigegeben.

#### î **HINWEIS**

Bei Luft/Wasser-Wärmepumpen läuft dann während eines Kaltstarts kein Wärmeerzeuger.

#### I **ACHTUNG**

Sollte die Anzeige mit Ø bestätigt werden, obwohl die Anlage nicht fachgerecht gefüllt ist, kann das Gerät Schaden nehmen.

Bei Sole/Wasser-Wärmepumpen muss nun ausgewählt werden, welches Wärmequellenmedium verwendet wird.

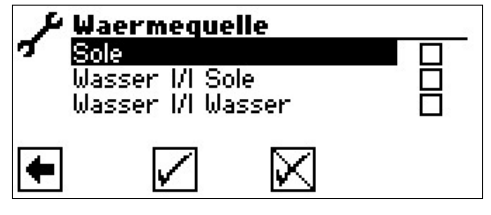

#### Sole

Muss gewählt werden, wenn die Sole/Wasser-Wärmepumpe mit einem Sole-Wasser-Gemisch betrieben wird (= Standard). Ob es sich dabei um Sonden oder Flächenkollektoren handelt ist nicht relevant.

Falls auf der Wärmequellenseite ein **Zwischenwärmetauscher**  vorhanden ist:

### Wasser *VI* Sole

Muss gewählt werden, wenn auf der Primärseite des Zwischenwärmetauschers Wasser und auf dessen Sekundärseite ein Sole- Wassergemisch zum Einsatz kommt.

#### Wasser *VI* Wasser

Muss gewählt werden, wenn sowohl auf der Primär- als auch auf der Sekundärseite des Zwischenwärmetauschers Wasser als Wärmequellenmedium zum Einsatz kommt. Die Wärmequelleneintrittstemperatur muss mindestens 7°C oder höher betragen.

#### ı **ACHTUNG**

Leistungsgeregelte Sole/Wasser-Wärmepumpen mit Kältemittel R407C dürfen auf der Sekundärseite des Zwischenwärmetauschers nicht mit Wasser als Wärmequellenmedium betrieben werden. Daher ist der Menüeintrag "Wasser Wasser" bei leistungsgeregelten Sole/Wasser-Wärmpumpen mit Kältemittel R407C im Display nicht sichtbar.

Die Mindesttemperatur der Wärmequelle (T-WQ min) wird je nach gewähltem Medium automatisch gesetzt.

 $\rightarrow$  Seite 46, "Systemeinstellung bei der Inbetriebnahme", "T-WQ min"

#### ້ ໂ **HINWEIS**

Wird keine Wärmequelle gewählt und die Abfrage nur durch Ansteuern und Auswählen von  $\sqrt{ }$  beantwortet, wird automatisch "Sole" als Wärmequelle gesetzt.

Eine spätere Änderung des Wärmequellenmediums sowie von "T-WQ min" ist nur mit Kundendienstzugang möglich.

Falls im Anschluss dieser Bildschirm

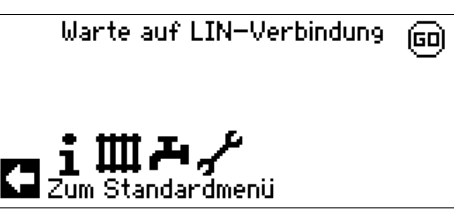

angezeigt werden sollte, den Heizungs- und Wärmepumpenregler vom Stromnetz nehmen, die 3-polige Leitung für die BUS-Verbindung prüfen und gegebenenfalls Mangel beheben.

Schließlich erscheint der Navigationsbildschirm.

#### ้ำ **HINWEIS**

Bei manchen Geräten erfolgt zunächst die Aufheizung des Verdichters.

Die Aufheizphase bis zum Verdichterstart kann bei Erstinbetriebnahme mehrere Stunden dauern.

Bei dualen Luft/Wasser-Geräten erfolgt im Pumpenverlauf eine Durchflussüberwachung. Ist der Durchfluss nicht in Ordnung, läuft die Wärmepumpe nicht an und es wird kein Fehler angezeigt. Hierzu Eingang ASD überprüfen. Steht dieser nicht auf EIN, ist der Durchfluss zu niedrig.

 $\rightarrow$  Seite 17, "Eingänge abrufen"

Solange die Wärmepumpe noch nicht konfiguriert ist, blinkt rechts oben im Navigationsbildschirm das Symbol "GO":

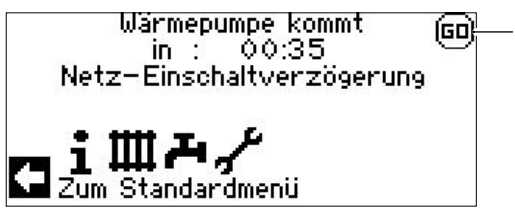

Durch Ansteuern und Anklicken von "GO" wird der Inbetriebnahme-Assistent aufgerufen. Dieser führt Sie bei der Erstinbetriebnahme durch die wichtigsten Einstellungen der Regelung.

Nach Abschluss der Erstinbetriebnahme wird das "GO"-Symbol nicht mehr angezeigt.

 $\rightarrow$  Seite 11, "IBN-Assistent" und Seite 12, "IBN Parameter zurücksetzen"

Falls Sie den Inbetriebnahme-Assistenten nicht nutzen möchten, nehmen Sie zuerst die für Ihre Anlage nötigen Einstellungen im Menü "System Einstellung" vor  $\Theta$  Seite 24, "Systemeinstellungen festlegen").

Stellen Sie anschliessend die gewünschten Temperaturen ein  $\Theta$  Seite 22, "Temperaturen festlegen").

Nehmen Sie danach alle weiteren Einstellungen vor, die für die Gegebenheiten Ihrer Anlage notwendig sind.

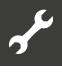

## **IBN-Assistent**

Falls der Inbetriebnahme-Assistenten nicht über das blinkende "GO"-Symbol im Navigationsbildschirm aufgerufen wird, kann dies im Programmbereich "Service" erfolgen.

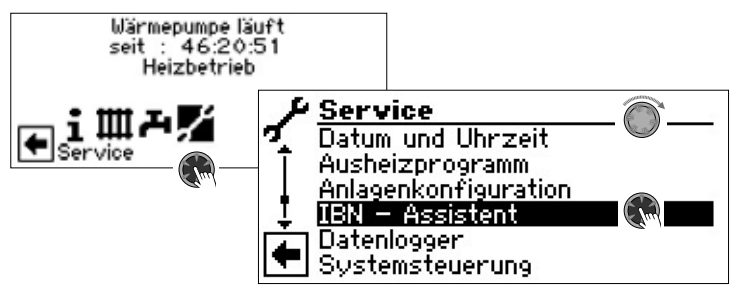

Schrittweise werden Sie durch mehrere Auswahlmöglichkeiten geführt, mit denen Ihre Wärmepumpe eingestellt wird. Beispiel:

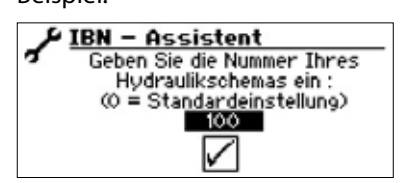

Diese Nummer für die Reglereinstellung finden Sie auf unseren veröffentlichen Hydraulikschemen.

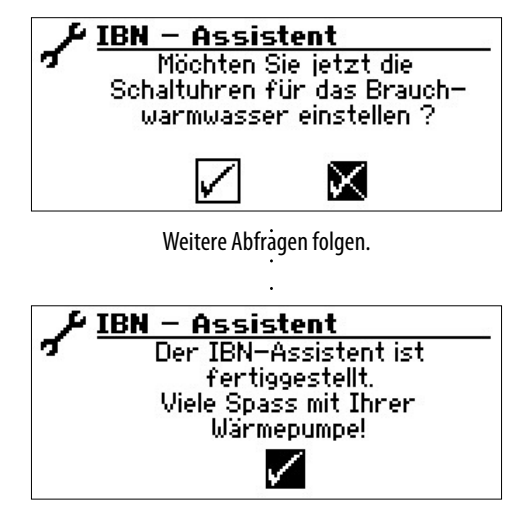

Nähere Hinweise zum Inbetriebnahmeassistenten entnehmen Sie den zugehörigen Teilen dieser Betriebsanleitung.

ាំ **HINWEIS**

Sobald der IBN-Assistent einmalig ausgeführt worden ist, erscheint im Display anstelle des Menüeintrags "IBN-Assistent" der Menüeintrag "IBN Parameter zurück".

### **PARAMETER IBN SETZEN**

Mit Installateur- oder Kundendienstzugang besteht die Möglichkeit, die Einstellungen, die bei der Inbetriebnahme vorgenommen wurden, abzuspeichern (= Parameter IBN setzen). Bei Bedarf kann dadurch die Anlage schnell und bequem auf den Status der Inbetriebnahme zurückgesetzt werden.

Die Speicherung der Daten erfolgt auf der Platine des Bedienteils.

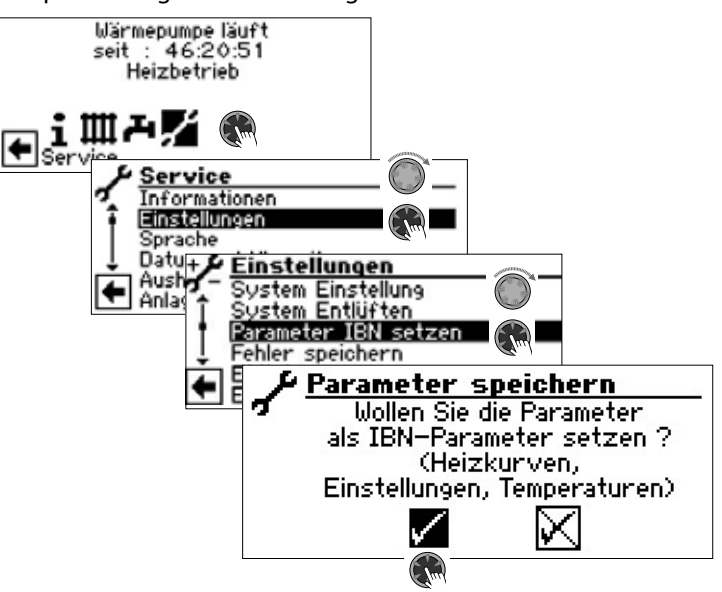

Den Bildschirmanweisungen folgen und abschließend die Einstellungen speichern.

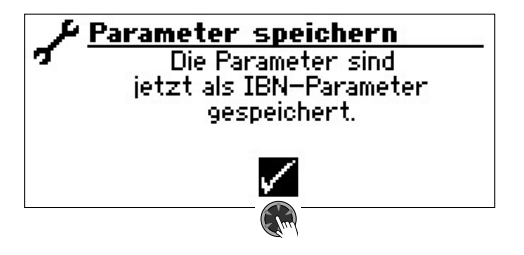

Zusätzlich besteht die Möglichkeit, die Einstellungsdaten extern auf einem USB-Stick zu sichern.

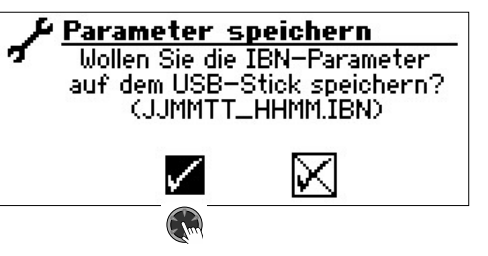

### **IBN PARAMETER ZURÜCKSETZEN**

Wenn Ihre Wärmepumpe von einem autorisierten KD-Partner in Betrieb genommen wurde und dieser die Inbetriebnahmeparameter gespeichert hat, können Sie diese über diesen Menüpunkt wiederherstellen.

Dies kann hilfreich sein, wenn Einstellungen verändert wurden, welche zu einer Fehlfunktion der Anlage führen. Bitte beachten, dass alle Einstellungen wie z.B. Heizkurven, Systemeinstellungen, Sollwerte damit auf den zur Inbetriebnahme gültigen Wert zurückgesetzt werden.

Die programmierten Schaltzeiten sind davon nicht betroffen.

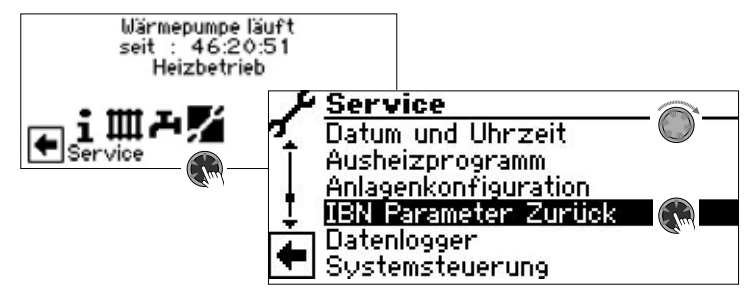

Sie werden durch folgende Menüpunkte geführt:

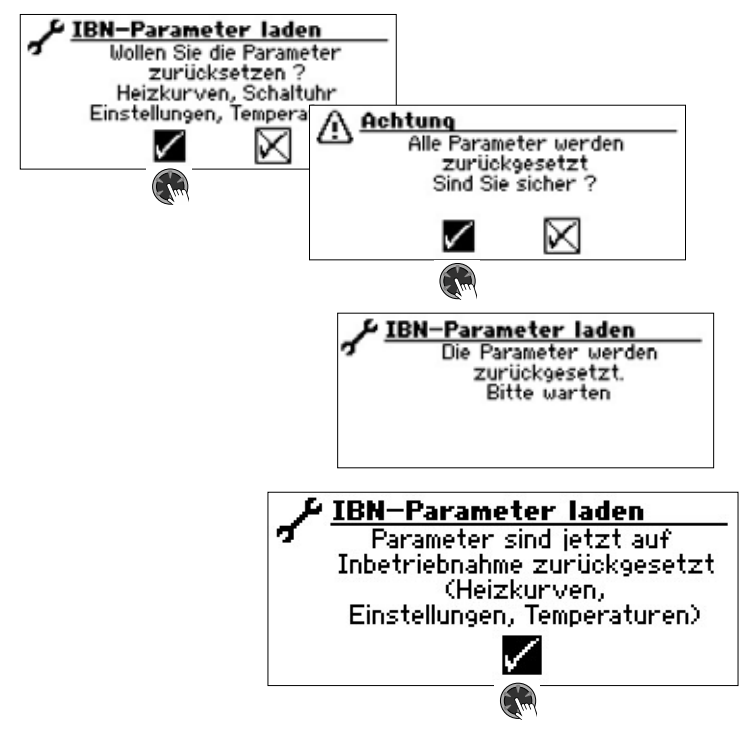

## **Notfallmodus**

Der Notfallmodus stellt den Heizbetrieb und die Trinkwarmwasserbereitung sowie die Frostschutzfunktion und das Ausheizprogramm auch dann zur Verfügung, wenn nach dem Einschalten der Reglerspannung im Verlauf des Selbsttestes

- eine oder mehrere grundlegenden Komponenten der Anlage nicht erkannt wurden,
- jedoch zumindest die für den Notfallmodus erforderlichen Komponenten der Anlage erkannt worden sind.

Der Notfallmodus wird automatisch aktiviert.

Im Bildschirm des Heizungs- und Wärmepumpenreglers wird zunächst ein Verbindungsfehler ausgegeben.

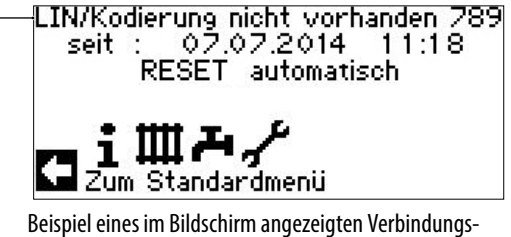

fehlers

Durch Drehen des "Dreh-Druck-Knopfes" erscheint der Navigationsbildschirm.

Ist der Notfallmodus aktiv, zeigen dies im Standardbildschirm entsprechende Warnsymbole.

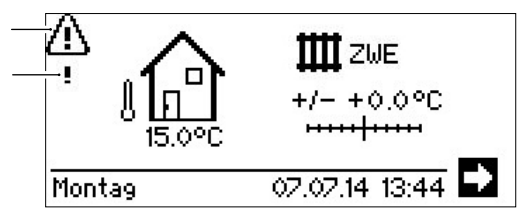

Während des Notfallmodus ist die Verdichteranforderung gesperrt. Um den Heizbetrieb und die Trinkwarmwasserbereitung zu gewährleisten, als Betriebsart "Heizung" und Betriebsart "Trinkwarmwasserbereitung" die Option "Zus. Wärmeerz." einstellen.

Während des Notfallmodus wird die Suche nach nicht gefundenen Komponenten der Anlage im Hintergrund fortgeführt. Werden die fehlenden Komponenten während des Notfallmodus erkannt, erfolgt ein automatischer Neustart der Anlage.

Die Einstellung der Betriebsarten "Heizung" und "Trinkwarmwasser" muss manuell auf "Automatik" zurückgestellt werden.

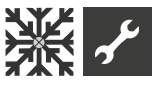

## **※ Programmbereich "Kühlung"**

Die Funktion "Kühlung" (mit automatischer Umschaltung in den Heiz- beziehungsweise Kühlbetrieb, je nach Anforderung) kann mit einem Mischkreis genutzt werden.

Um die Kühlfunktion mit weiteren Mischkreisen zu nutzen, ist die Installation der Erweiterungsplatine (kostenpflichtiges Zubehör) nötig.

Die Kühlfunktion muss durch autorisiertes Servicepersonal im Zuge der Inbetriebnahme eingestellt werden.

### Nötige Einstellung:

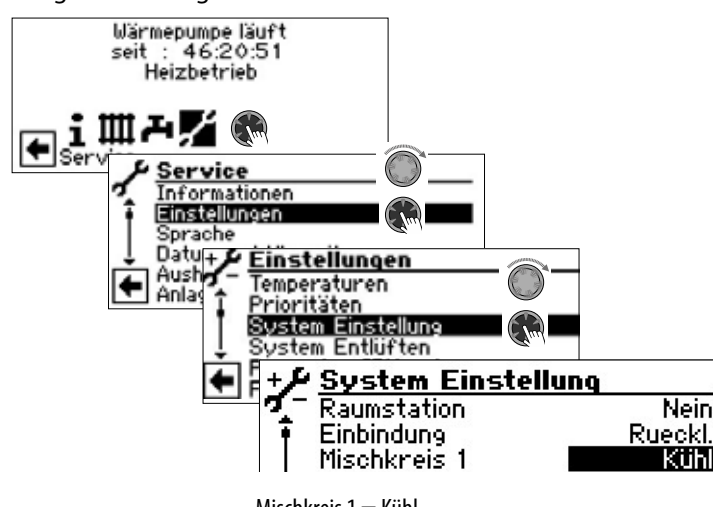

Mischkreis  $1 =$  Kühl

 $\rightarrow$  Seite 24, "Systemeinstellungen festlegen", "Mischkreis 1"

#### ı **ACHTUNG**

Ist ein Kühlkreismischer angeschlossen, die Kühlfunktion unbedingt aktivieren, da sonst beim angeschlossenen Mischer Fehlfunktionen auftreten.

#### Ţ **ACHTUNG**

Beim Einsatz der Kühlung einen Taupunktwächter in die Anlage einbinden. Wenn über Vorlauffühler gekühlt wird, diesen entweder in Reihe zum Kühlfühler oder anstatt der Brücke setzen.

#### **HINWEIS** ้ำใ

Die minimale Vorlaufsolltemperatur der Kühlung ist werkseitig auf 18 °C eingestellt. Dieser Wert kann im Abschnitt "Temperaturen festlegen" unter dem Menüpunkt "min. VL Kühlung" verändert werden.

#### ı **ACHTUNG**

Bei Sole-Wasser-Wärmepumpen mit integrierten hydraulischen Komponenten die minimale Vorlaufsolltemperatur der Kühlung nicht < 18°C einstellen.

 $\rightarrow$  Seite 22, "Temperaturen festlegen"

Ist die Kühlfunktion eingestellt, erscheint im Navigationsbildschirm das Symbol : 账 für den Programmbereich "Kühlung":

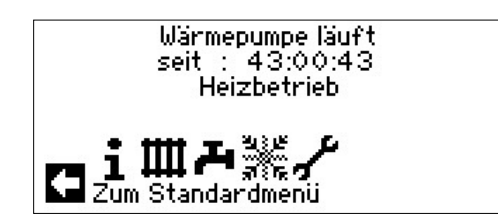

### **PROGRAMMBEREICH AUSWÄHLEN**

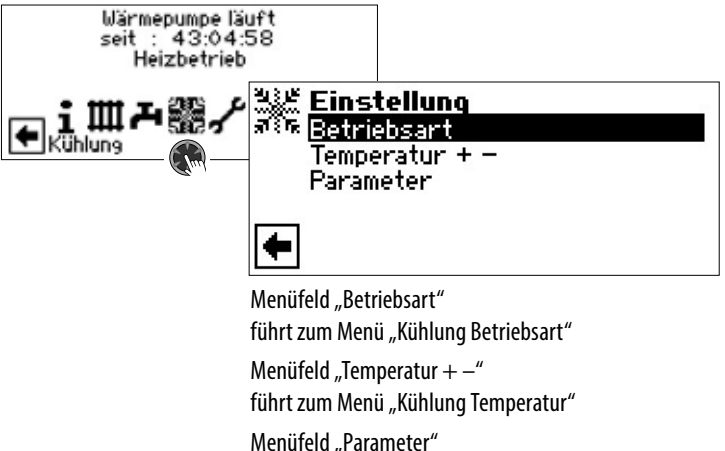

führt zum Menü "Kühlung Parameter"

### **EINSTELLEN DER BETRIEBSART "KÜHLUNG"**

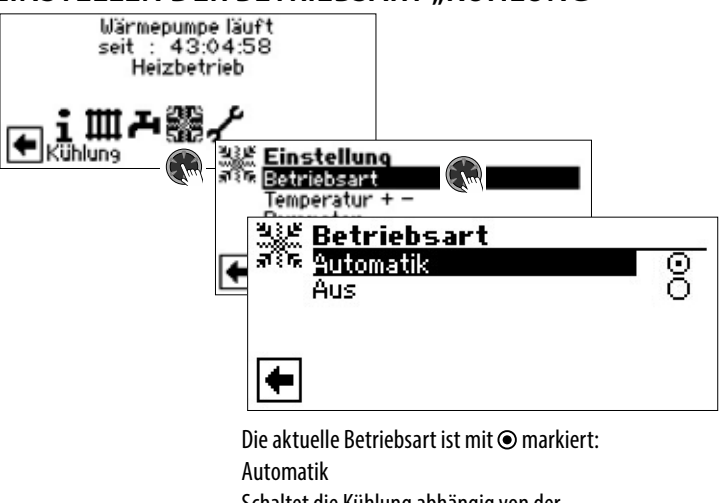

Schaltet die Kühlung abhängig von der Außentemperaturfreigabe oder nach eingestellter Festtemperatur (= Solltemperatur) ein. Aus

Die Kühlung ist generell ausgeschaltet.

#### ้ำ **HINWEIS**

Die Kühlung hat stets letzte Priorität. Beispiel: Besteht eine Anforderung zur Trinkwarmwasser-Bereitung, wird die Kühlung unterbrochen beziehungsweise nicht freigegeben.

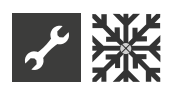

#### i **HINWEIS**

Den Automatikbetrieb nur während der Sommermonate aktivieren oder die Kühlung während der Heizperiode über ein vorhandenes Raumthermostat abschalten. Wird dies nicht beachtet, besteht die Gefahr, dass bei ungünstiger Platzierung des Außenfühlers die Anlage auf Kühlung umschaltet, wenn die eingestellten Außentemperaturen überschritten werden.

#### î **HINWEIS**

Automatikbetrieb bedeutet auch, dass während der Sommermonate die Anlage automatisch auf Heizbetrieb beziehungsweise in die im Programmbereich "Heizung" gewählte Betriebsart umschaltet, sobald die eingestellten Außentemperaturen unterschritten werden.

Um sicherzustellen, dass die Anlage in den Sommermonaten nicht zu heizen beginnt, kann die Betriebsart der Heizung auf "Aus" gestellt werden.

 $\rightarrow$  Teil 1 der Betriebsanleitung des Heizungs- und Wärmepumpenreglers, Programmbereich "Heizung", Abschnitt "Einstellen der Betriebsart der Heizung".

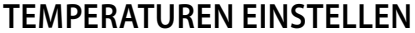

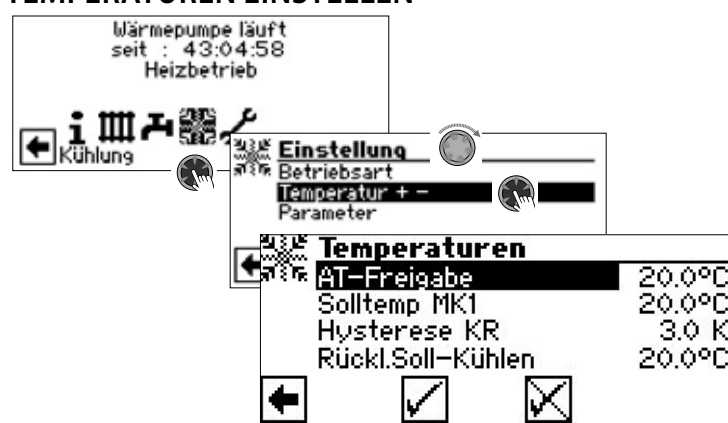

AT-Freigabe

Gewünschte Außentemperaturfreigabe

Oberhalb des eingestellten Wertes ist die Kühlung für die Dauer der unter "Parameter" eingestellten Zeit freigegeben

 $\rightarrow$  Parameter einstellen

Solltemp MK1

Gewünschte Vorlauf-Solltemperatur für Kühlfreigabe im Mischkreis 1

Der Sollwert legt die Regelgröße für den angesteuerten Kühlmischer fest, sofern die Kühlung in Abhängigkeit einer Festtemperatur erfolgen soll. Ist Kühlfreigabe in Abhängigkeit von der Außentemperatur (AT-Abh.) eingestellt, erscheint hier das Menüfeld "AT-Diff. MK1". Dann eine entsprechende Temperaturspreizung in Kelvin eingeben.

Hysterese KR Hysterese Kühlregler

Wird ohne installierte Erweiterungsplatine nur bei reversiblen Luft/Wasser-Wärmepumpen angezeigt und regelt die automatische Umschaltung von passiver zu aktiver Kühlung.

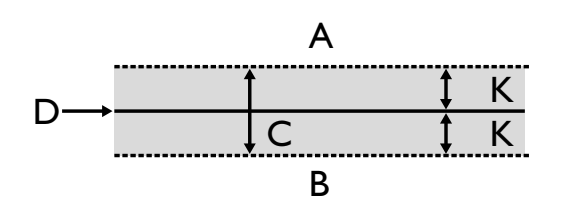

- A in diesem Temperaturbereich erfolgt eine Anforderung der aktiven Kühlung
- B in diesem Temperaturbereich erfolgt keine Anforderung der aktiven Kühlung
- C Neutrale Zone
- D Solltemperatur Mischkreis
- K Hysterese in Kelvin

#### Rückl.Soll-Kühlen

Menüzeile "Rücklauf-Soll Kühlen" wird nur bei manchen reversiblen Luft/Wasser-Wärmepumpen angezeigt.

### **PARAMETER EINSTELLEN**

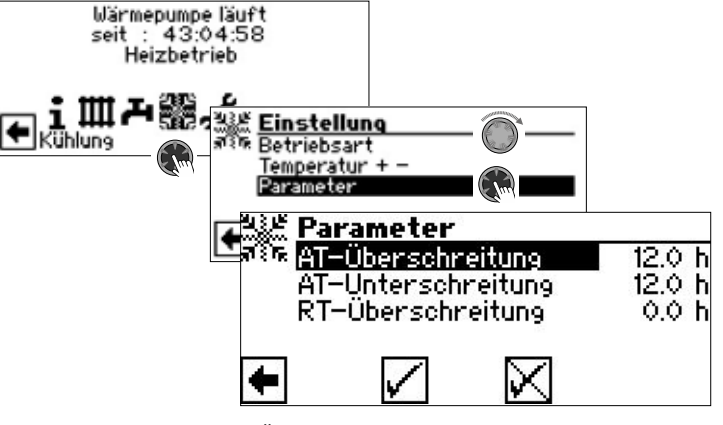

#### AT-Überschreitung

Die Kühlung startet in der Betriebsart "Automatik", wenn die Außentemperatur länger als die unter "AT-Überschreitung" eingestellte Zeit oder einmalig um 5 K überschritten wird

#### AT-Unterschreitung

Die Kühlung wird in der Betriebsart "Automatik" beendet, wenn die Außentemperatur länger als die bei "AT-Unterschreitung" eingestellte Zeit unterschritten wird

#### RT-Überschreitung

Dieses Menüfeld zur Regelung der Kühlung nach Raumtemperatur in Abhängigkeit von der Außentemperatur erscheint nur, wenn in der Anlage eine Raumbedieneinheit (RBE) vorhanden ist und die entsprechenden Einstellungen vorgenommen worden sind.

 $\rightarrow$  Betriebsanleitung RBE – Raumbedieneinheit

#### $\hat{1}$ **HINWEIS**

Bei Sole/Wasser- und Wasser/Wasser-Geräten wird die Kühlung nur freigegeben, wenn die Soleeintrittstemperatur  $>$  2 °C ist.

Die eingestellte Solltemperatur bestimmt die Vorlauftemperatur der Wärmepumpe während der Kühlung.

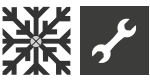

### **KÜHLFREIGABE NACH SOLLTEMPERATUR ODER NACH AUSSENTEMPERATUR**

Die Kühlfreigabe kann in Abhängigkeit von der Außentemperatur oder nach einer Festtemperatur (=Solltemperatur) erfolgen.

Kühlung nach einer festgelegten Solltemperatur

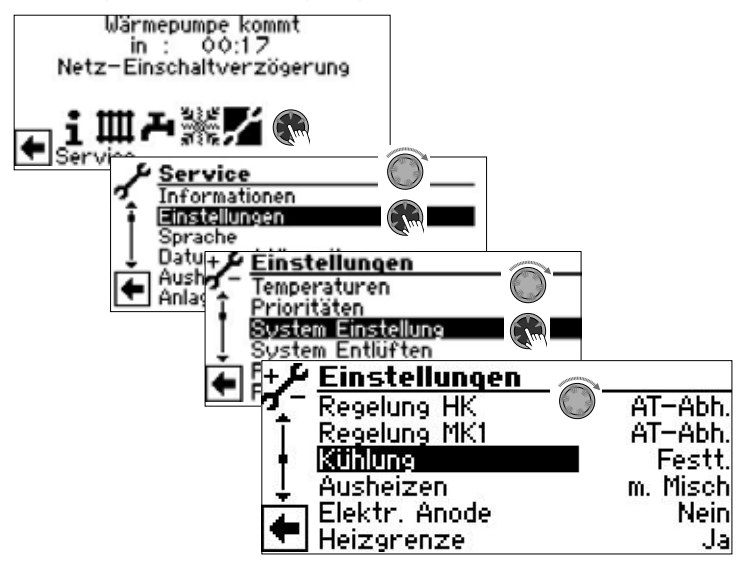

Bei Einstellung "Festt." entspricht die Vorlauftemperatur der Kühlung der eingestellten Solltemperatur des Mischkreises 1 (MK 1):

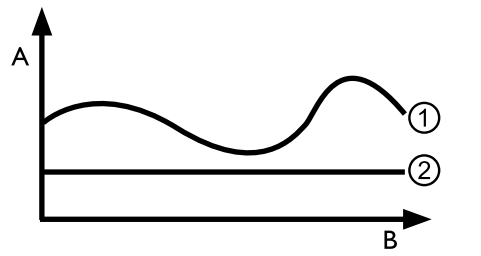

- A Temperatur
- B Zeit
- 1 Außentemperatur
- 2 Festt. ( = Solltemperatur Mischkreis)

Kühlung in Abhängigkeit zur Außentemperatur

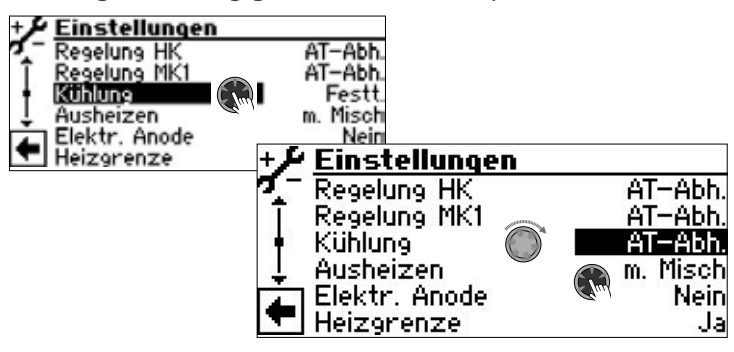

Bei Einstellung "AT-Abh." bleiben eingestellte Solltemperaturen unberücksichtigt. Stattdessen werden Solltemperaturen in Abhängigkeit von der Außentemperatur automatisch errechnet.

Die Berechnung erfolgt auf Grundlage des unter "AT-Diff. MK1" in Kelvin eingegebenen Wertes, ist jedoch begrenzt auf eine Spreizung von 1 K – 10 K (einstellbar in 0,5 Schritten).

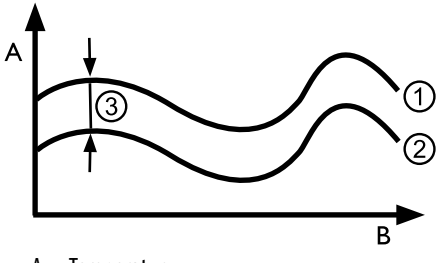

- A Temperatur
- B Zeit
- 1 Außentemperatur
- 2 Solltemperatur Mischkreis
- 3 AT-Abh. (= Außentemperatur-Differnz)

### **FREIGABE AKTIVE KÜHLUNG**

#### i **HINWEIS**

Die Funktion der aktiven Kühlung ist nur verwendbar, wenn die Anlage dem entsprechenden Hydraulikschema gemäß errichtet ist.

Andernfalls ist die Funktionalität der aktiven Kühlung nicht gewährleistet.

#### ាំ **HINWEIS**

Bei Sole/Wasser-Wärmepumpen ist die aktive Kühlung nur möglich, wenn die Erweiterungsplatine (kostenpflichtiges Zubehör) installiert ist.

#### ាំ **ACHTUNG**

Bei Sole/Wasser-Wärmepumpen mit integrierter passiver Kühlfunktion ist die Nutzung der aktiven Kühlung generell ausgeschlossen.

Die Funktion der aktiven Kühlung setzt einen Software-Stand > 3.31 voraus.

## **Programmbereich "Service"**

#### $\hat{1}$ **HINWEIS**

Die Software erkennt den angeschlossenen Wärmepumpentyp automatisch. Parameter, die für die Gegebenheiten der Anlage und / oder den Wärmepumpentyp nicht relevant sind, werden ausgeblendet. Einige der in diesem Programmbereich dokumentierten Parameter erscheinen deshalb möglicherweise nicht im Bildschirm Ihres Heizungs- und Wärmepumpenreglers.

Manche Menüs erfordern ein Scrollen des Bildschirms mit dem "Dreh-Druck-Knopf".

#### $\hat{1}$ **HINWEIS**

Einige Menüeinträge und Parameter sind zudem nur bei aktiviertem Installateur- oder Kundendienst-Zugang sichtbar und einstellbar. Die unterschiedlichen Datenzugänge sind in dieser Betriebsanleitung durch Symbole gekennzeichnet.

 $\rightarrow$  Seite 2, "Signalzeichen"

#### ้ำ **HINWEIS**

Manche Parameter haben einstellbare Wertebereiche. Diese finden Sie im Anhang.

 $\rightarrow$  Seite 46, "Systemeinstellung bei der Inbetriebnahme"

### **PROGRAMMBEREICH AUSWÄHLEN**

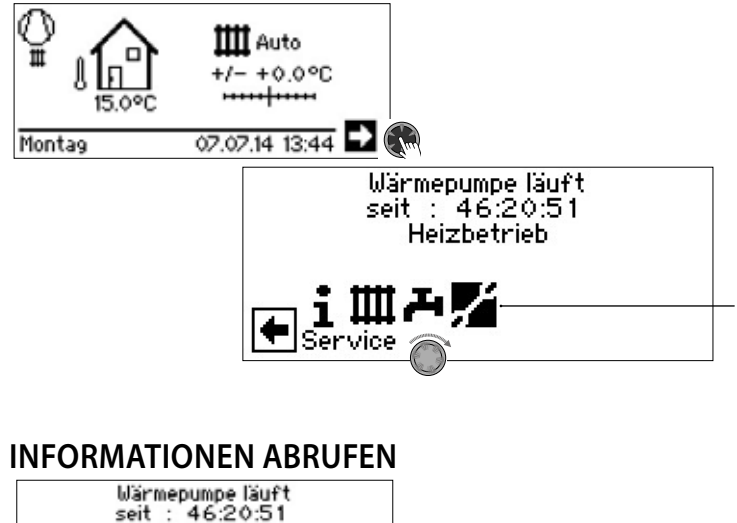

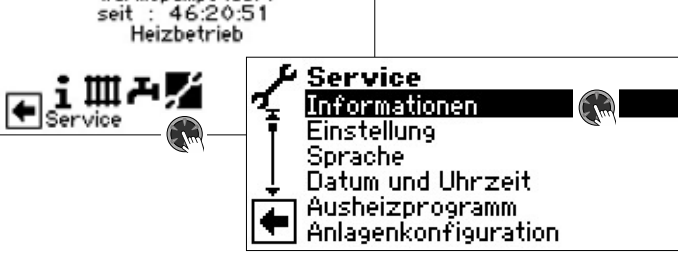

### **Temperaturen abrufen**

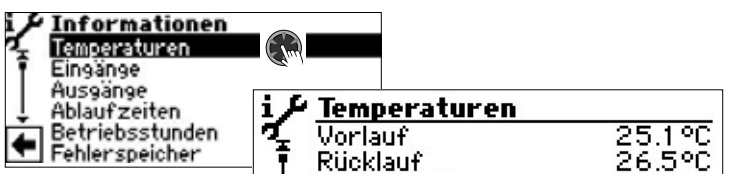

Vorlauf Vorlauftemperatur Heizkreis Aussentemperatur Außentemperatur

Vorlauf Soll Vorlauf-Solltemperatur Heizkreis Rücklauf Rücklauftemperatur Heizkreis Rückl.-Soll Rücklauf-Soll Heizkreis Rückl.-Extern Rücklauftemperatur im Trennspeicher. Heissgas Heissgastemperatur Mitteltemperatur Durchschnittstemperatur Außen über 24 h (Funktion Heizgrenze) Warmwasser-Ist Trinkwarmwasser Ist-Temperatur Warmwasser oben Temperatur im oberen Speicherbereich Warmwasser-Soll Trinkwarmwasser Soll-Temperatur Wärmequelle-Ein Wärmequellen-Eintrittstemperatur Wärmequelle-Aus Wärmequellen-Austrittstemperatur Mischkreis1-Vorlauf Vorlauftemperatur Mischkreis 1 Mischkreis1 VL Soll Vorlauf-Solltemperatur Mischkreis 1 Raumstation Ist-Temperatur der Raumbedieneinheit

Menü unvollständig abgebildet.

Zusätzlich erscheinen hier – abhängig vom Gerätetyp der angeschlossenen Wärmepumpe – die durch Sensoren im Kältekreis bereitgestellten Kältekreisinformationen.

Vorlauf max. maximale Vorlauftemperatur Ansaug VD Ansaugtemperatur Verdichter Ansaug-Verdamp. Ansaugtemperatur Verdampfer VD-Heizung Temperatur Verdichterheizung Überhitzung Überhitzungstemperatur Überhitzung Soll Solltemperatur Überhitzung Verd.temp.EVI Verdampfertemperatur EVI Ansaug EVI Ansaugtemperatur EVI Überhitzung EVI Überhitzungstemperatur EVI Überhitzung EVI Soll Solltemperatur Überhitzer EVI Kondensationstemp. Kondensationstemperatur Flüssig vor EEV Temperatur des flüssigen Kältemittels vor dem elektronischen Expansionsventil (Heizen) Verdampfungstemp. Verdampfungstemperatur Verflüssigungstemp. Verflüssigungstemperatur TFL1 Temperatur des flüssigen Kältemittels vor dem elektronischen Expansionsventil (Heizen) TFL2 Temperatur des flüssigen Kältemittels vor dem elektronischen Expansionsventil (Kühlen) Unterkühlung EEV errechnete Unterkühlung am elektronischen Expansionsventil THG Grenze maximale Heissgastemperatur Defrost End Zieltemperatur im Verdampfer zum Beenden der Abtauung Enthitzer Temperatur am Enthitzer Schaltkasten Temperatur im elektrischen Schaltkasten

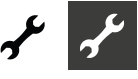

### **Eingänge abrufen**

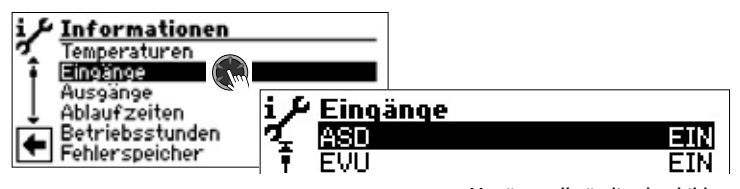

#### Menü unvollständig abgebildet.

#### ้ำใ **HINWEIS**

Das Menü gibt Aufschluss darüber, ob die Digitaleingänge der Steuerung eingeschaltet oder ausgeschaltet sind.

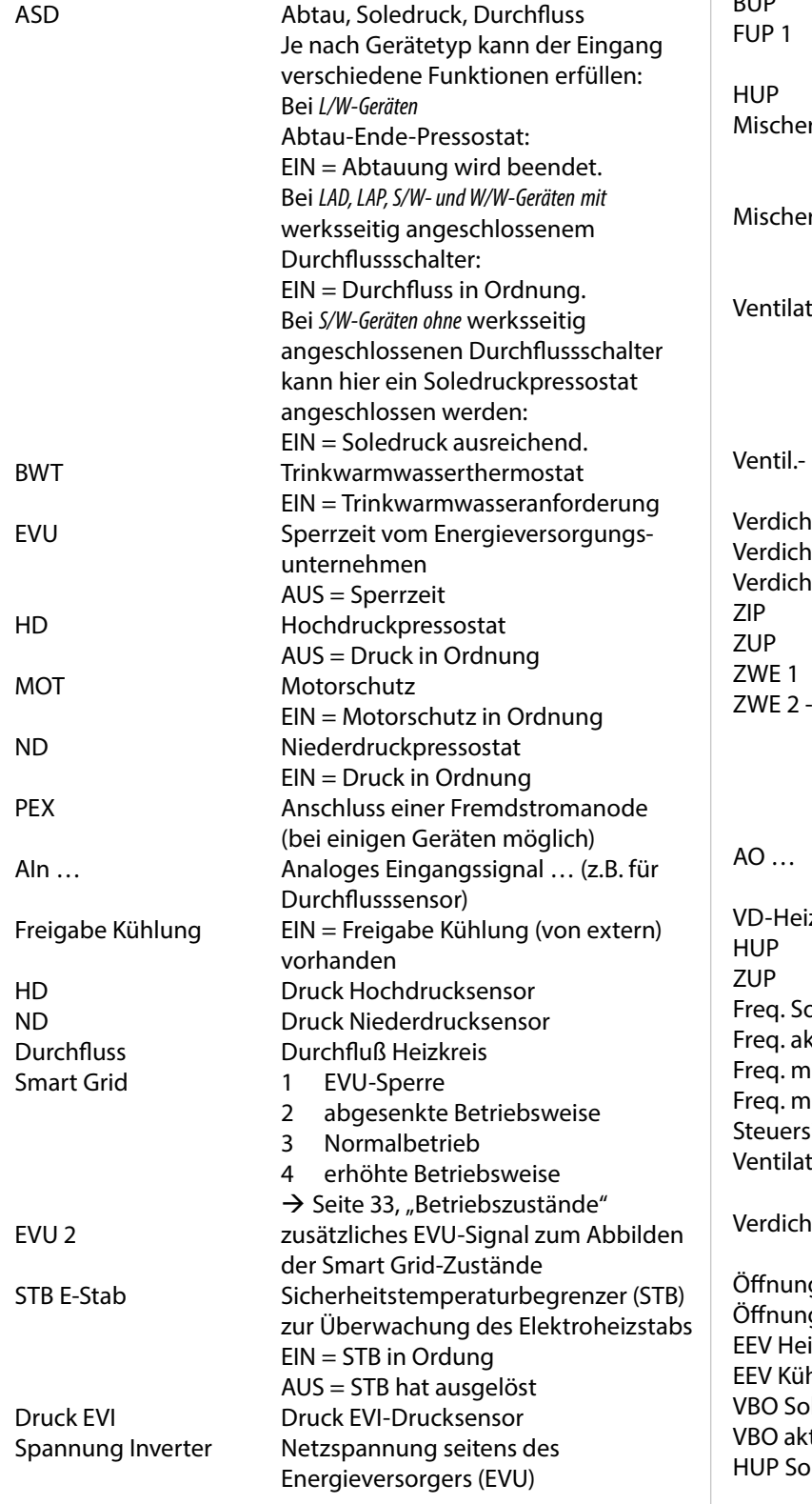

### **Ausgänge abrufen**

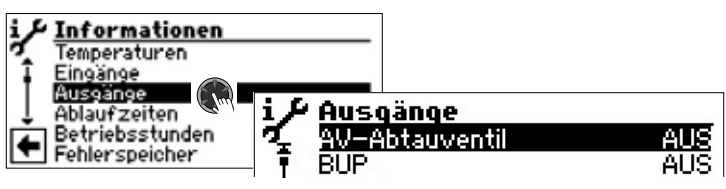

Menü unvollständig abgebildet. Abtauwunsch Mabtaubedarf<br>AV-Abtauventil Ventil- / Kreis Ventil- / Kreislaufumkehr EIN = Abtaubetrieb beziehungsweise Kreislaufumkehr aktiv BUP Trinkwarmwasserumwälzpumpe Fußbodenheizungsumwälzpumpe / Kühlsignal 1 Heizungsumwälzpumpe Mischer 1 Auf Mischer 1 fährt auf EIN = fährt auf AUS = keine Ansteuerung Mischer 1 Zu Mischer 1 fährt zu EIN = fährt zu AUS = keine Ansteuerung Ventilation Ventilation des Wärmepumpen-Gehäuses bei bestimmten L/W-Geräten. Bei L/W-Großgeräten: 2. Stufe des Ventilators BOSUP Ansteuerung Ventilator, Brunnen- oder Soleumwälzpumpe Verdichter Verdichter in Wärmepumpe Verdichter 1 Verdichter 1 in Wärmepumpe Verdichter 2 Verdichter 2 in Wärmepumpe Zirkulationspumpe Zusatzumwälzpumpe Zusätzlicher Wärmeerzeuger 1 SST Zusätzlicher Wärmeerzeuger 2 – Sammelstörung (Funktion Sammelstörung: Dauer-EIN bei Störung, taktet 1x pro Sekunde, wenn automatischer RESET) Analogausgang ... (Stromversorgung für z.B. Durchflusssensor) zung Verdichterheizung Leistung Heizungsumwälzpumpe in % Leistung Zusatzumwälzpumpe in % Freq. Sollwert Solldrehzahl Verdichter tuell Ist-Drehzahl Verdichter in. **Mindestdrehzahl Verdichter** ax. **Maximale Drehzahl des Verdichters** ignal UWP Leistung Umwälzpumpe in % tordrehzahl aktuelle Drehzahl des Ventilators der Wärmepumpe terdrehzahl aktuelle Drehzahl des Verdichters der Wärmepumpe Öffnung EVI Öffnung Enhanced vapour injection Öffnung EEV Öffnung Elektronisches Expansionsventil izen Elektronisches Expansionsventil Heizen EEV Kühlen Elektronisches Expansionsventil Kühlen Ilwert **Sollwert Leistung Soleumwälzpumpe** tuell **Ist-Wert Leistung Soleumwälzpumpe** Ilwert Sollwert Leistung Heizungsumwälzpumpe

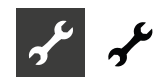

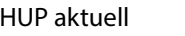

#### Ist-Wert Leistung Heizungsumwälzpumpe ZUP Sollwert Sollwert Zusatzumwälzpumpe ZUP aktuell **Ist-Wert Zusatzumwälzpumpe**

### **Ablaufzeiten abrufen**

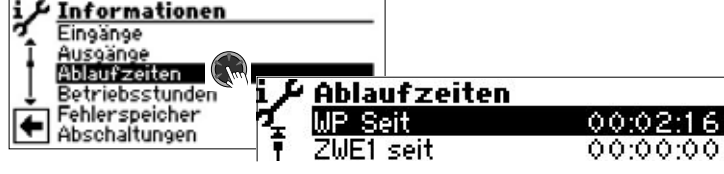

Menü unvollständig abgebildet.

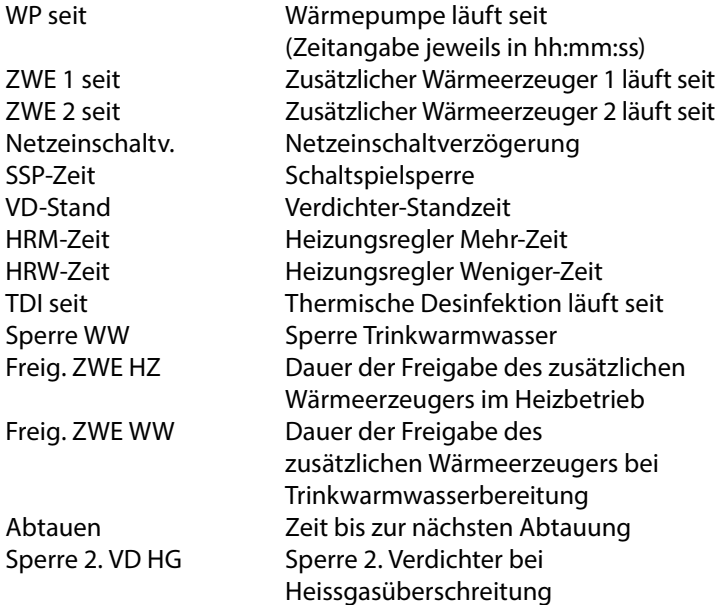

### **Betriebsstunden abrufen**

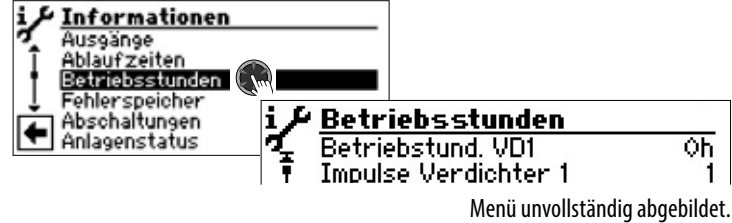

Betriebsstund. VD 1 Betriebsstunden Verdichter 1 Impulse Verdichter 1 Impulse Verdichter 1 Laufzeit Ø VD1 durchschnittliche Laufzeit Verdichter 1 Betriebsstund. VD2 Betriebsstunden VD2 Impulse Verdichter 2 Impulse Verdichter 2 Laufzeit Ø VD2 durchschnittliche Laufzeit Verdichter 2 Betriebsstunden ZWE1 Betriebsstunden Zusätzlicher Wärmeerzeuger 1 Betriebsstunden ZWE2 Betriebsstunden Zusätzlicher Wärmeerzeuger 2 Betriebsstunden WP Betriebsstunden Wärmepumpe Betriebsstunden Heiz. Betriebsstunden Heizung Betriebsstunden WW Betriebsstunden Trinkwarmwasser Betriebsstunden Kuehl Betriebsstunden Kühlung

#### າ<br>ໂ **HINWEIS**

Die Verdichter werden anhand der Impulse abwechselnd zugeschaltet. Ein Unterschied in den Betriebsstunden der Verdichter ist also durchaus möglich.

### **Fehlerspeicher abrufen**

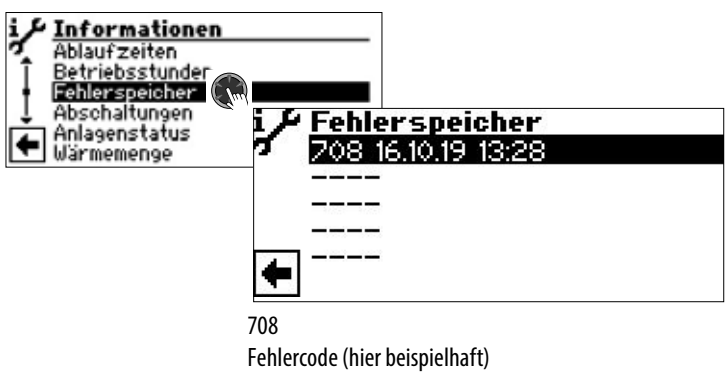

16.10.19 Datum des eingetretenen Fehlers (hier beispielhaft) 13:28 Uhrzeit(en) des eingetretenen Fehlers (hier beispielhaft)

Wird ein Eintrag angeklickt, werden Detailinformationen zu diesem Eintrag angezeigt.

 $\rightarrow$  Bedeutung der Fehlercodes ab Seite 39

#### 'n **HINWEIS**

Es werden maximal die letzten fünf aufgetretenen Fehler angezeigt.

### **Abschaltungen abrufen**

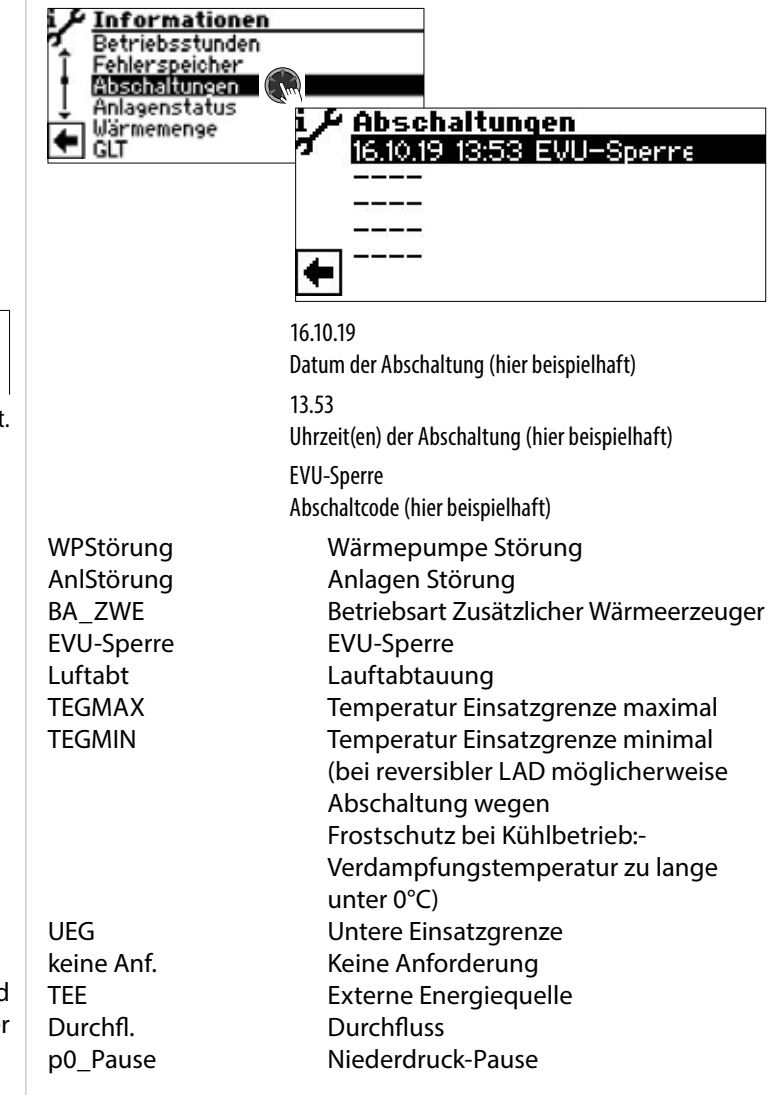

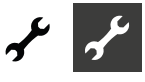

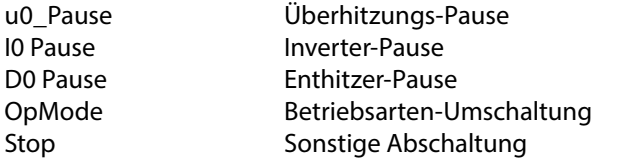

#### ้ำใ **HINWEIS**

Es werden maximal die letzten fünf Abschaltungen angezeigt.

Wird ein Eintrag angeklickt, werden Detailinformationen zu diesem Eintrag angezeigt.

### **Anlagenstatus abrufen**

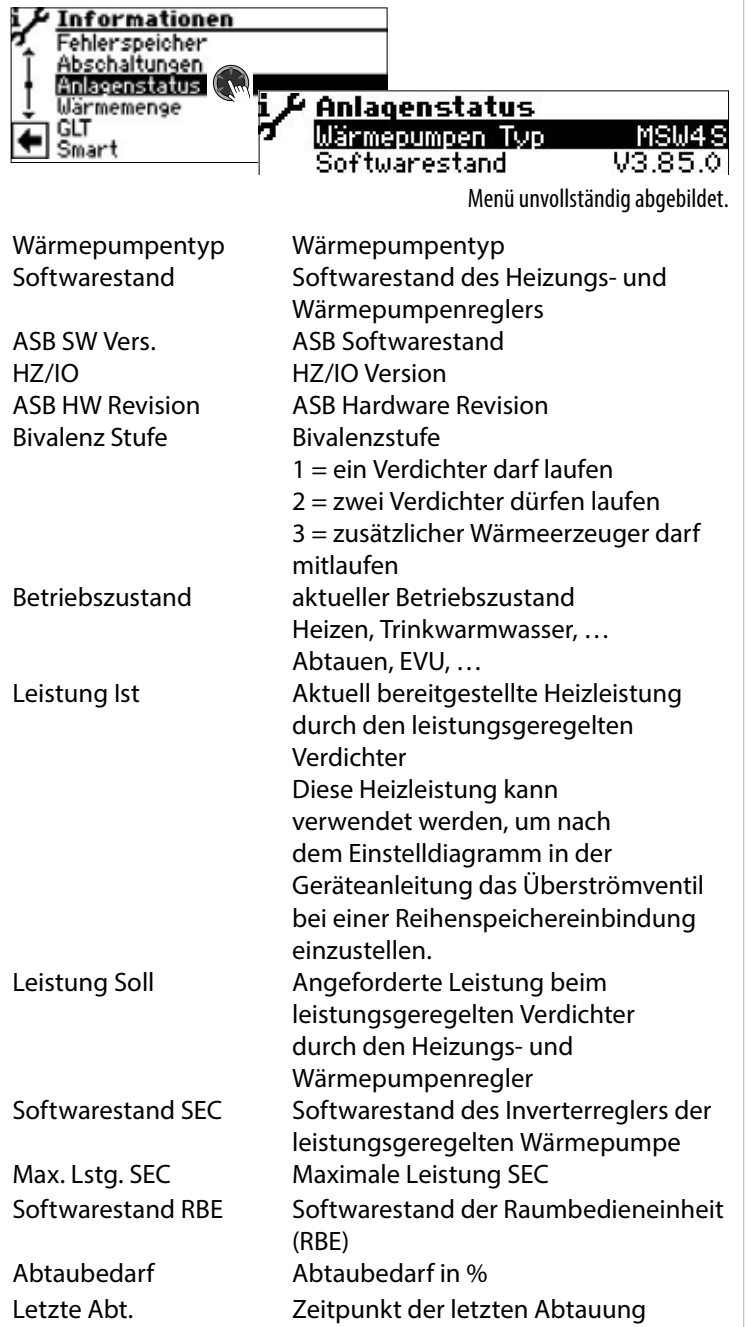

### **Wärmemenge abrufen**

Viele Wärmepumpentypen sind mit Wärmemengenerfassung durch Drucksensoren im Kältekreis der Wärmepumpe ausgestattet. Bei diesen Wärmepumpen kann die Wärmemenge direkt ausgelesen werden.

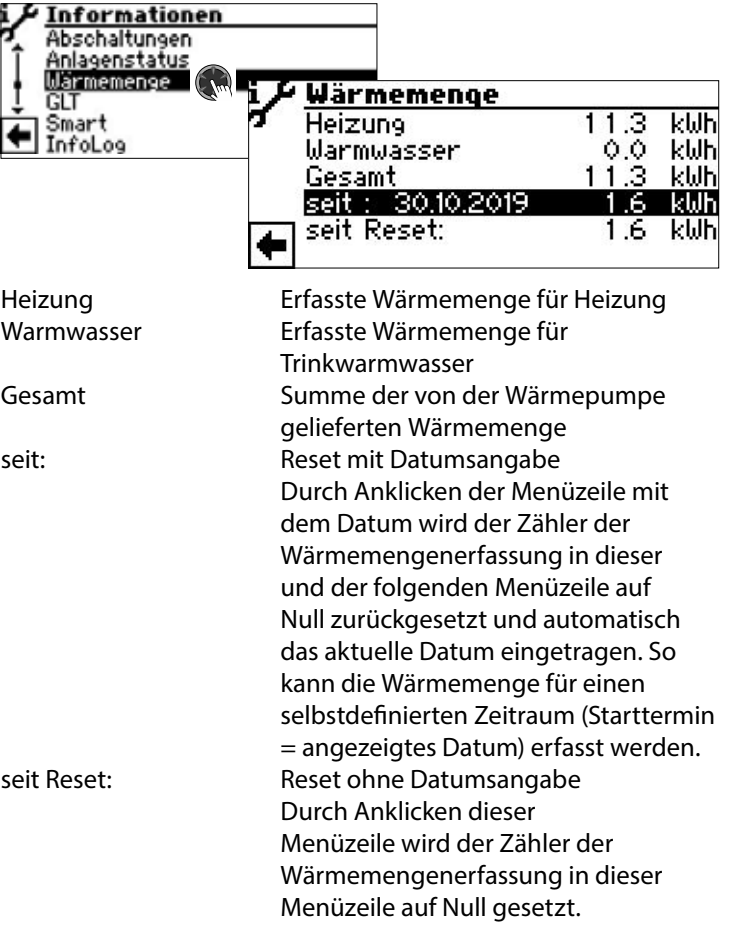

#### ิก็ **HINWEIS**

Je nach Anlagenkonfiguration erscheinen weitere Einträge für erfasste Wärmemengen (z.B. zusätzliche Wärmeerzeuger, Schwimmbad, …).

### **Gebäudeleittechnik (GLT) abrufen**

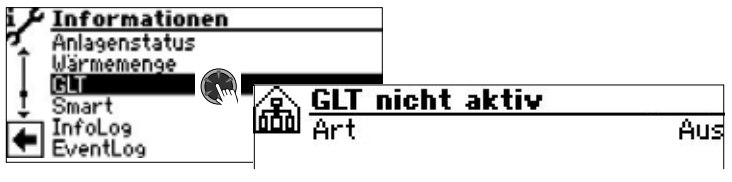

Menü unvollständig abgebildet.

#### ้ำ **HINWEIS**

Daten werden nur angezeigt, wenn die Wärmepumpe in eine Gebäudeleittechnik eingebunden ist. Dies erfordert eine besondere Konfiguration des Heizungs- und Wärmepumpenreglers mit kostenpflichtiger Zusatz-Software.

 $\rightarrow$  Betriebsanleitung "Anbindung an eine Gebäudeleittechnik via BACnet/IP | ModBus/TCP"

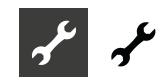

### **Smart abrufen**

#### ้ำใ **HINWEIS**

Menüeintrag wird nur bei aktiviertem Kundendienst-Zugang angezeigt und wenn:

- "Raumstation" auf "Smart" eingestellt ist
- "Smart"-Regelungen eingestellt sind.
- $\rightarrow$  Seite 24, "Systemeinstellungen festlegen", "Raumstation"
- $\rightarrow$  Seite 33, "Smart"

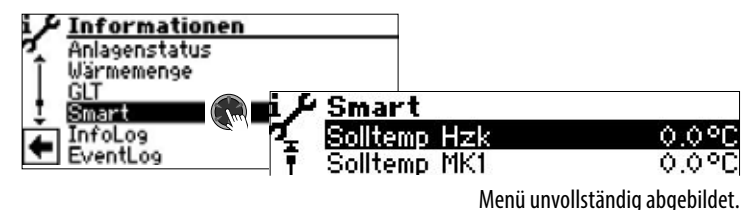

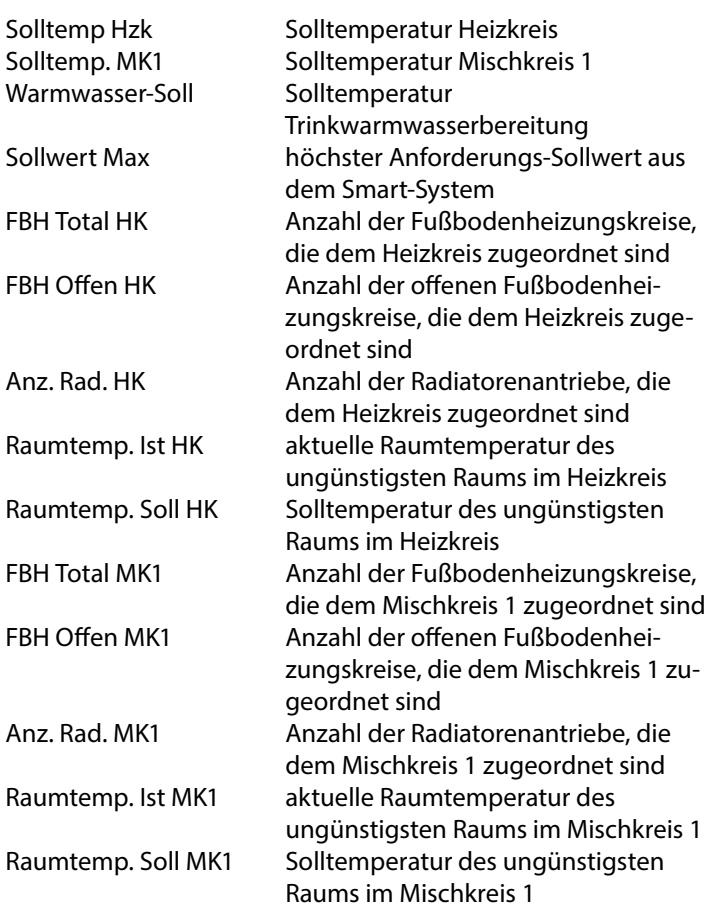

### **InfoLog abrufen**

#### ้ำ **HINWEIS**

Menüeintrag wird nur bei aktiviertem Kundendienst-Zugang angezeigt.

Im InfoLog werden Fehler, die während des Betriebs der Wärmepumpe auftreten, in einer Liste gespeichert. Jeder Fehler wird mit einem Zeitstempel versehen.

Die Fehlerliste enthält maximal 100 Einträge. Der zuletzt aufgetretene Fehler führt die Liste an. Bei mehr als 100 Einträgen fällt der älteste (= letzte) Eintrag aus der Liste und wird überschrieben.

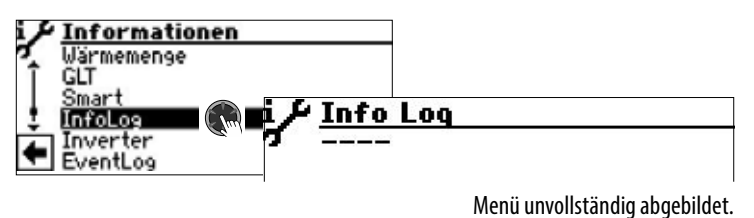

### **Inverter abrufen**

#### i **HINWEIS**

Menüeintrag wird nur bei aktiviertem Kundendienst-Zugang angezeigt. Die im Bildschirm angezeigte Liste dient ausschliesslich Servicezwecken.

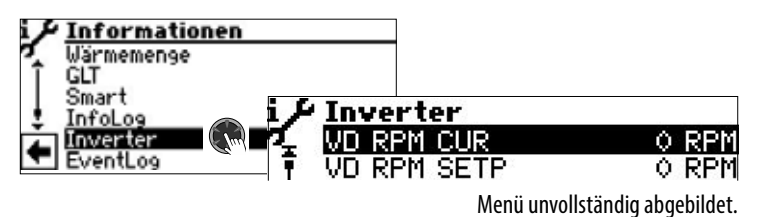

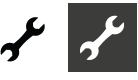

### **EventLog abrufen**

#### ้ำใ **HINWEIS**

Menüeintrag wird nur bei aktiviertem Kundendienst-Zugang angezeigt.

Im EventLog werden Ereignisse protokolliert, die im Betrieb der Wärmepumpe sowie des Heizungs- und Wärmepumpenreglers auftreten (z.B. Änderung von Systemeinstellungen).

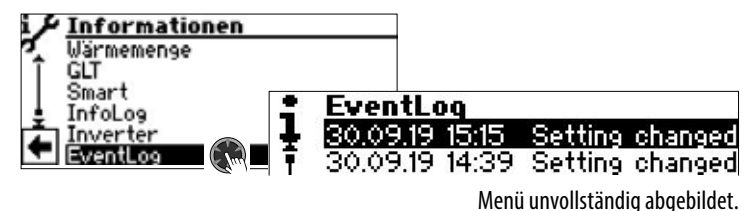

Wird ein Eintrag angeklickt, werden Detailinformationen zu diesem Ereignis angezeigt.

Die im Bildschirm angezeigte Ereignisliste enthält maximal 20 Einträge. Das zuletzt aufgetretene Ereignis führt die Liste an. Bei mehr als 20 Einträgen fällt der älteste (= letzte) Eintrag aus der angezeigten Liste. Er wird jedoch nicht überschrieben, sondern bleibt in der dahinterstehenden Datenbankdatei gespeichert. Diese Datei kann über den Datenlogger ausgelesen werden.

 $\rightarrow$  Teil 1 der Betriebsanleitung des Heizungs- und Wärmepumpenreglers, Programmbereich "Service", Abschnitt "Datenlogger".

### **EINSTELLUNGEN VORNEHMEN**

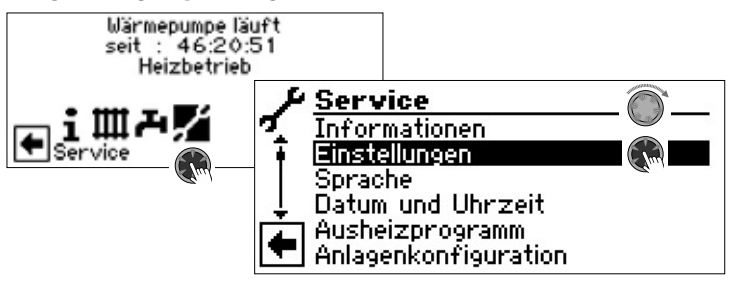

### **Datenzugang festlegen**

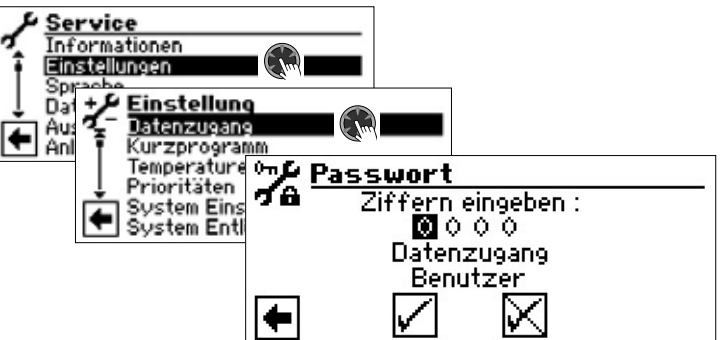

Ziffern eingeben

Eingabefelder für vierstelligen Zahlencode (9445 = Datenzugang "Installateur"):

Erstes Eingabefeld des Zahlencodes durch Drücken des "Dreh-Druck-Knopfes" aktivieren.

Erste Ziffer durch Drehen des "Dreh-Druck-Knopfes" einstellen und Eingabe durch Drücken bestätigen.

Das jeweils nächste Eingabefeld ansteuern und ebenso verfahren.

Abschließend  $\sqrt{ }$  ansteuern und Eingaben durch Drücken des "Dreh-Druck-Knopfes" speichern.

Die Eingabefelder werden automatisch auf 0000 gesetzt. Der Cursor springt automatisch auf den Navigationspfeil. Das Programm informiert in der Menüzeile "Datenzugang" über den gerade gewählten Status des Datenzugangs.

Datenzugang

Information über den aktuellen Status des Datenzugangs (hier: Benutzer)

#### ٠ **ACHTUNG**

Durch falsche, nicht an den Anlagenkomponenten ausgerichtete Programmeinstellungen können Funktionsstörungen bis hin zu schweren Schäden an der Anlage entstehen. Daher darf der Zugriff auf grundlegende Einstellungen der Anlage über das Installateur-Passwort 9445 nur durch qualifizierte Fachhandwerker erfolgen und muss für unbefugte Personen gesperrt werden.

Nach Servicearbeiten unbedingt den Datenzugang auf "Benutzer" zurücksetzen (Zahlencode 0000 eingeben und speichern).

#### ้ำ **HINWEIS**

Der Hersteller haftet nicht für Schäden, die aufgrund von falschen, nicht an den Anlagenkomponenten ausgerichteten Programmeinstellungen entstehen.

Wurde der "Dreh-Druck-Knopf" 3 Stunden lang nicht benutzt, wird der Datenzugang automatisch auf "Benutzer" zurückgesetzt.

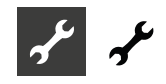

### **Kurzprogramme aufrufen**

 $\rightarrow$  Teil 1 der Betriebsanleitung des Heizungs- und Wärmepumpenreglers, Programmbereich "Service", Abschnitt "Kurzprogramme aufrufen".

### **Temperaturen festlegen**

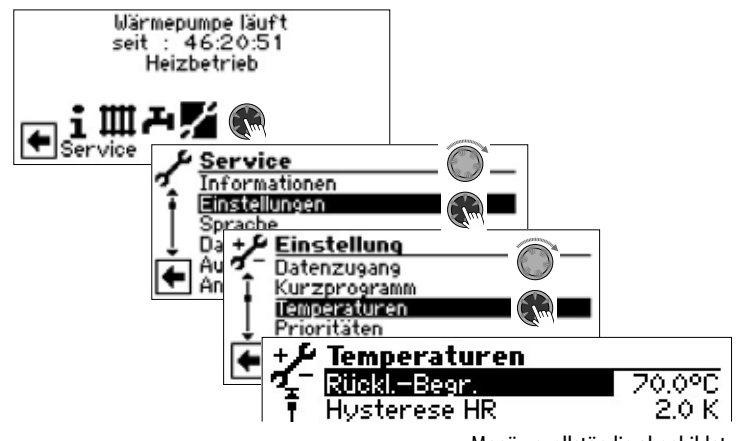

Menü unvollständig abgebildet.

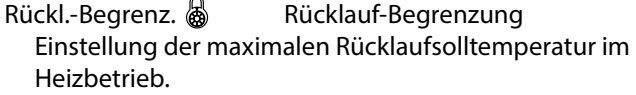

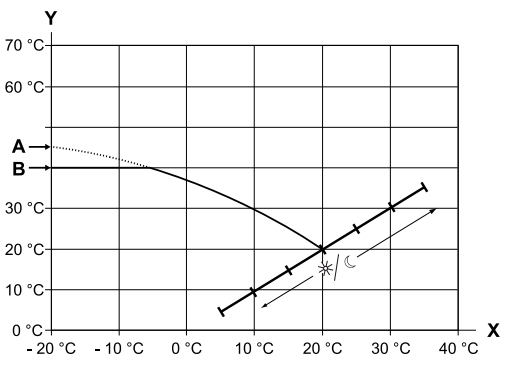

- X Außentemperatur
- Y Rücklauftemperatur
- A Heizkurven-Endpunkt
- B Rücklauf-Begrenzung (im abgebildeten Beispiel: 40 °C)

Hysterese HR (a) Hysterese Heizungsregler

Einstellung der Regelhysterese des Heizungsreglers Bei sehr reaktionsfähigen Heizsystemen eine größere, bei trägen Heizsystemen eine kleinere Hysterese einstellen.

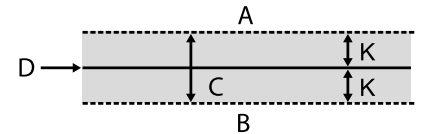

- A in diesem Temperaturbereich erfolgt keine Anforderung der Heizung
- B in diesem Temperaturbereich erfolgt eine Anforderung der Heizung
- C Neutrale Zone
- D Rücklauf-Solltemperatur
- K Hysterese in Kelvin

Hysterese WW & Hysterese Trinkwarmwasser Einstellung der Regelhysterese für die Trinkwarmwasserbereitung (negative Hysterese).

$$
C \longrightarrow \begin{array}{c}\n & A \\
\hline\n \downarrow D \\
& B\n \end{array}
$$

- A in diesem Temperaturbereich erfolgt keine Anforderung der Trinkwarmwasserbereitung
- B in diesem Temperaturbereich erfolgt eine Anforderung der Trinkwarmwasserbereitung
- C Trinkwarmwassertemperatur-Soll
- D negative Hysterese

TR Erh max  $\bigotimes_{i=1}^{\infty}$  Temperatur Rücklauf maximale Erhöhung

Einstellung der maximal zulässigen Überschwingung der Rücklauftemperatur. Bei Überschreiten der Rücklauftemperatur in der Heizung um den hier eingestellten Wert werden interne Mindestlaufzeiten ignoriert und alle Wärmeerzeuger abgeschaltet. Wert stets höher einstellen als den Wert der Hysterese HR.

- Freig. 2. VD & Freigabe 2. Verdichter Einstellung der minimalen Außentemperatur, von der ab der 2. Verdichter bedarfsgerecht freigegeben werden kann. Oberhalb der eingestellten Außentemperatur bleibt der 2. Verdichter gesperrt.
- Freig. ZWE Summerzeuger Freigabe zusätzlicher Wärmeerzeuger Einstellung der Außentemperatur, von der ab zusätzliche Wärmeerzeuger bedarfsgerecht freigegeben werden können. Oberhalb der eingestellten Außentemperatur bleiben die zusätzlichen Wärmeerzeuger gesperrt. Ausnahme:

Bei Störung und Einstellung Störung mit ZWE werden zusätzliche Wärmeerzeuger unabhängig von der eingestellten Außentemperatur freigegeben.

T-Luftabt. @ 5 Temperatur-Luftabtauung Einstellung der Freigabetemperatur für die Luftabtauung. Unterhalb der eingestellten Temperatur ist die Luftabtauung gesperrt.

#### ı **ACHTUNG**

Luftabtauung nur bei dafür zugelassenen Gerätetypen einstellen.

- TDI-Solltemp.  $\textcircled{S}^0$  Solltemperatur Thermische Desinfektion Einstellung der Solltemperatur für die thermische Desinfektion in der Trinkwarmwasserbereitung.
- Vorl. 2. VD WW  $\frac{1}{2}$  Vorlauf 2. Verdichter Trinkwarmwasser Einstellung der Vorlauftemperatur, bis zu der mit dem zweiten Verdichter Trinkwarmwasser bereitet wird zur Optimierung der Ladezeit und der erreichbaren Trinkwarmwassertemperaturen.

TAußen max 鹵鹵 maximale Aussentemperatur Einstellung der maximalen Außentemperatur, von der ab die Wärmepumpe gesperrt wird. Zusätzliche Wärmeerzeuger werden nach Bedarf freigegeben.

TAußen min  $\frac{1}{2}$  minimale Aussentemperatur Einstellung der minimalen Außentemperatur, unter der die Wärmepumpe gesperrt wird.

Zusätzliche Wärmeerzeuger werden nach Bedarf freigegeben.

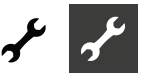

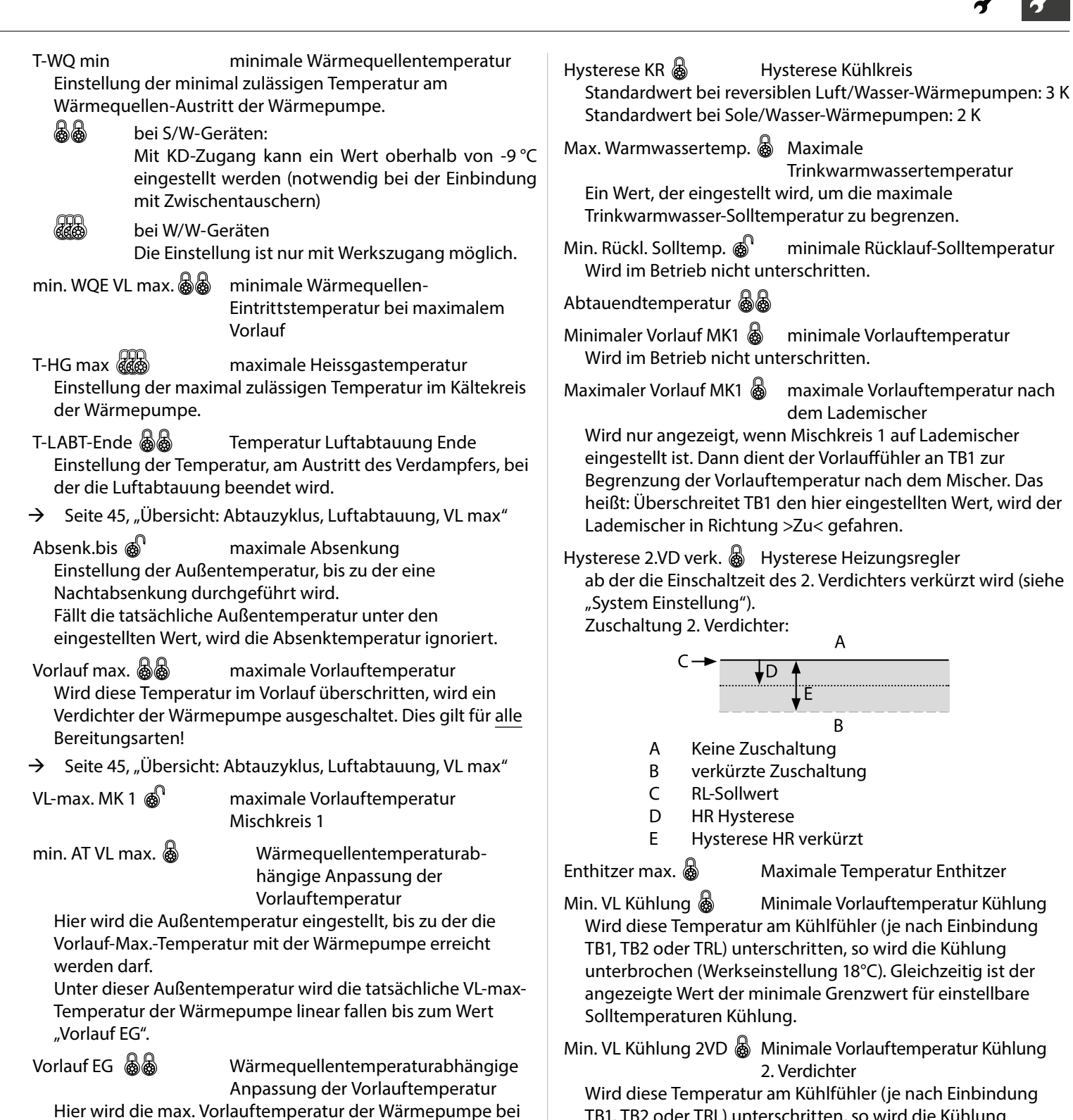

TB1, TB2 oder TRL) unterschritten, so wird die Kühlung unterbrochen (Werkseinstellung 18°C). Gleichzeitig ist der angezeigte Wert der minimale Grenzwert für einstellbare Solltemperaturen Kühlung.

> Menü ganz nach unten scrollen. Einstellungen speichern.

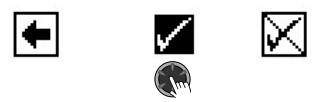

-20°C Außentemperatur eingestellt.

VI<sup>1</sup>

 $VL$ -max. $l$ ------

Vorlauf EG

Skizze:

Weitere Hinweise siehe "min. AT VL max." und folgende

-20°C min. AT VL max. AT

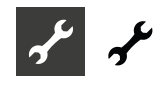

### **Heissgasnutzung / Enthitzer**

(nur LAP)

Bei der Heissgasnutzung stehen höhere Temperaturen bis 75°C zur Verfügung. Die Temperatur ist nicht immer gewährleistet. Die Wärmepumpe muss aufgrund einer anderen Anforderung in Betrieb sein.

Bei einer Enthitzer-Temperatur von 80°C schaltet die Wärmepumpe ab.

Bei Heissgastemperatur größer 85°C wird die Umwälzpumpe alle 30 min. für 30 sek. angesteuert.

## **VORSICHT**

**Verletzung durch hohe Temperaturen!**

**Wird die Heissgasnutzung genutzt, können am Enthitzer und den Leitungen für die Heissgasnutzung sehr hohe Temperaturen entstehen. Bei Berührung kann es zu Verbrennungen führen. Enthitzer und Leitungen im Betrieb oder danach nicht berühren!**

Die Heissgasnutzung ist werksseitig auf "Ja" gestellt.

Ist der Enthitzer im FlexConfig-Menü  $\rightarrow$  Seite 31, "FlexConfig") ausgewählt, kann die Temperatur vorgegeben werden.

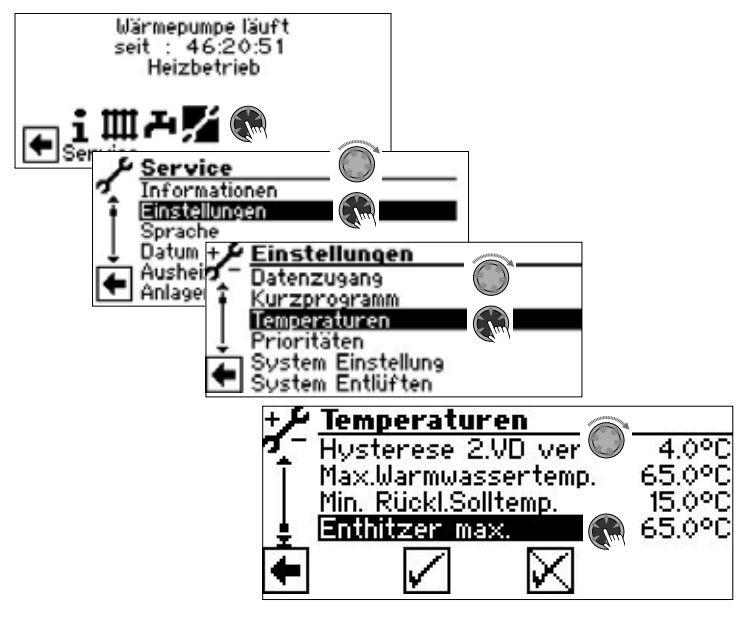

Hier kann die Temperatur des Enthitzers von 30°C bis 75°C vorgegeben werden.

Soll keine Heissgasnutzung verwendet werden, muss der Enthitzer im FlexConfig-Menü abgewählt werden.

### **Prioritäten festlegen**

 $\rightarrow$  Teil 1 der Betriebsanleitung des Heizungs- und Wärmepumpenreglers, Programmbereich "Service", Abschnitt "Prioritäten festlegen".

### **Systemeinstellungen festlegen**

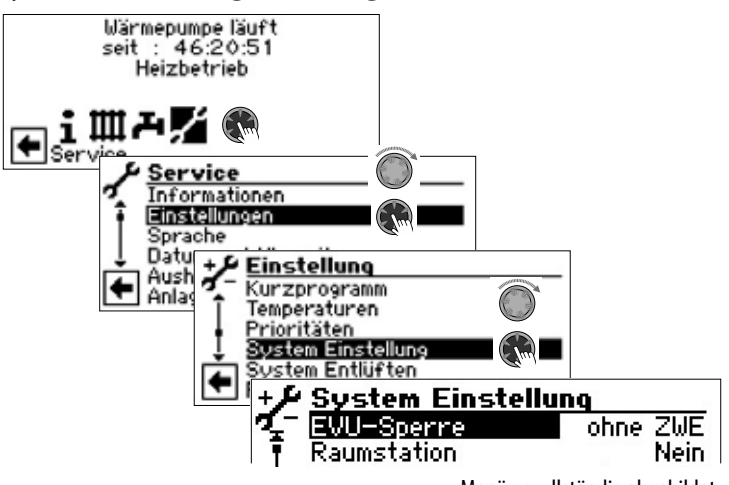

Menü unvollständig abgebildet.

#### Ţ **ACHTUNG**

Falsche, nicht an den Anlagenkomponenten ausgerichtete Einstellungen gefährden die Sicherheit und Funktionstüchtigkeit der Anlage und können zu schweren Schäden führen.

#### າໃ **HINWEIS**

Abweichung von der jeweiligen Werkseinstellung in die Übersicht "Systemeinstellung bei der Inbetriebnahme" eintragen.

 $\rightarrow$  Seite 46, "Systemeinstellung bei der Inbetriebnahme"

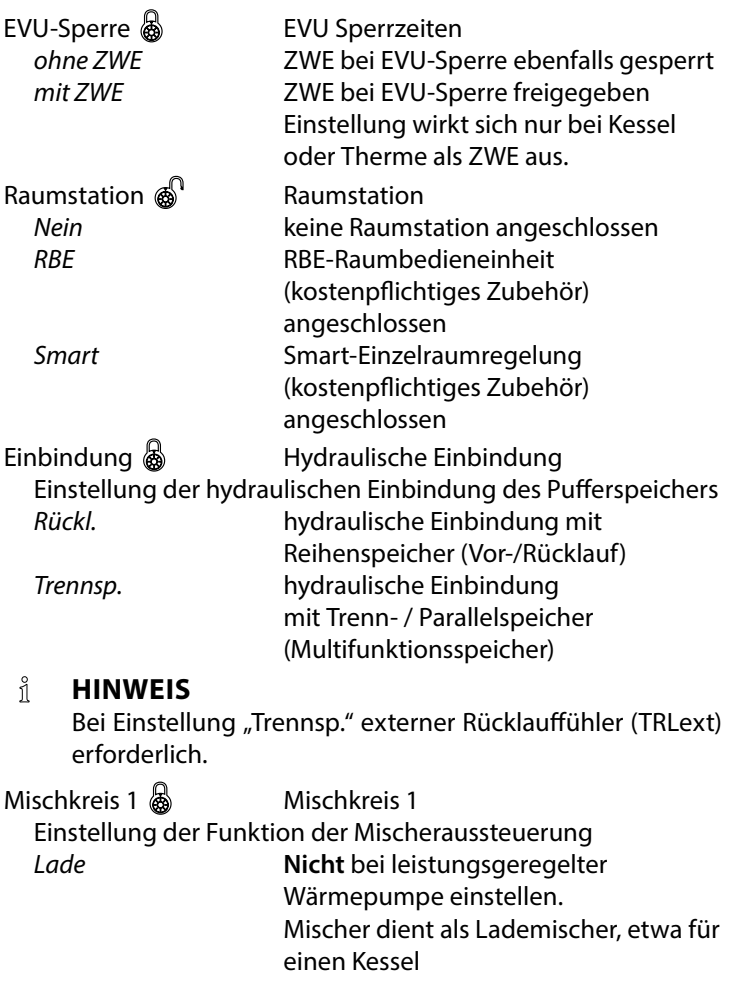

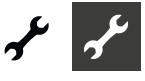

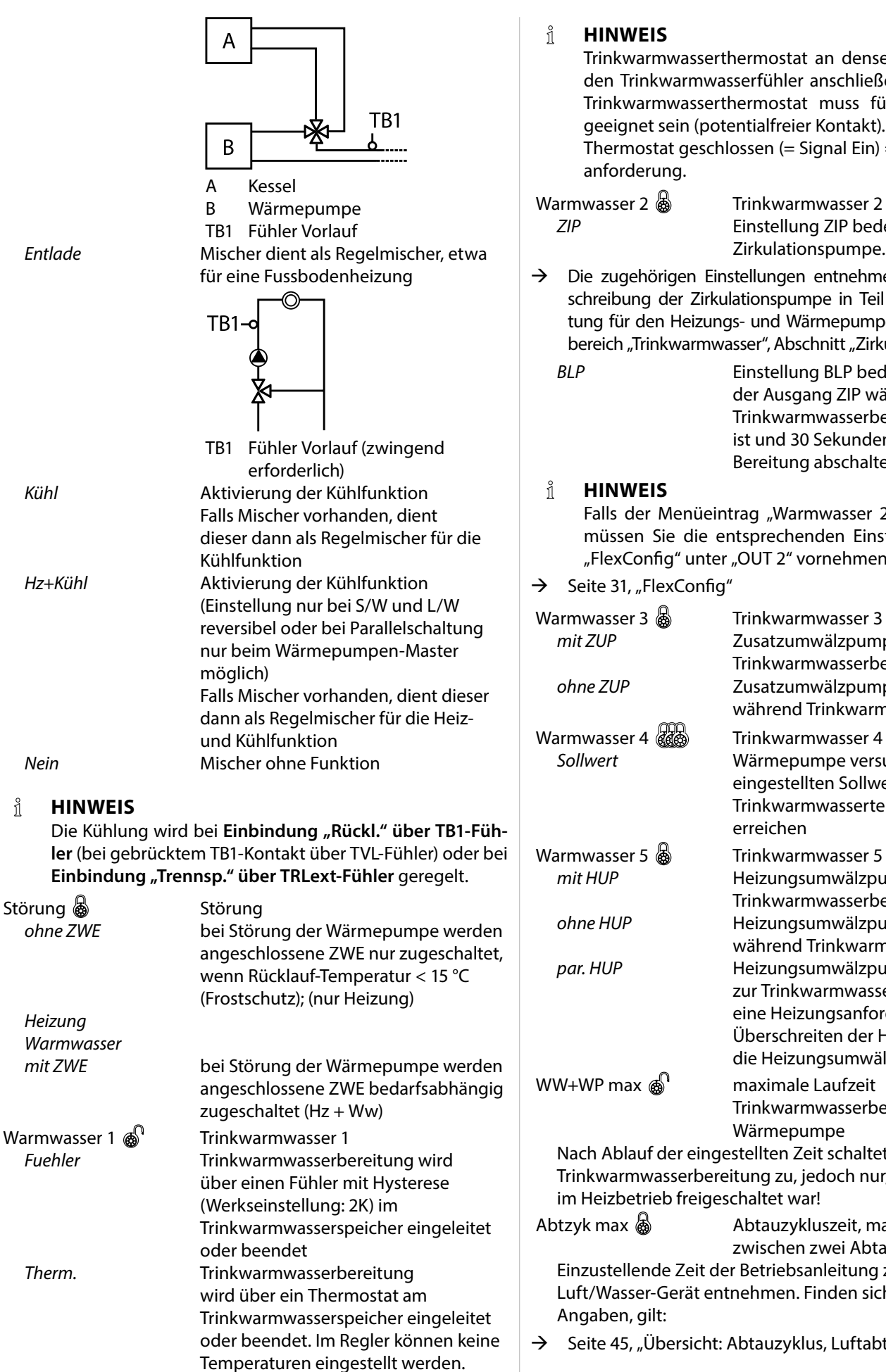

Trinkwarmwasserthermostat an denselben Klemmen wie den Trinkwarmwasserfühler anschließen (Kleinspannung). Trinkwarmwasserthermostat muss für Kleinspannungen geeignet sein (potentialfreier Kontakt).

Thermostat geschlossen (= Signal Ein) = Trinkwarmwasser-

*ZIP* Einstellung ZIP bedeutet Zirkulationspumpe.

 $\rightarrow$  Die zugehörigen Einstellungen entnehmen Sie bitte der Beschreibung der Zirkulationspumpe in Teil 1 der Betriebsanleitung für den Heizungs- und Wärmepumpenregler, Programmbereich "Trinkwarmwasser", Abschnitt "Zirkulation".

**BLP** Einstellung BLP bedeutet, dass der Ausgang ZIP während der Trinkwarmwasserbereitung aktiv ist und 30 Sekunden nach der WW-Bereitung abschaltet.

Falls der Menüeintrag "Warmwasser 2" nicht sichtbar ist, müssen Sie die entsprechenden Einstellungen im Menü "FlexConfig" unter "OUT 2" vornehmen.

Seite 31, "FlexConfig"

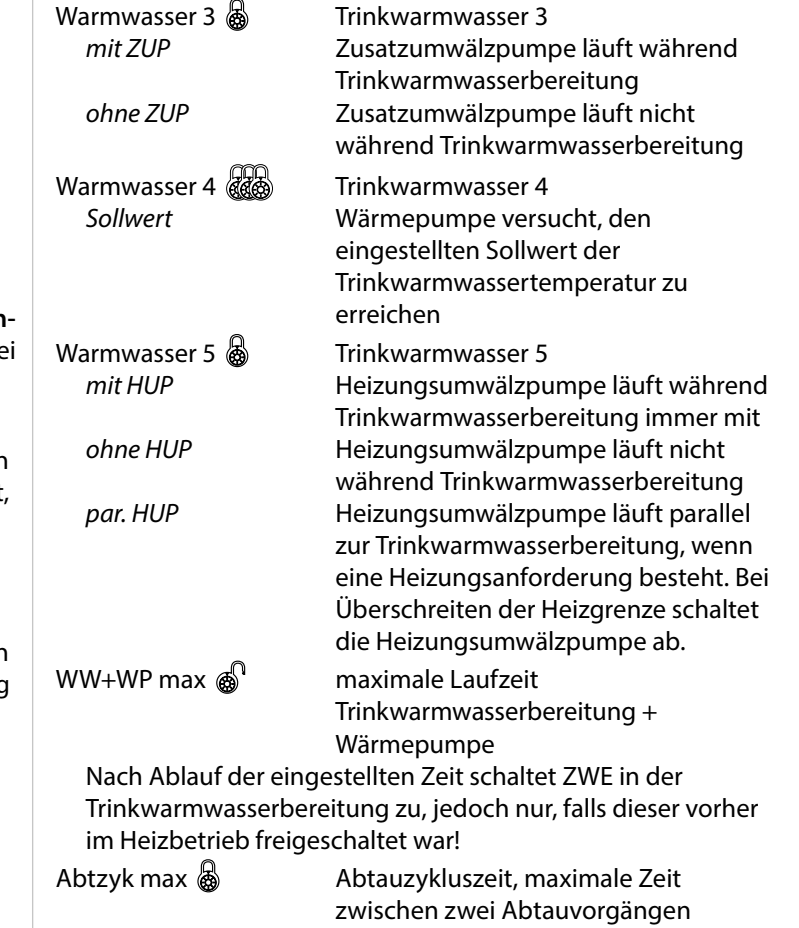

Einzustellende Zeit der Betriebsanleitung zum jeweiligen Luft/Wasser-Gerät entnehmen. Finden sich dort keine

Seite 45, "Übersicht: Abtauzyklus, Luftabtauung, VL max"

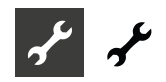

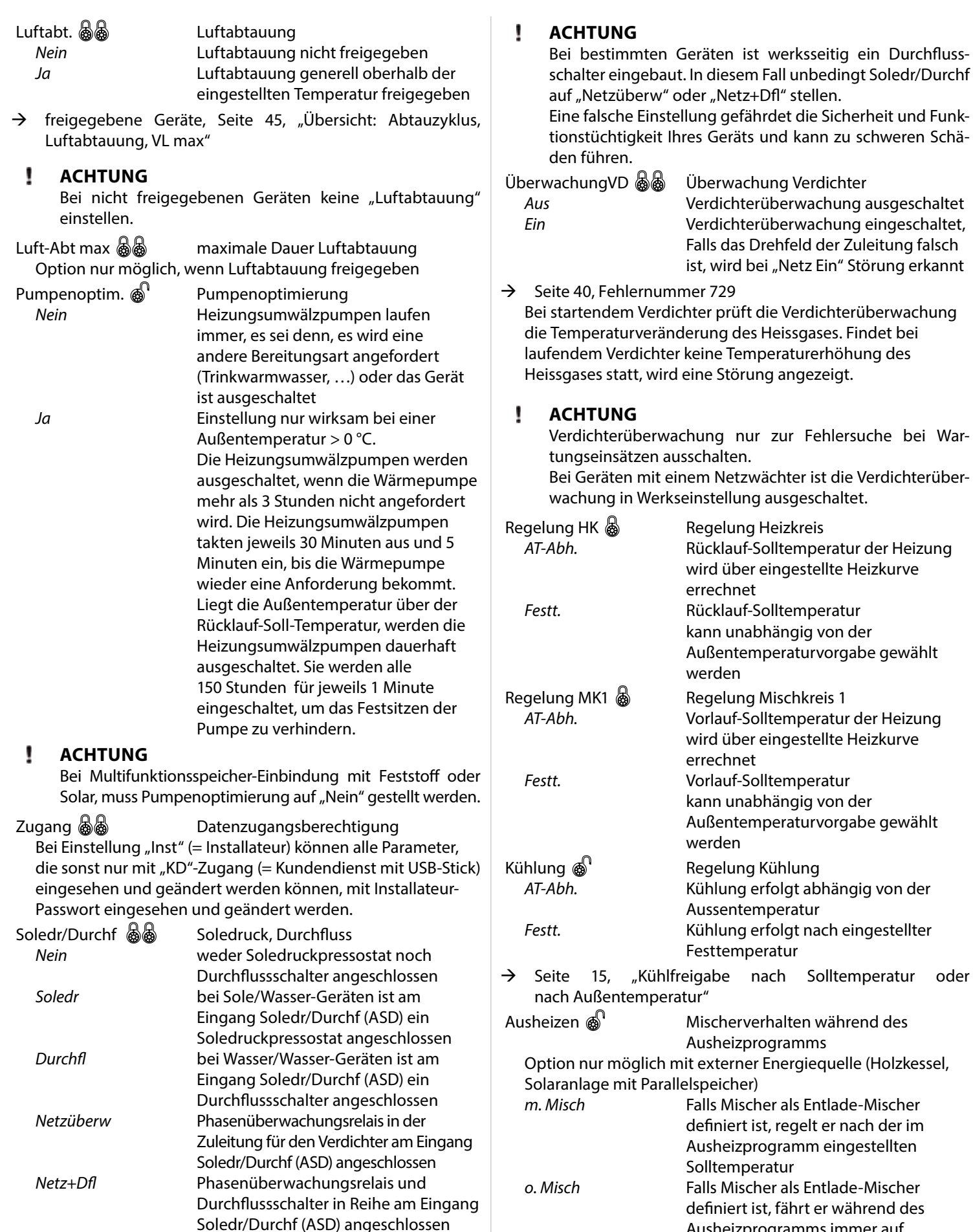

Ausheizprogramms immer auf

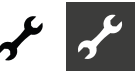

Elektr. Anode && Elektrische Anode

Fremdstromanode im Trinkwarmwasserspeicher *Ja* Fremdstromanode vorhanden *Nein* Fremdstromanode nicht vorhanden

I **ACHTUNG**

> Bei Geräten mit Fremdstromanode im Trinkwarmwasserspeicher muss in diesem Menüfeld "Ja" eingestellt werden, um den Korrossionsschutz des Speichers sicherzustellen. Der Anschluss der Fremdstromanode muss nach den Massgaben der Betriebsanleitung der jeweiligen Wärmepumpe erfolgen.

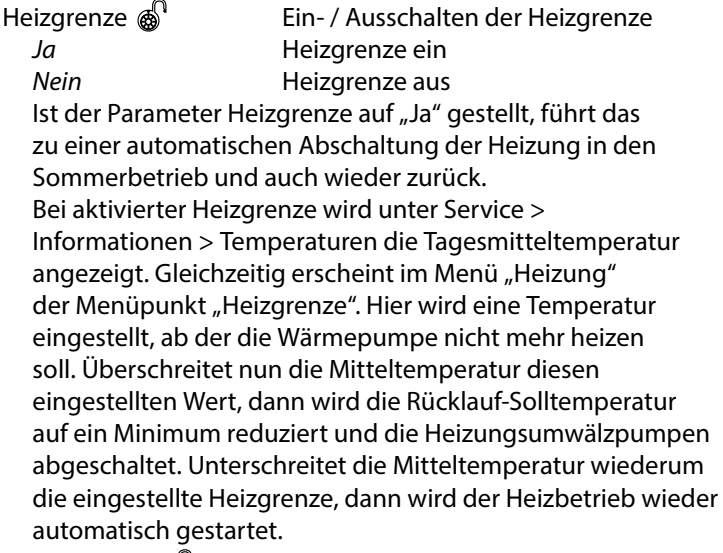

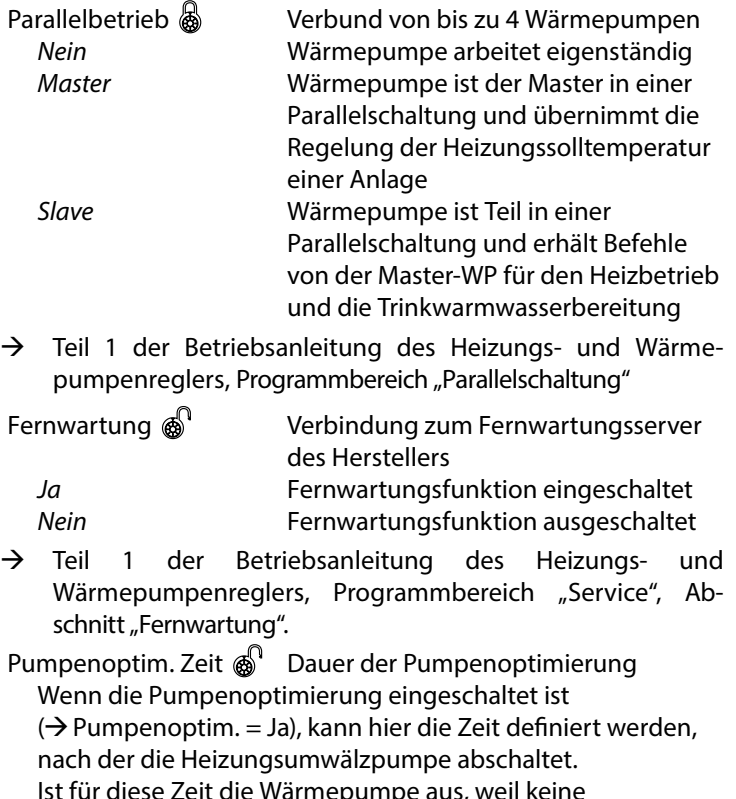

eit die Wärmepumpe aus, weil keine Heizungsanforderung ansteht, geht die Pumpe in einem Zyklus für 30 Minuten aus, 5 Minuten ein, bis wieder eine Heizungsanforderung ansteht.

Vorlauf VBO  $\bigotimes$   $\rightarrow$  Seite 32, "Pumpenvorlauf"

Abtzyk min Abtauzykluszeit, minimale Zeit zwischen zwei Abtauvorgängen

Einzustellende Zeit der Betriebsanleitung zum jeweiligen Luft/Wasser-Gerät entnehmen.

Verkürzung 2. VD & Verkürzung 2. Verdichter Zeit bis zur Zuschaltung der 2. Verdichterstufe. Ist die Abweichung von Rücklauf-Soll zu Rücklauf-Ist größer als die Einstellung "Hysterese 2.VD verk", dann wird die 2. Verdichterstufe nach dieser Zeit zugeschaltet.

#### ้ำ **HINWEIS**

Ein Verdichter darf maximal dreimal pro Stunde zuschalten. Ist dies bereits erreicht, verschiebt sich die Zuschaltung.

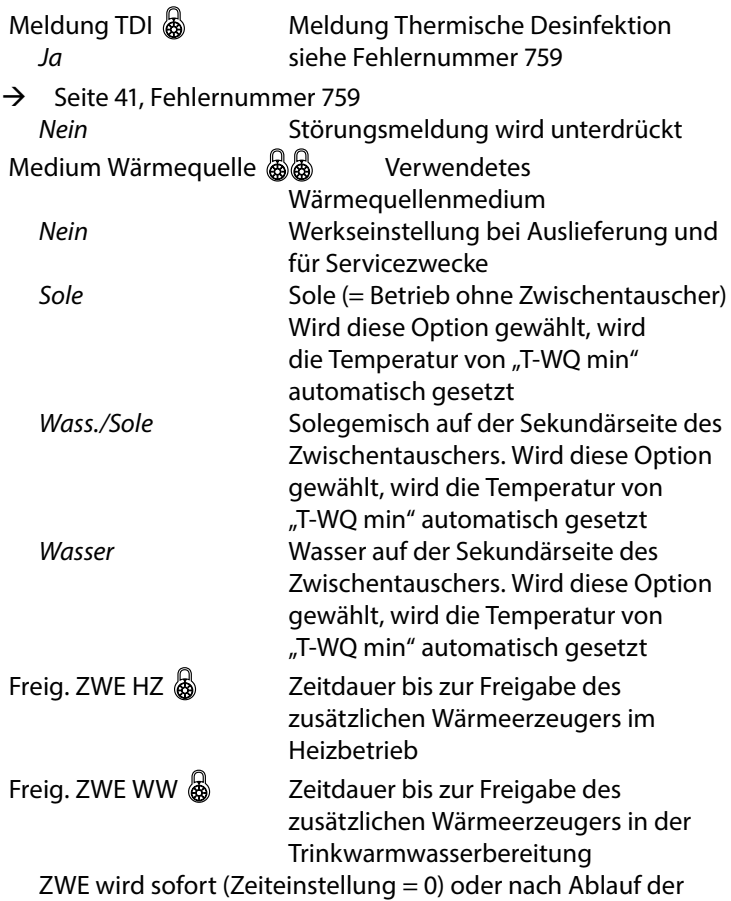

eingestellten Zeit eingeschaltet, um die Wärmepumpe bei der Trinkwarmwasserbereitung zu unterstützen und die gewünschte Trinkwarmwassertemperatur schnellstmöglich zu erreichen.

 $\rightarrow$  Seite 31, "Inverter"

Einstellung wird nur wirksam, wenn:

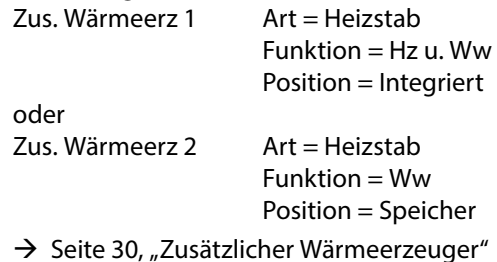

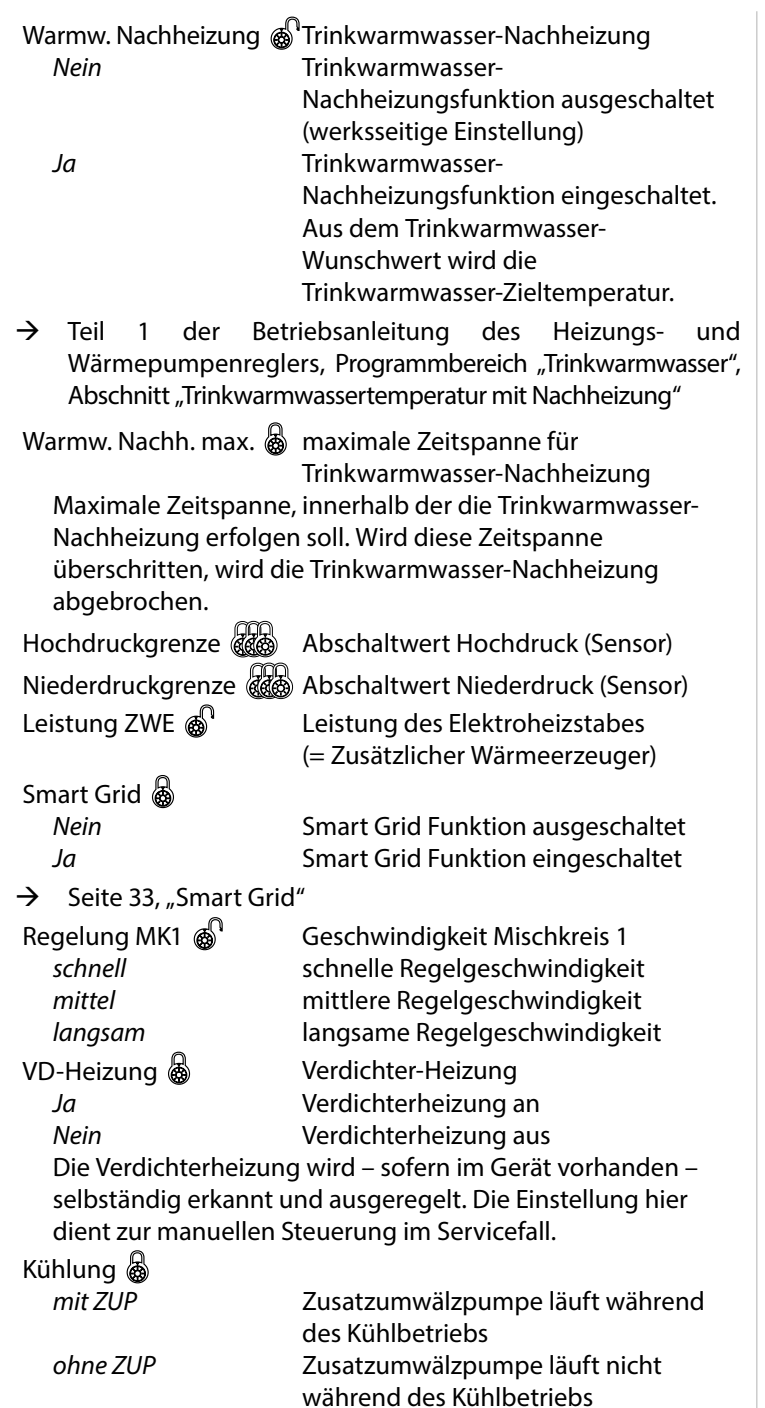

Menü ganz nach unten scrollen. Einstellungen speichern.

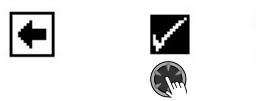

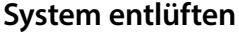

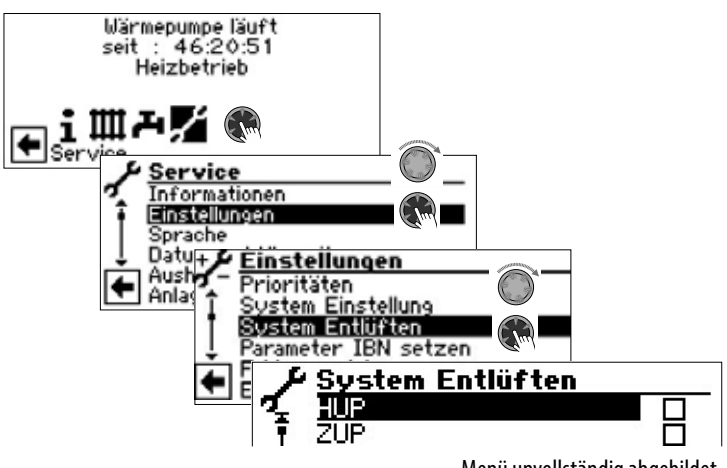

Menü unvollständig abgebildet. HUP Heizungs- und Fußbodenheizungs-Umwälzpumpe ZUP Zusatzumwälzpumpe BUP Trinkwarmwasserumwälzpumpe Ventilator BOSUP Ventilator, Brunnen- oder Soleumwälzpumpe MA1 Mischer 1 AUF MZ1 Mischer 1 ZU ZIP Zirkulationspumpe Ventilatordüsenheiz. Ventilatordüsenheizung Ex-Ventil man.auf Expansionsventil manuell auf Bei LAD fährt das Expansions-Ventil für die eingestellte Laufzeit komplett auf. Laufzeit Laufzeit der Entlüftung

- 1. Zu entlüftende(n) Anlagenteil(e) ansteuern und auswählen.
- 2. Menü nach unten scrollen. Menüfeld "Laufzeit" ansteuern, auswählen und Laufzeit (Stundentakt) einstellen.

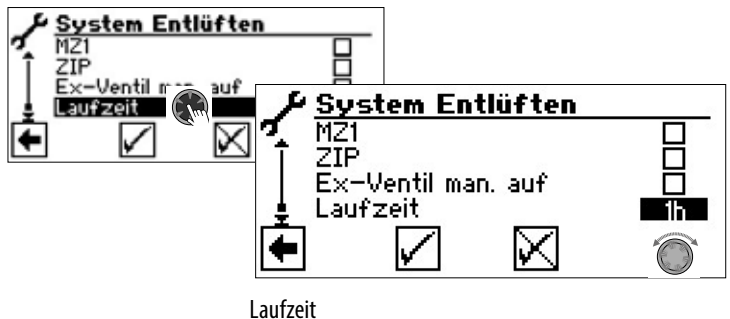

Werkseinstellung: 1 Stunde Wertebereich für Laufzeit  $= 1 - 24$  Stunden.

Einstellungen speichern.

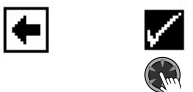

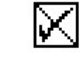

#### $\hat{1}$ **HINWEIS**

Sind Umwälzpumpen ausgewählt, startet das Entlüftungsprogramm sofort, nachdem die Einstellungen gespeichert wurden.

Entlüftung taktet 5 Minuten ein / 5 Minuten aus.

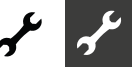

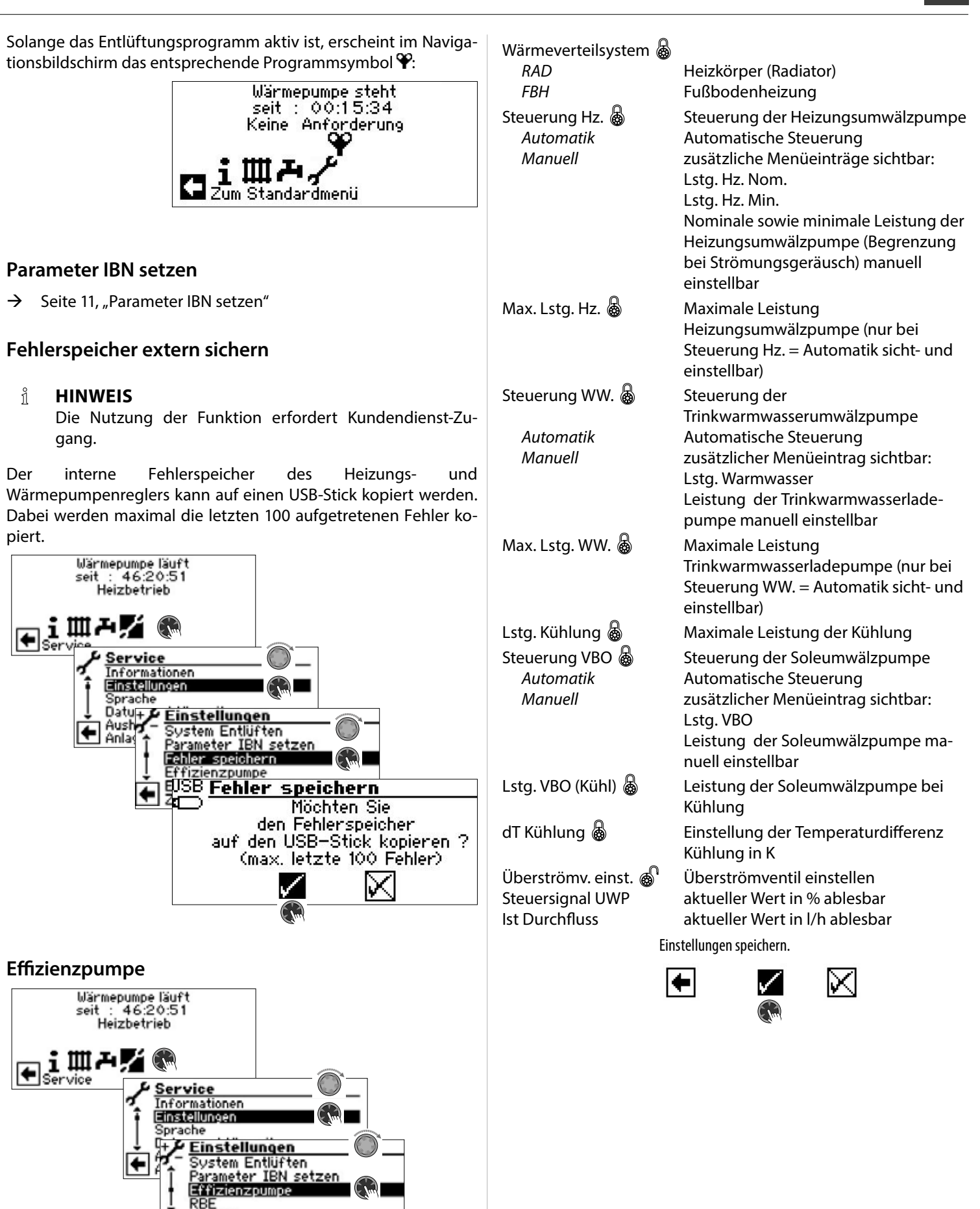

Menü unvollständig abgebildet.

RAD

Automatik

**Effizienzpumpe** 

Wärmeverteilsystem Steuerung Hz.

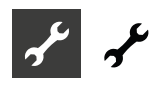

### **RBE – Raumbedieneinheit**

Verfügt die Anlage über eine RBE Raumbedieneinheit (kostenpflichtiges Zubehör), wird diese hier eingestellt:

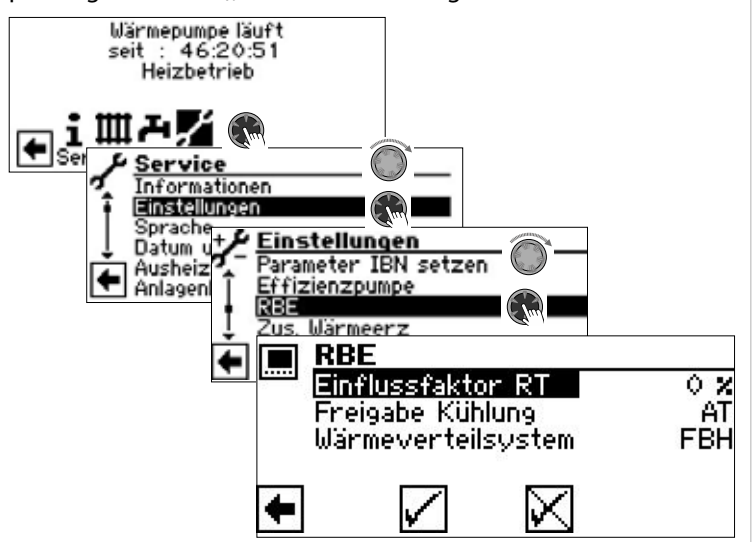

 $\rightarrow$  Betriebsanleitung RBE – Raumbedieneinheit

### **Zusätzlicher Wärmeerzeuger**

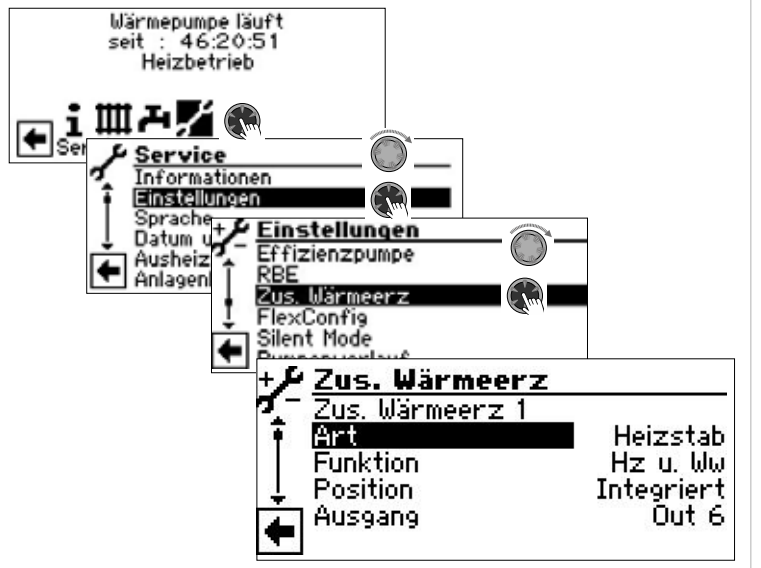

Hier können Sie angeschlossene zusätzliche Wärmeerzeuger aktivieren und deren Parameter einstellen oder angeschlossene zusätzliche Wärmeerzeuger deaktivieren

#### 'n **HINWEIS**

Die möglichen Einstellungen sind vom jeweiligen Gerätetyp abhängig. Sind mehrere zusätzlicher Wärmeerzeuger angeschlossen, können Sie deren Einstellungen ansteuern, indem Sie mit dem "Dreh-Druck-Knopf" nach unten / nach oben scrollen (Bei diesem Scrollen darf kein Eingabefeld aktiviert sein).

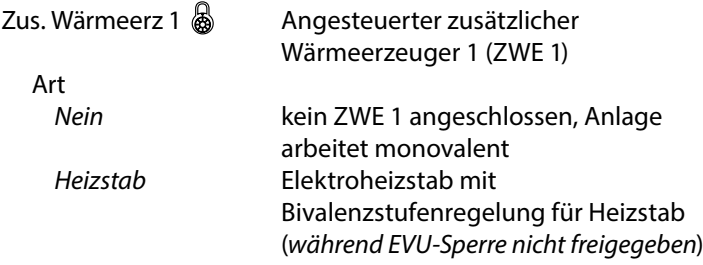

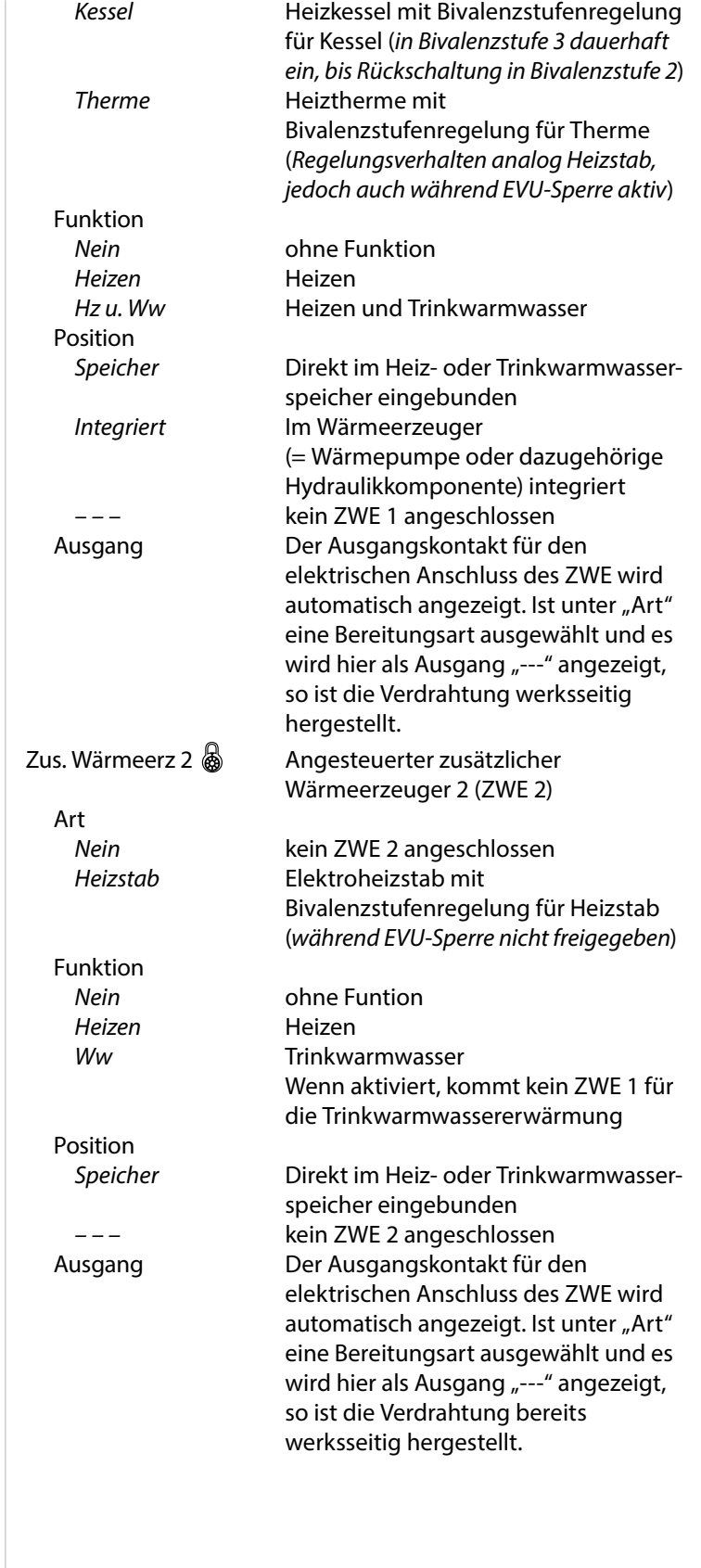

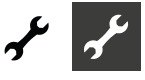

#### **Inverter**

Die Funktion "Inverter" ermöglicht, die Betriebsfrequenz des Verdichters – und damit die Leistung – zu regeln.

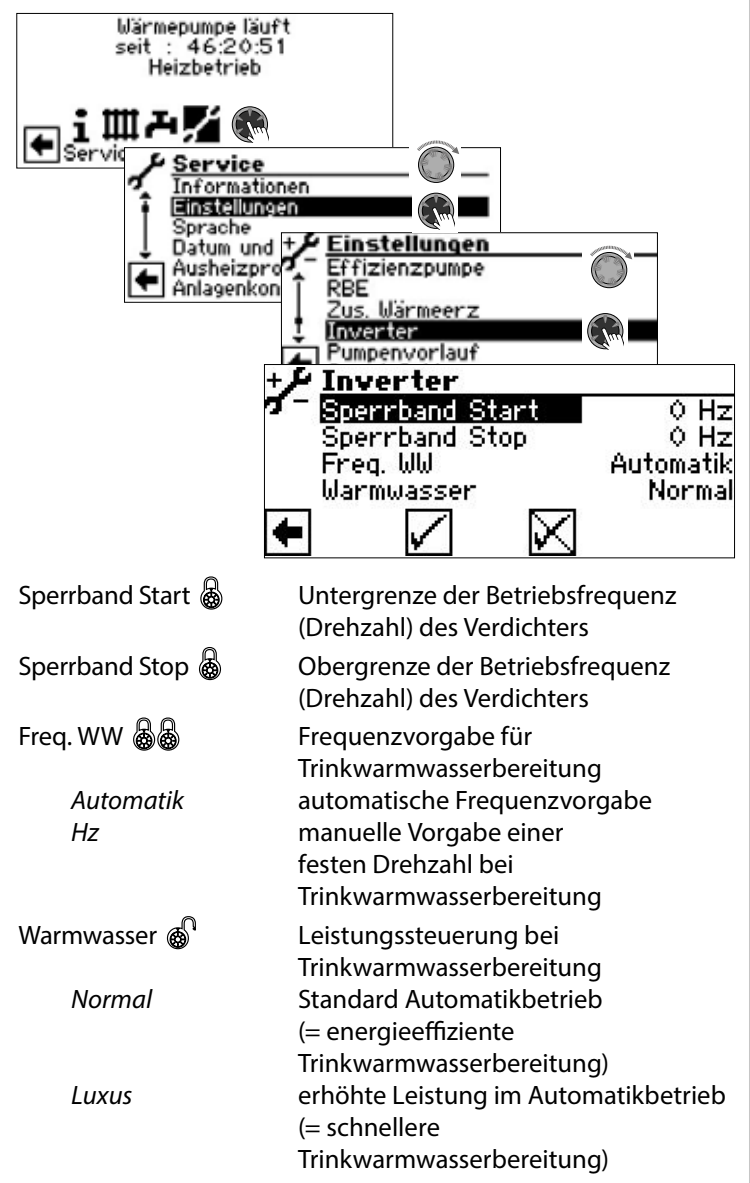

#### 'n **HINWEIS**

Die Einstellung "Luxus" erhöht den Energieverbrauch. Falls bei der Einstellung "Luxus" die Leistung der Wärmepumpe nicht ausreicht, um die gewünschte Trinkwarmwassertemperatur zu erreichen:

- ► In der Systemeinstellung "Freig. ZWE WW" Zeit einstellen, ab wann das Elektroheizelement / der Heizstab zugeschaltet werden soll.
- $\rightarrow$  Seite 27, "Freig. ZWE WW"

### **FlexConfig**

Die Funktion "FlexConfig" ermöglicht die individuelle Konfiguration ausgewählter Ausgänge der Platine des Heizungs- und Wärmepumpenreglers. Zu beachten ist, dass jedem Ausgang nur bestimmte Funktionen zur Verfügung stehen.

#### ้ำ **HINWEIS**

Aus Sicherheitsgründen können FlexConfig-Einstellungen nur direkt am Bedienteil des Heizungs- und Wärmepumpenreglers vorgenommen werden.

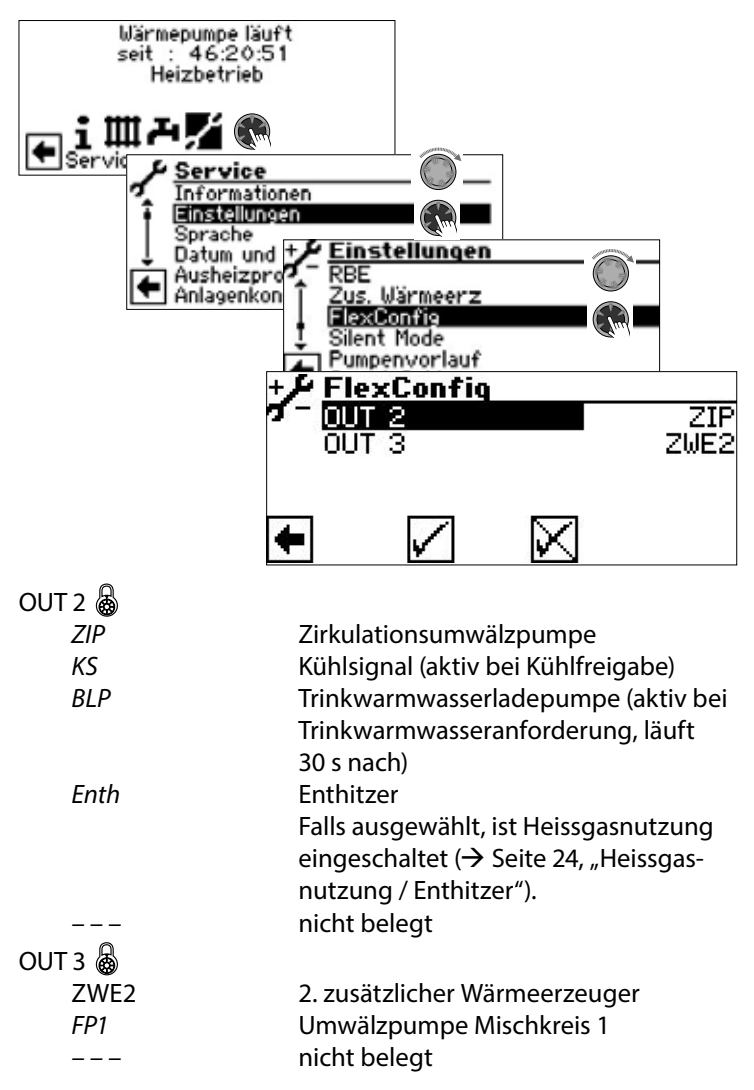

#### ı **ACHTUNG**

Werden Einstellungen geändert, können – sobald diese Einstellungen gespeichert werden – Warnhinweise im Bildschirm erscheinen. Diese unbedingt befolgen.

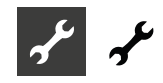

### **Silent Mode**

Einige Luft/Wasser-Wärmepumpen bieten neben dem Standard-Betrieb den "Silent Mode" an. Dieser stellt einen geräuscharmen Betrieb dar und kann je nach Gerätetyp mehrere Stufen haben. Bei schallreduziertem Betrieb werden Verdichter in der Leistung und Ventilator in der Drehzahl begrenzt. Dadurch kann jedoch deren maximale Heizleistung nicht mehr abgerufen werden. Um Komfort zu erhalten, wird die benötigte Leistungsdifferenz durch einen zusätzlichen Wärmeerzeuger (in der Regel der Heizstab) kompensiert. Durch den höheren Heizstabanteil an der Heizleistung kann es zu höheren Heizkosten kommen.

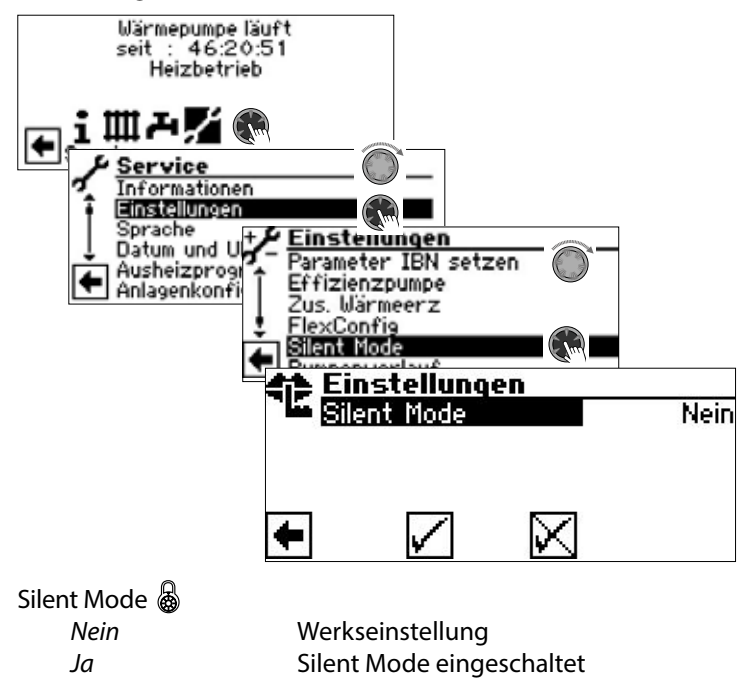

Ist der Silent Mode eingeschaltet, erscheint – nachdem das Menü erst verlassen und anschliessend neu aufgerufen wird – das Menüfeld "Zeitschaltprogramm" zur Programmierung der Laufzeiten:

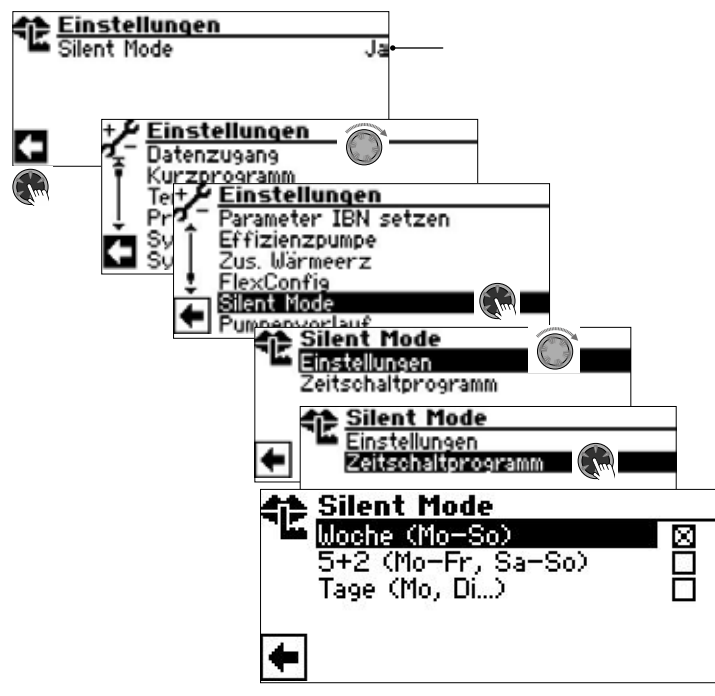

Die Programmierung der Laufzeiten des Silent Mode erfolgt wie im Abschnitt "Einstellen der Schaltzeiten des Heizkreises" beschrieben.

 $\rightarrow$  Teil 1 der Betriebsanleitung des Heizungs- und Wärmepumpenreglers, Programmbereich "Info + Einstellung", Abschnitt "Einstellen der Schaltzeiten des Heizkreises"

Während der eingestellten Zeiten arbeitet die Wärmepumpe im schallreduzierten Betrieb.

### **Pumpenvorlauf**

#### າໃ **HINWEIS**

Die Veränderung von Einstellungen erfordert Installateuroder Kundendienst-Zugang.

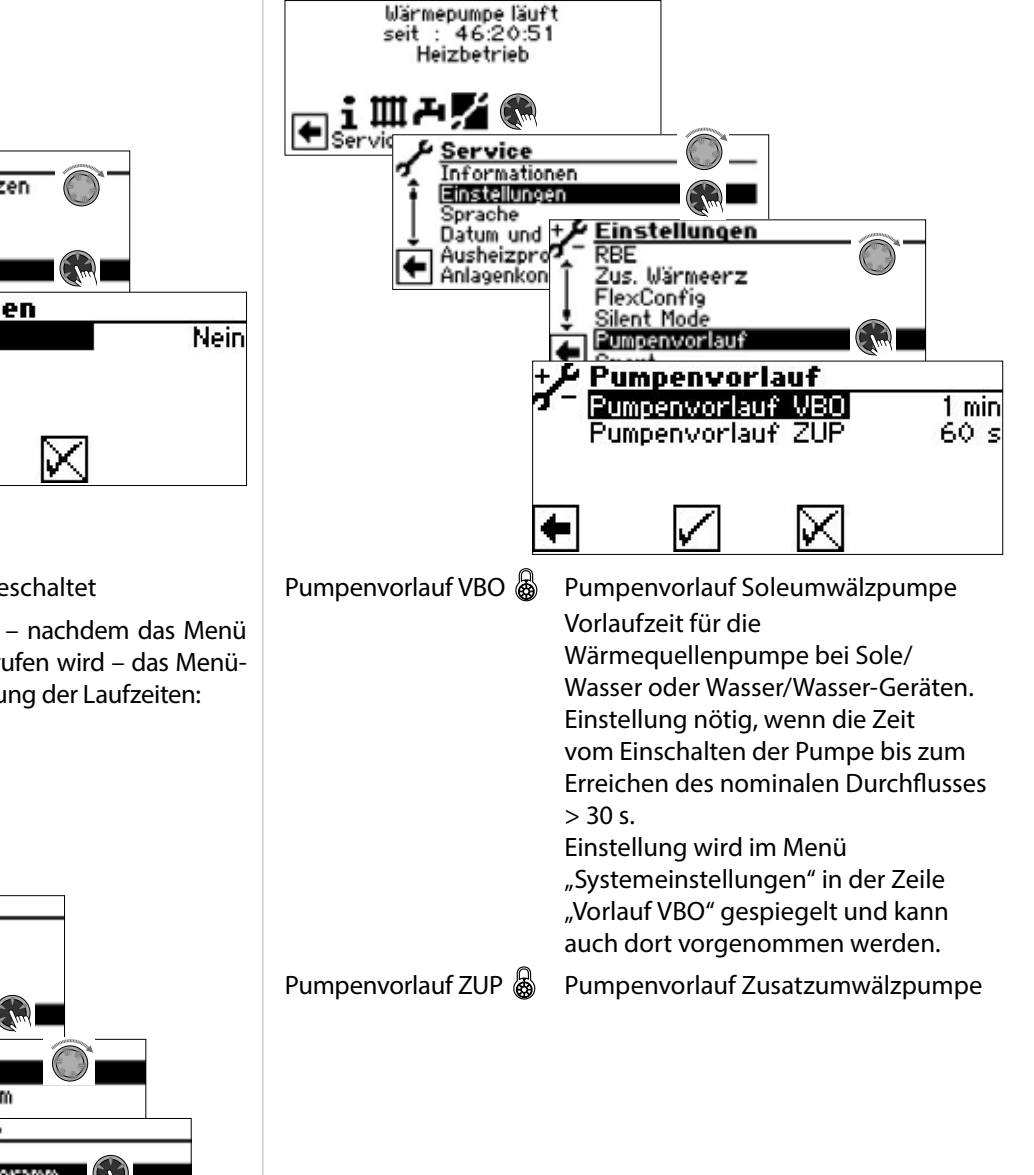

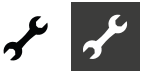

#### **Smart**

Der Menüeintrag "Smart" erscheint, wenn an den Heizungs- und Wärmepumpenregler eine Einzelraumregelung (kostenpflichtiges Zubehör) angeschlossen und unter "Raumstation" ( $\rightarrow$  "Service > Einstellungen >System Einstellung") die Option "Smart" eingestellt ist.

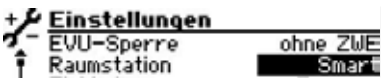

Sind diese Voraussetzungen erfüllt, müssen im Menü "Smart" Einstellungen vorgenommen werden, um den Heizungs- und Wärmepumpenregler komfortabel über mobile iOS- / Android-Endgeräte bedienen zu können.

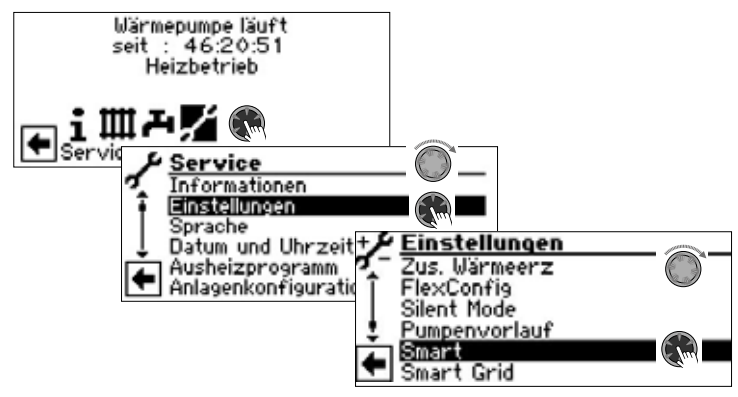

 $\rightarrow$  Betriebsanleitung "NOVELAN Smart"

### **Smart Grid**

Die Nutzung der Smart Grid Funktion setzt die Verfügbarkeit der Smart Grid Funktionalität in Ihrem Stromtarif sowie eine besondere Verdrahtung voraus.

 $\rightarrow$  Seite 34, "Klemmenpläne Smart Grid"

#### าใ **HINWEIS**

Wenn EVU Sperre aufgelegt ist, darf die Smart Grid Funktion nicht aktiviert werden.

#### ้ำใ **HINWEIS**

Der Menüeintrag erscheint nur, wenn unter "Smart Grid"  $\leftrightarrow$  "Service > Einstellungen") die Option "Ja" eingestellt ist.

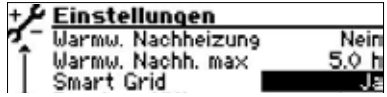

Die Veränderung von Einstellungen erfordert Installateuroder Kundendienst-Zugang.

### Betriebszustände

Smart Grid wird über die zwei Kontakte der EVU Sperre geschaltet. Daraus ergeben sich vier mögliche Betriebszustände.

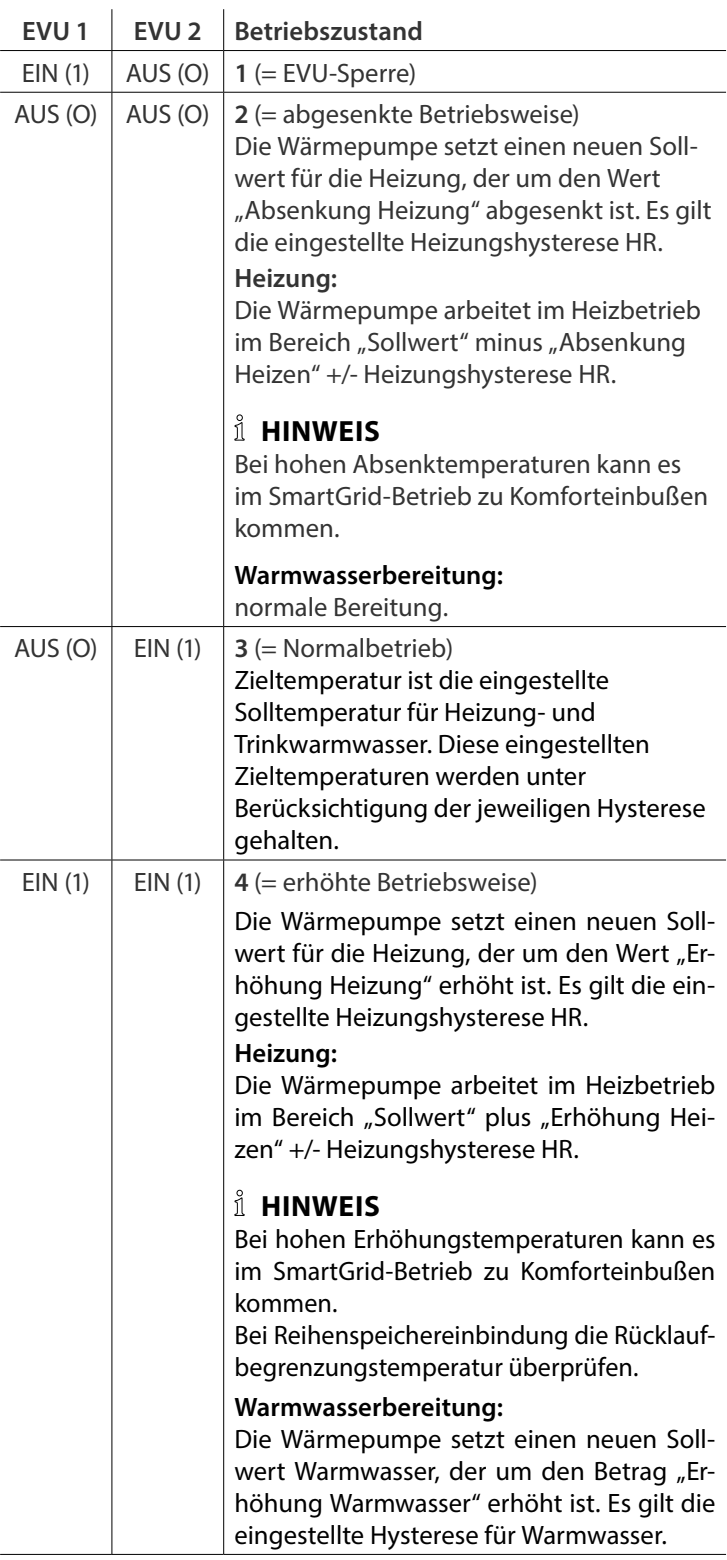

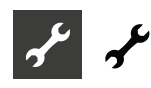

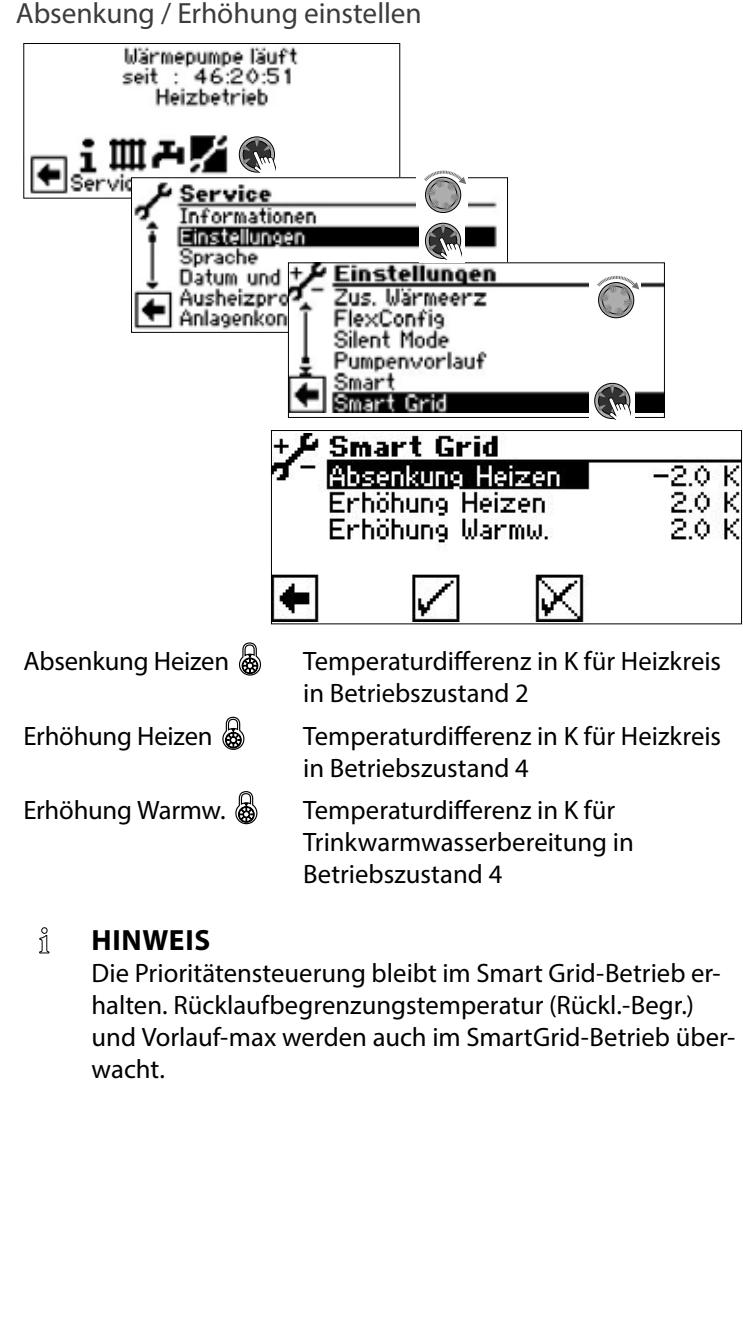

#### i **HINWEIS**

2 Die Prioritätensteuerung bleibt im Smart Grid-Betrieb erhalten. Rücklaufbegrenzungstemperatur (Rückl.-Begr.) und Vorlauf-max werden auch im SmartGrid-Betrieb überwacht.

SG1

SG2

### Klemmenpläne Smart Grid

#### $123$   $116/0$   $013$ SI H3 • SIC(V) H1/H3 • WS(V) H3

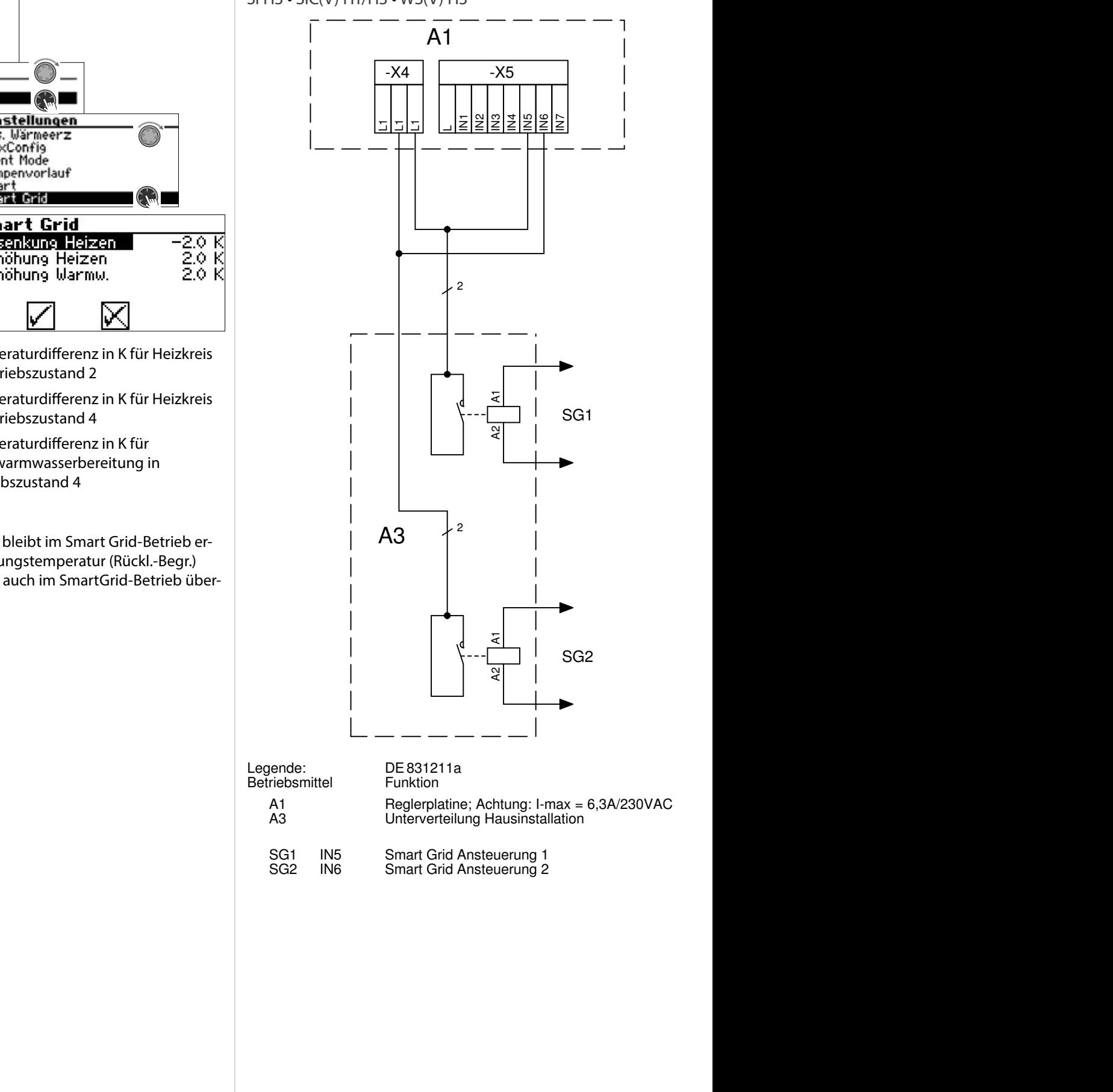

1 2 8

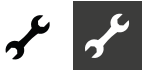

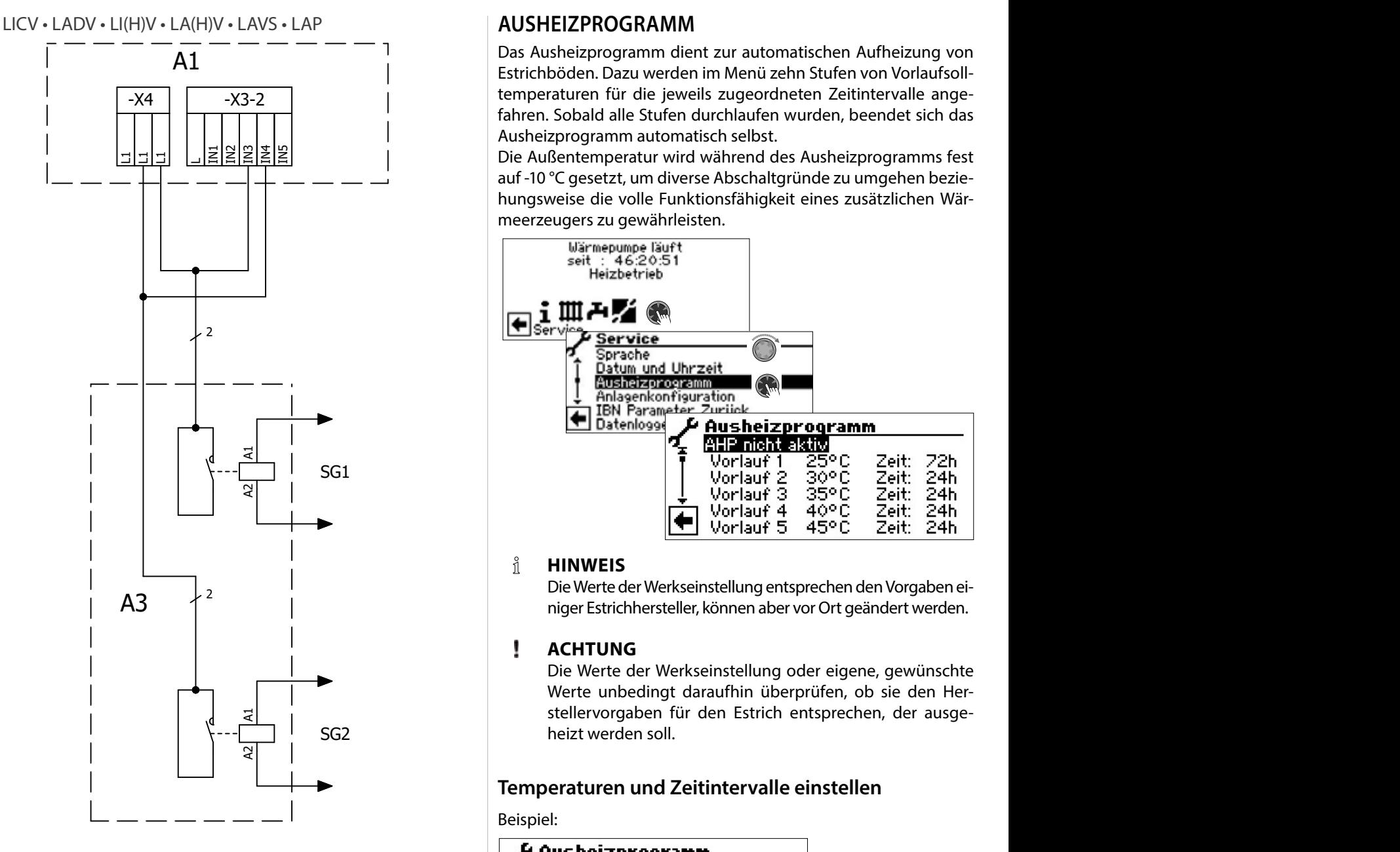

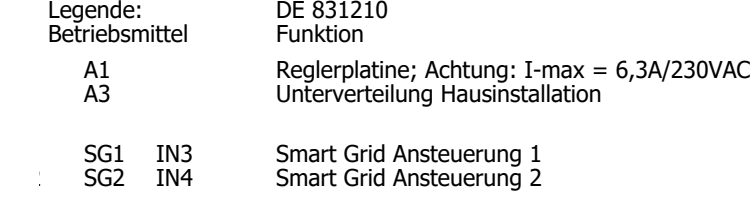

### **SPRACHE DER BILDSCHIRMANZEIGE AUSWÄHLEN**

 $\rightarrow$  Teil 1 der Betriebsanleitung des Heizungs- und Wärmepumpenreglers, Abschnitt "Basisinformationen zur Bedienung".

### **DATUM UND UHRZEIT FESTLEGEN** The state of the state of the state of the state of the state of the state of the state of the state of the state of the state of the state of the state of the state of the state of the state

 $\rightarrow$  Teil 1 der Betriebsanleitung des Heizungs- und Wärmepumpenreglers, Abschnitt "Basisinformationen zur Bedienung". Nach am Maria 1997 – AHP nicht aktiv

### **AUSHEIZPROGRAMM**

Das Ausheizprogramm dient zur automatischen Aufheizung von Estrichböden. Dazu werden im Menü zehn Stufen von Vorlaufsolltemperaturen für die jeweils zugeordneten Zeitintervalle angefahren. Sobald alle Stufen durchlaufen wurden, beendet sich das Ausheizprogramm automatisch selbst.

Die Außentemperatur wird während des Ausheizprogramms fest auf -10 °C gesetzt, um diverse Abschaltgründe zu umgehen beziehungsweise die volle Funktionsfähigkeit eines zusätzlichen Wärmeerzeugers zu gewährleisten.

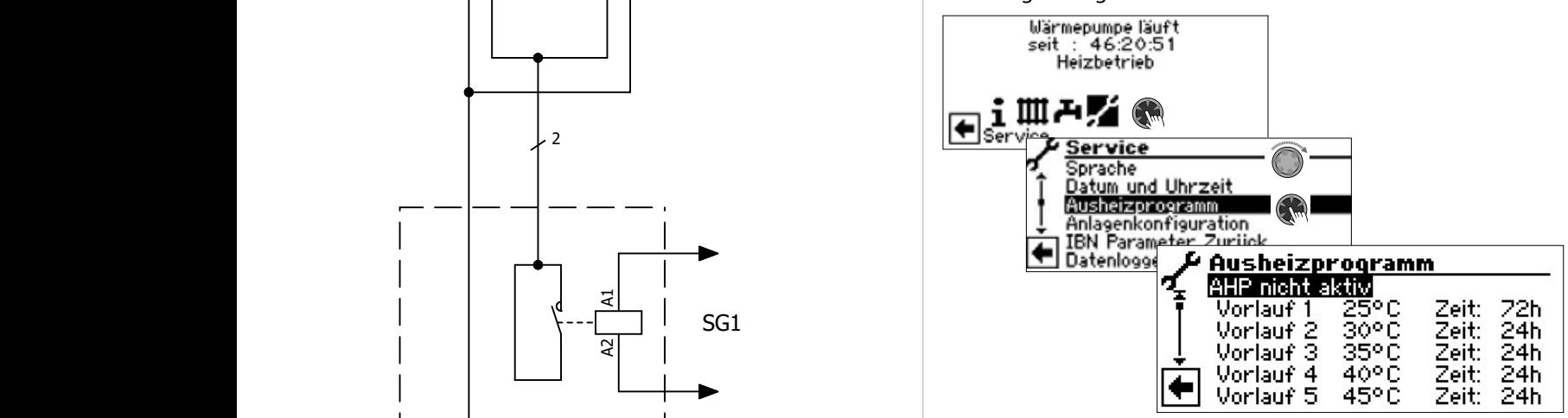

#### ាំ **HINWEIS**

Die Werte der Werkseinstellung entsprechen den Vorgaben einiger Estrichhersteller, können aber vor Ort geändert werden. 831210

### **ACHTUNG**

ACHTUNG<br>Die Werte der Werkseinstellung oder eigene, gewünschte Werte unbedingt daraufhin überprüfen, ob sie den Herstellervorgaben für den Estrich entsprechen, der ausgeheizt werden soll. Die Werte der Werkseinstellu

### **Temperaturen und Zeitintervalle einstellen**

Beispiel:

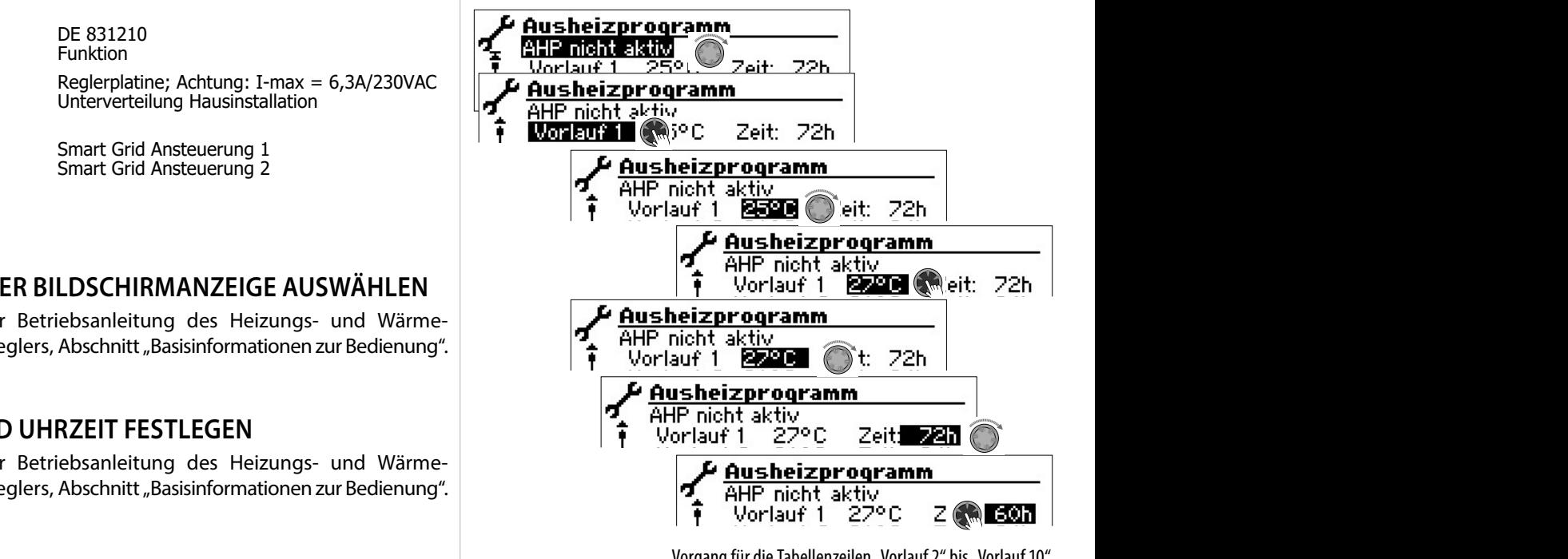

Vorgang für die Tabellenzeilen "Vorlauf 2" bis "Vorlauf 10" wiederholen.

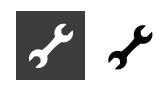

#### ิก็ **HINWEIS**

Werden für das Ausheizen des Estrichs weniger als zehn Stufen benötigt, das Zeitintervall bei allen nichtbenötigten Stufen jeweils auf "0h" setzen.

#### ı **ACHTUNG**

Während das Ausheizprogramm läuft, keine Trinkwarmwasser Schnellladung starten.

#### ้ำ **HINWEIS**

Sind die Temperaturen im Heizungssystem bereits größer als die Solltemperatur der ersten Vorlauf-Temperaturstufe, das Ausheizprogramm mit der nächsthöheren Vorlauf-Temperaturstufe starten. Sonst kann das Ausheizprogramm in der ersten Vorlauf-Temperaturstufe eine Fehlermeldung auslösen.

Um die gewünschten Vorlaufsolltemperaturen zu erreichen, stehen Verdichter und zusätzlicher Wärmeerzeuger zur Verfügung je nach Einstellung im Menü "Betriebsart Heizung":

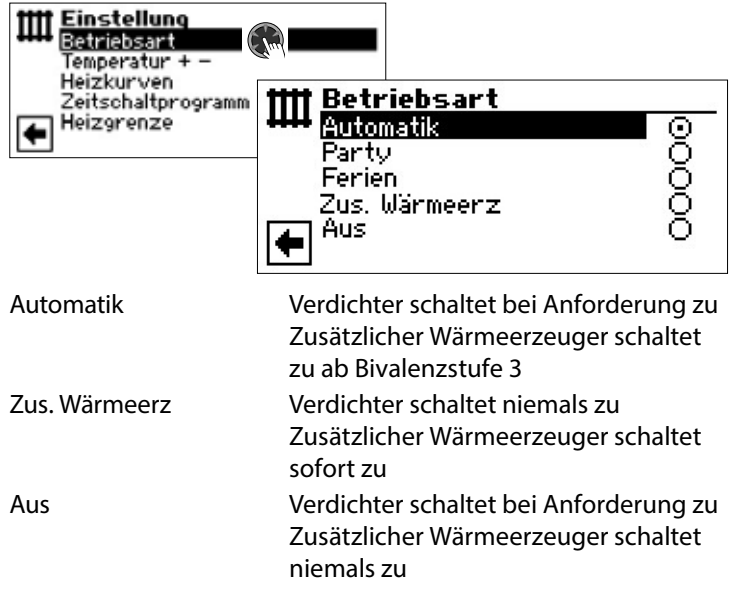

Mischkreise können in das Ausheizprogramm eingebunden werden. Daraufhin versucht die Steuerung über Öffnen bzw. Schließen des Mischkreisventils das aktuelle Temperatursoll des Ausheizprogramms am jeweiligen Vorlauffühler auszuregeln. Die Mischkreis-Regelung und -Temperaturen haben keinerlei Einfluss auf den Ablauf des Ausheizprogramms.

Um die Funktion für einen Mischkreis freizuschalten, muss der jeweilige Mischkreis als "Entlade" eingestellt werden. Zudem muss unter der Systemeinstellung "Aufheizen" die Option "m. Misch" eingestellt sein.

### **Ausheizprogramm starten**

#### ้ำใ **HINWEIS**

Während das Ausheizprogramm läuft, wird im Bildschirm -10°C als Außentemperatur angezeigt. Eine Trinkwarmwasserbereitung ist nicht möglich.

#### 'n **HINWEIS**

Im Ausheizprogramm werden bedarfsabhängig alle angeschlossenen Wärmeerzeuger freigegeben. Dennoch gilt: Eine Heizungsanlage ist für den Heizbetrieb und nicht für das Ausheizen eines Estrichs ausgelegt. Daher kann es für die Ausheizphase nötig sein, zusätzliche Wärmeerzeuger in die Anlage einzubringen.

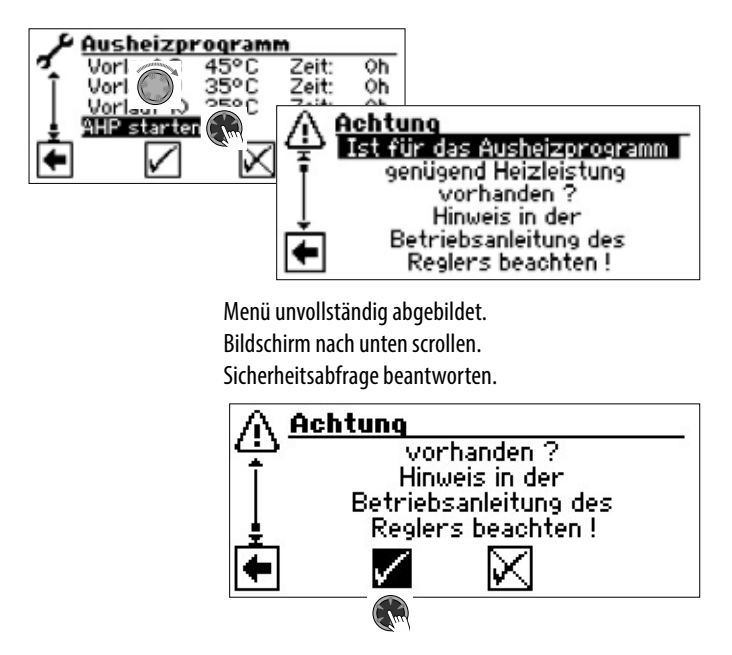

#### าใ **HINWEIS**

Wird Sicherheitsabfrage mit  $\sqrt{ }$  beantwortet, wechselt der Bildschirm zurück in das Menü "Ausheizprogramm".

Nach dem Start des Ausheizprogramms werden die programmierten Vorlauf-Temperaturstufen automatisch nacheinander abgefahren.

Das für eine Vorlauf-Temperaturstufe eingestellte Zeitintervall ist nicht unbedingt die tatsächliche Zeit, die nötig ist, um die nächste Vorlauf-Temperaturstufe zu erreichen. Je nach Heizungsanlage und Leistung der Wärmepumpe kann es unterschiedlich lange dauern, bis die nächste Vorlauf-Temperaturstufe erreicht wird. Wird aufgrund zu geringer Heizleistung eine Vorlauf-Temperaturstufe nicht erreicht, erscheint im Bildschirm eine entsprechende Fehlermeldung. Die Fehlermeldung informiert auch über die Vorlauf-Temperaturstufe, die nicht erreicht wurde. Das Ausheizprogramm läuft dennoch weiter und versucht, die nächsten Vorlauf-Temperaturstufen zu erreichen.

#### ้ำ **HINWEIS**

Nach Ablauf einer Vorlauf-Temperaturstufe wird das jeweils zugehörige Zeitintervall auf "0h" gesetzt. Dies gewährleistet, dass das Ausheizprogramm nach einem etwaigen Stromausfall am Anfang jener Vorlauf-Stufe fortsetzt, bei der es unterbrochen wurde.

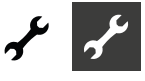

#### ้าใ **HINWEIS**

Erscheint die Fehleranzeige "Leistung Ausheizen" (= Fehlernummer 730), ist dies lediglich ein Hinweis darauf, dass das Ausheizprogramm eine Vorlauf-Temperaturstufe nicht im festgelegten Zeitintervall abarbeiten konnte. Das Ausheizprogramm läuft trotzdem weiter.

Die Fehlermeldung kann erst quittiert werden, wenn das Ausheizprogramm abgelaufen ist oder manuell ausgeschaltet wurde.

Solange das Ausheizprogramm aktiv ist, erscheint im Navigationsbildschirm das entsprechende Programmsymbol \\\\\\\\\ :

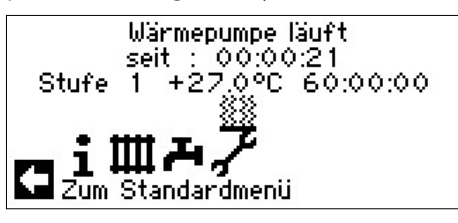

### **Ausheizprogramm manuell beenden**

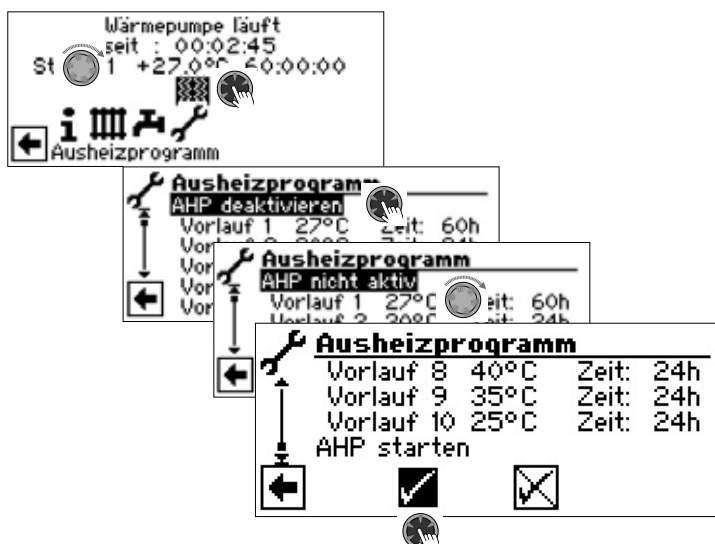

### **ANLAGENKONFIGURATION**

#### ាំ **HINWEIS**

Wenn es eine Nutzungsart gibt, die bei Ihrer Anlage nicht benötigt wird, ist es unnötig, dass die zugehörigen Programmbereiche im Bildschirm dargestellt werden.

Ein Beispiel: Ihre Anlage ist ausschließlich für den Heizbetrieb ausgelegt. Es sind keinerlei Komponenten zur Trinkwarmwasserbereitung installiert. Somit benötigen sie den Zugriff auf die Menüs des Programmbereichs "Trinkwarmwasser" nicht. Es ist deshalb auch unnötig, dass diese Menüs im Bildschirm angezeigt werden. In der "Anlagenkonfiguration" legen Sie fest, dass diese Menüs grundsätzlich nicht im Bildschirm erscheinen und damit ausgeblendet bleiben.

#### 'n **HINWEIS**

Das Ausblenden der Menüs beeinflusst aber nicht die Funktion beziehungsweise den Betrieb einer Nutzungsart. Soll Nutzungsart ausgeschaltet werden, muss dies im Menü "Betriebsart" eingestellt werden.

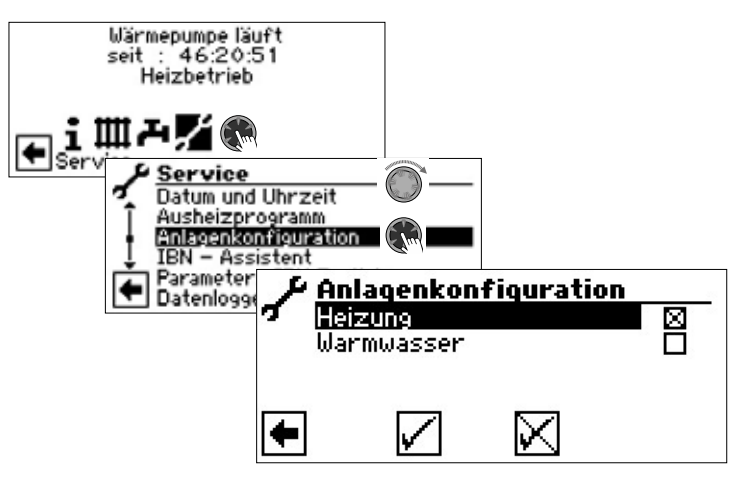

Nicht benötigten Programmbereich abwählen. Das Abbildungsbeispiel besagt, dass die Menüs des Programmbereichs "Heizung" im Bildschirm angezeigt werden. Die Menüs des Programmbereichs "Trinkwarmwasser" werden nicht angezeigt.

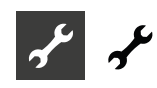

### **IBN-ASSISTENT**

 $\rightarrow$  Seite 11, "IBN-Assistent"

### **IBN PARAMETER ZURÜCKSETZEN**

 $\rightarrow$  Seite 12, "IBN Parameter zurücksetzen"

### **DATENLOGGER**

 $\rightarrow$  Teil 1 der Betriebsanleitung des Heizungs- und Wärmepumpenreglers, Programmbereich "Service", Abschnitt "Datenlogger".

### **SYSTEMSTEUERUNG**

### **Kontrast der Anzeige des Bildschirms einstellen**

 $\rightarrow$  Teil 1 der Betriebsanleitung des Heizungs- und Wärmepumpenreglers, Abschnitt "Basisinformationen zur Bedienung".

### **Webserver**

 $\rightarrow$  Teil 1 der Betriebsanleitung des Heizungs- und Wärmepumpenreglers, Programmbereich "Service", Abschnitt "Systemsteuerung / Webserver".

### **Fernwartung**

 $\rightarrow$  Teil 1 der Betriebsanleitung des Heizungs- und Wärmepumpenreglers, Programmbereich "Service", Abschnitt "Systemsteuerung / Fernwartung".

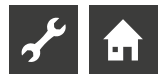

## **Fehlerdiagnose / Fehlermeldungen**

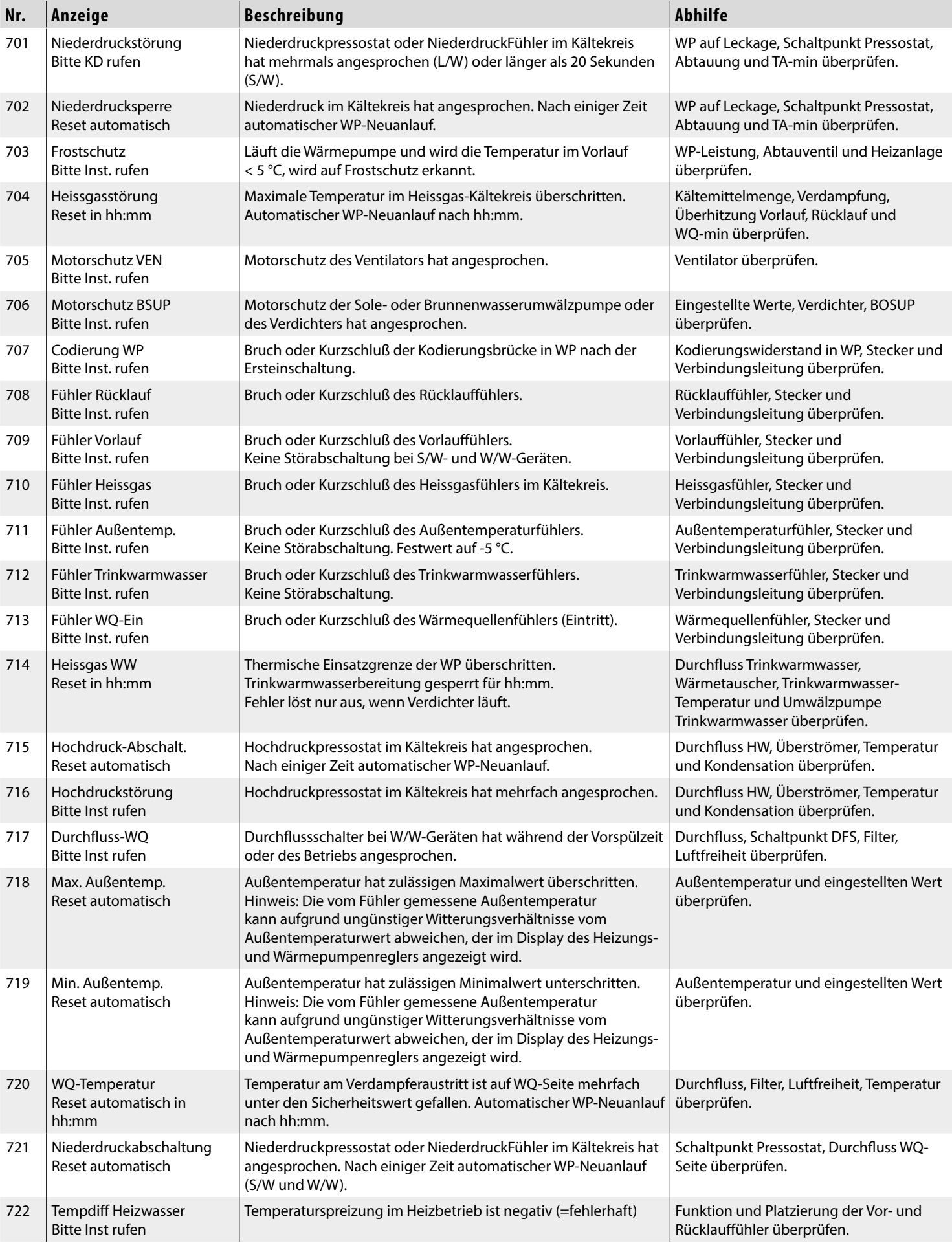

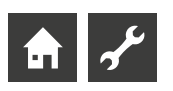

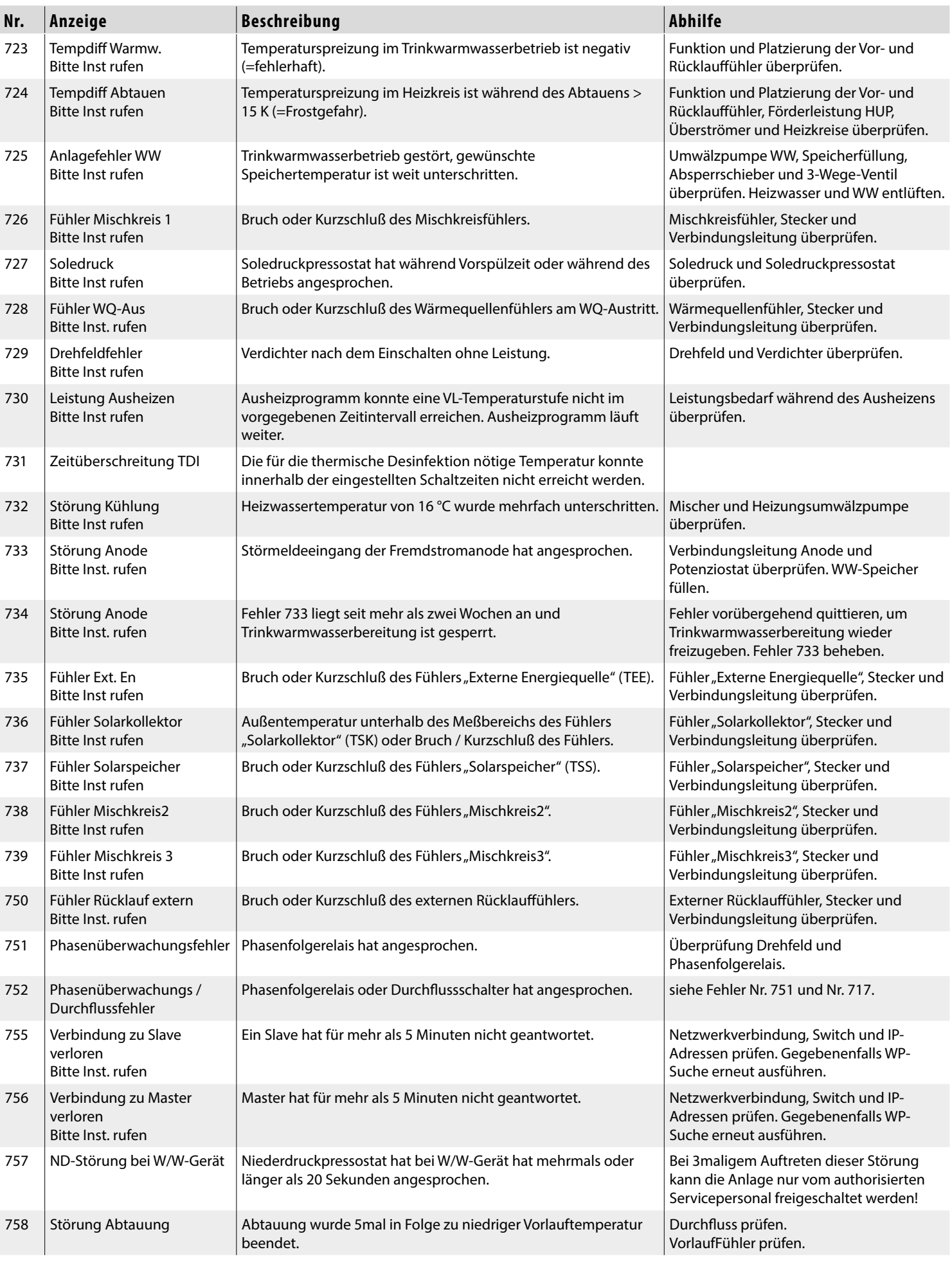

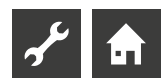

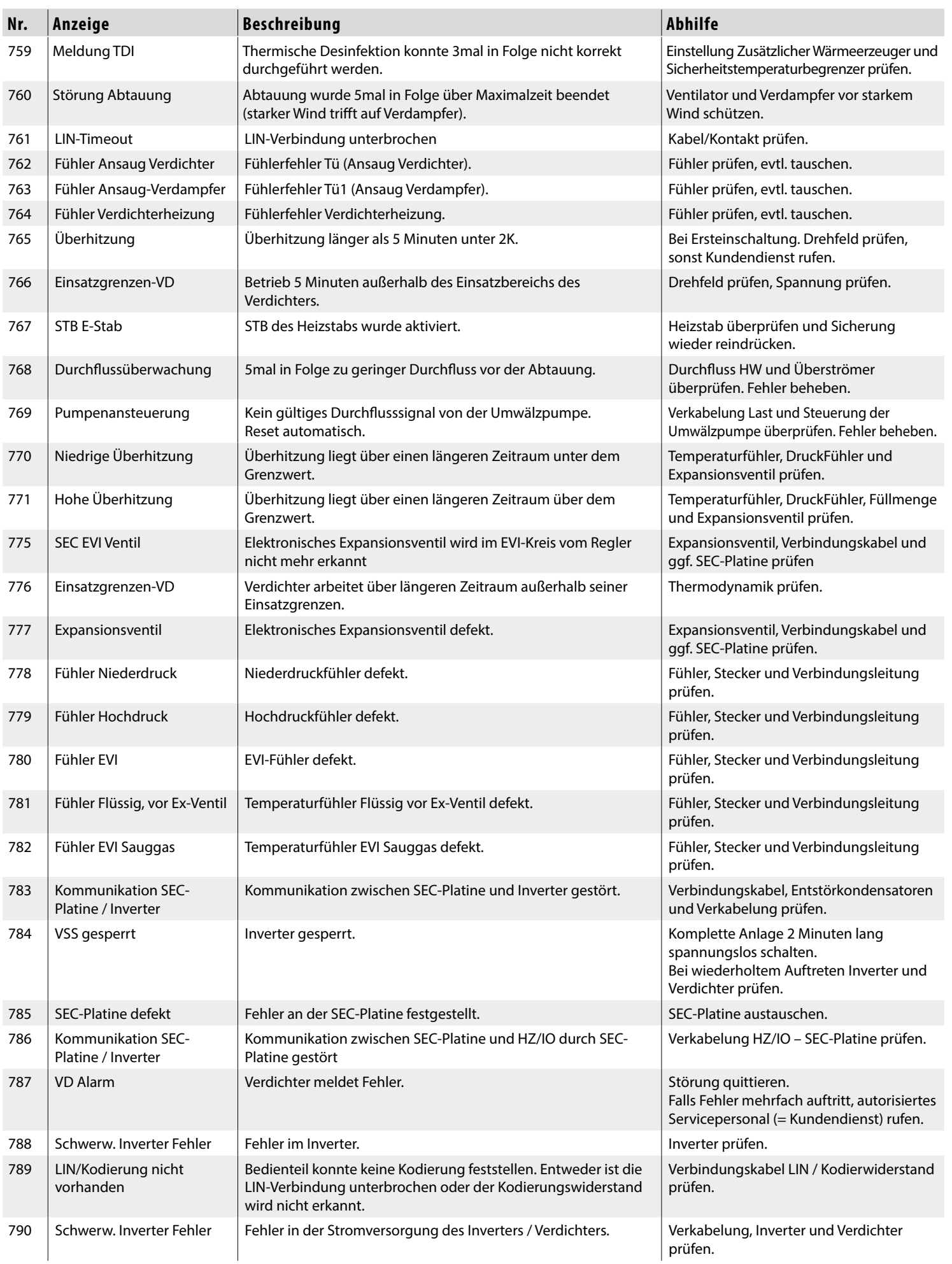

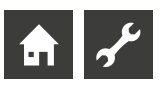

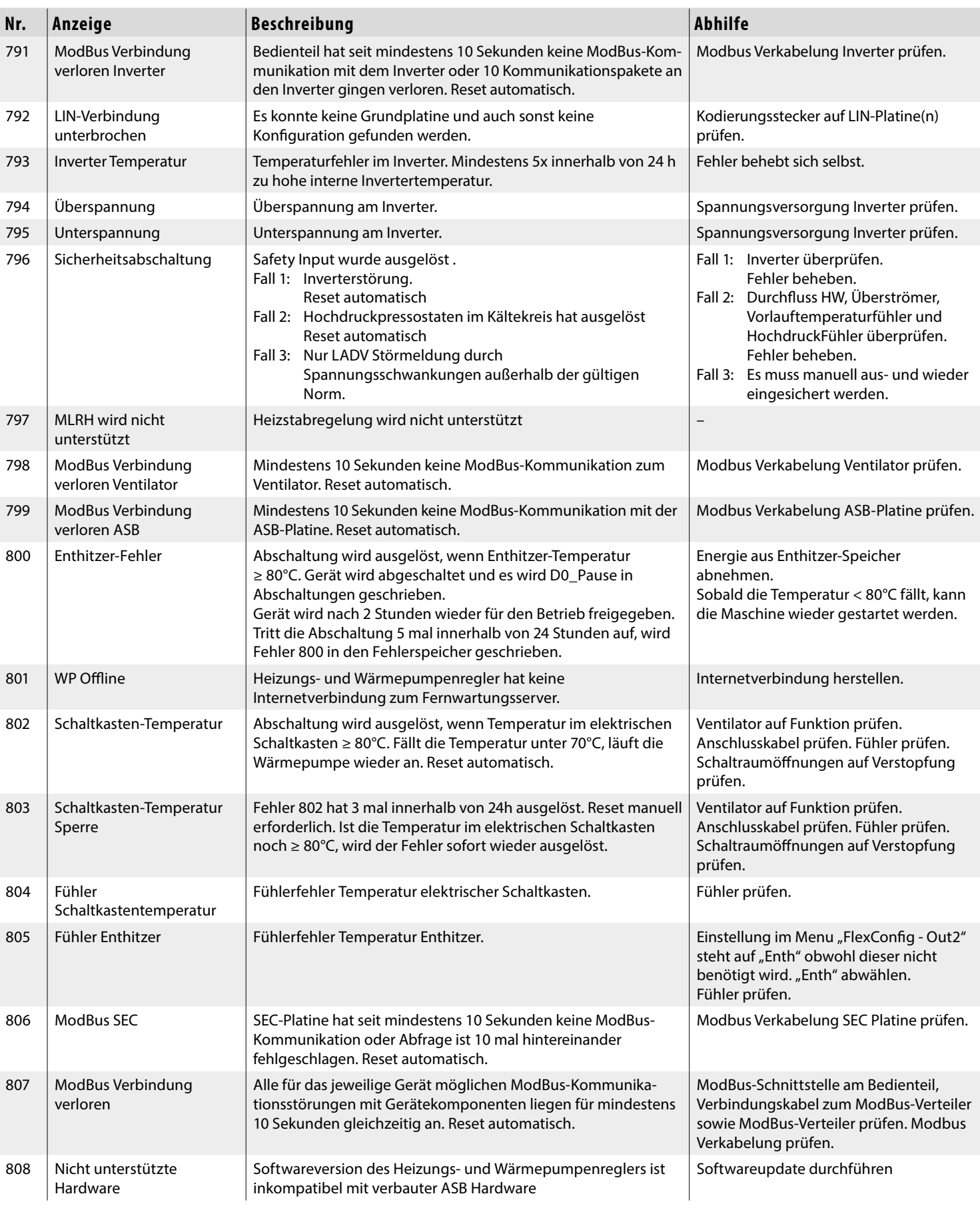

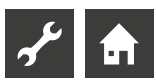

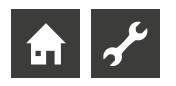

### **QUITTIEREN EINER STÖRUNG**

Tritt eine Störung auf und erscheint im Bildschirm eine Fehlermeldung, dann:

- 1. Fehlernummer notieren.
- 2. Fehlermeldung quittieren durch Drücken des "Dreh-Druck-Knopfs" (7 Sekunden lang). Der Bildschirm wechselt von der Fehlermeldung zum Navigationsbildschirm.
- 3. Bei erneutem Auftreten dieser Fehlermeldung Installateur oder autorisiertes Servicepersonal (= Kundendienst) rufen, falls die Fehlermeldung dazu aufgefordert hat. Fehlernummer mitteilen und weiteres Vorgehen abstimmen.

### **BLINKCODES AUF REGLERPLATINE**

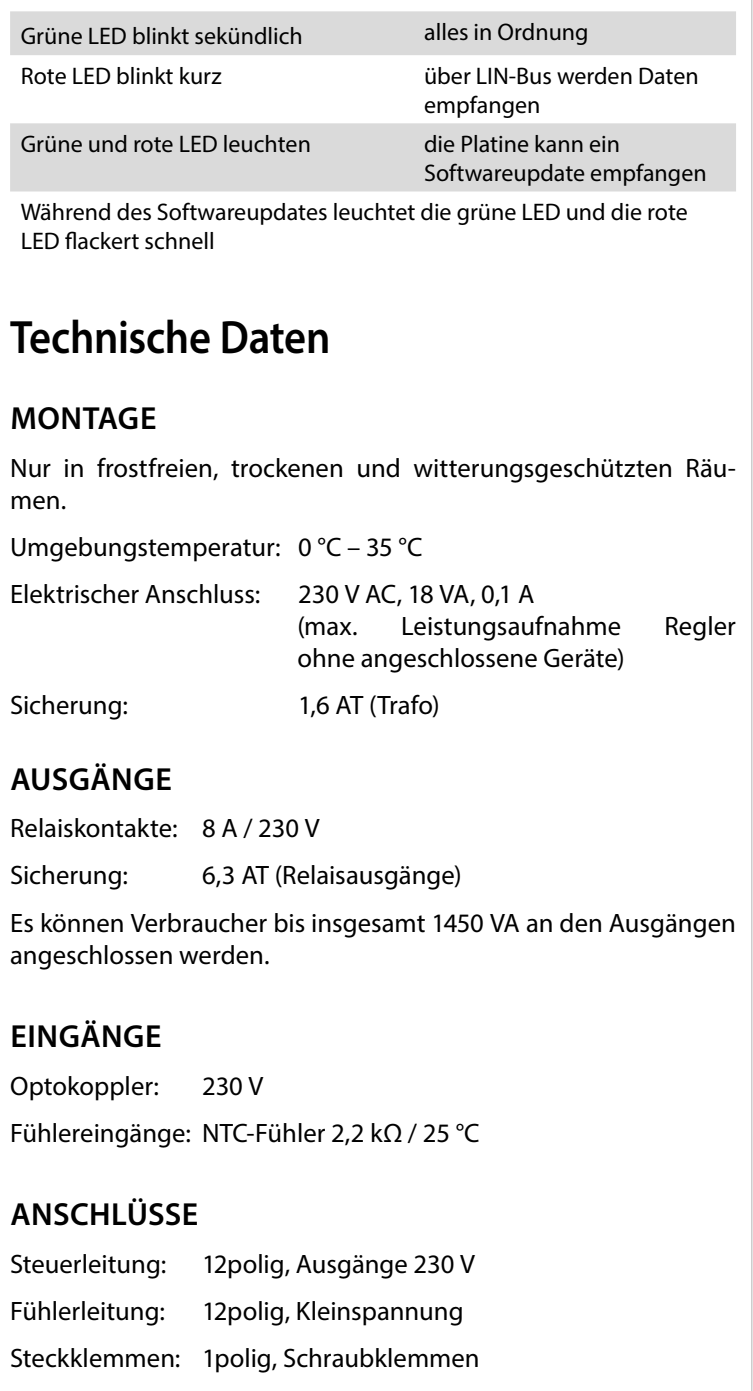

### **SCHNITTSTELLEN**

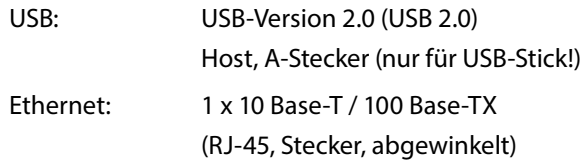

### **SCHUTZKLASSE**

Schutzklasse: IP 20

### **KENNLINIEN TEMPERATURFÜHLER**

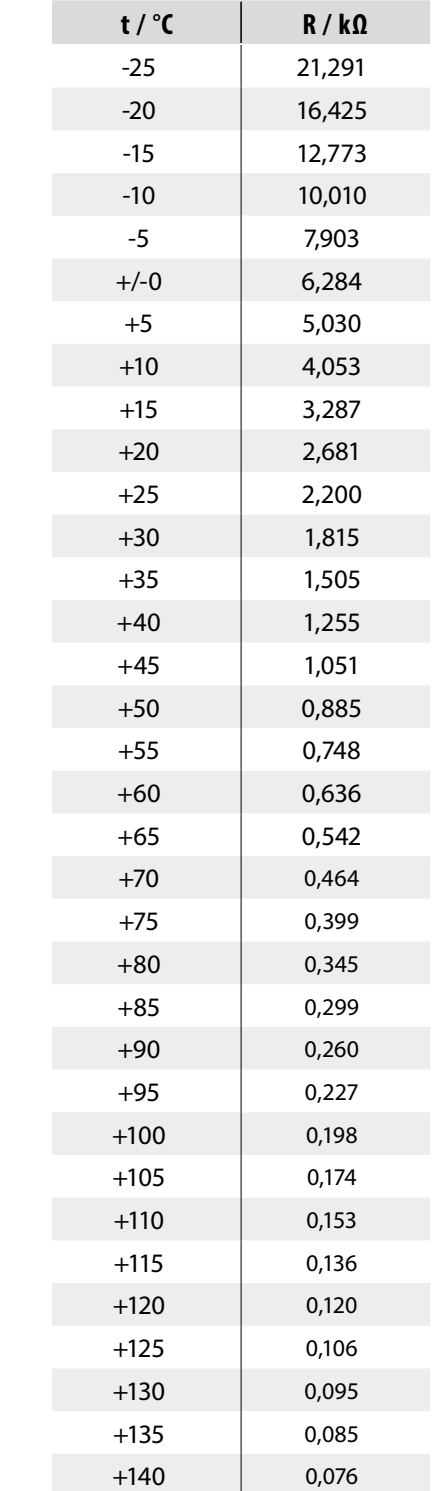

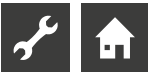

### **MESSBEREICH DER FÜHLER**

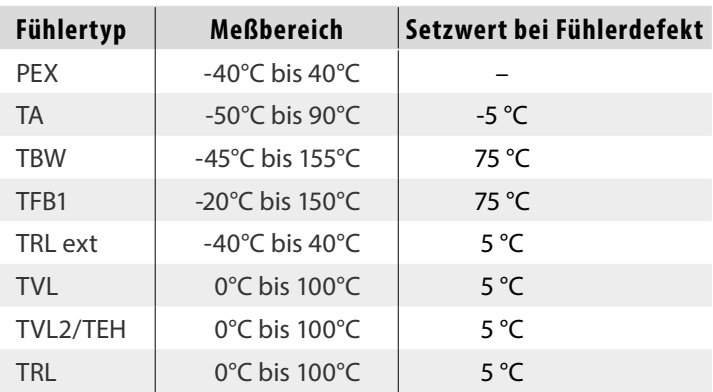

### Erweiterungsplatine

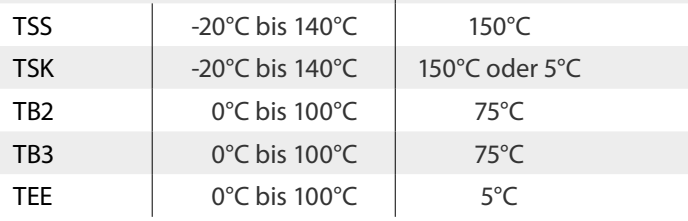

### **ÜBERSICHT: ABTAUZYKLUS, LUFTABTAUUNG, VL MAX**

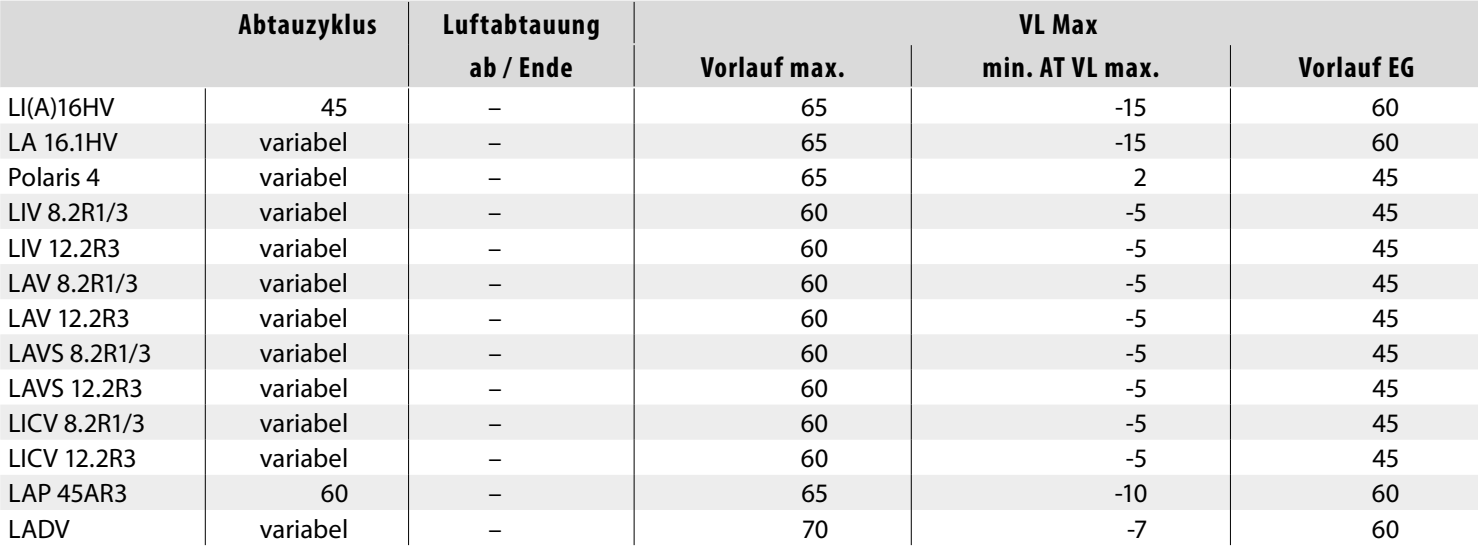

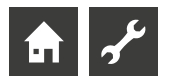

## **Systemeinstellung bei der Inbetriebnahme**

#### າ<br>ໂ **HINWEIS**

Die Software erkennt den angeschlossenen Wärmepumpentyp automatisch. Parameter, die für die Gegebenheiten der Anlage und / oder den Wärmepumpentyp nicht relevant sind, werden ausgeblendet. Einige der in dieser Übersicht enthaltenen Parameter erscheinen deshalb möglicherweise nicht im Bildschirm Ihres Heizungs- und Wärmepumpenreglers.

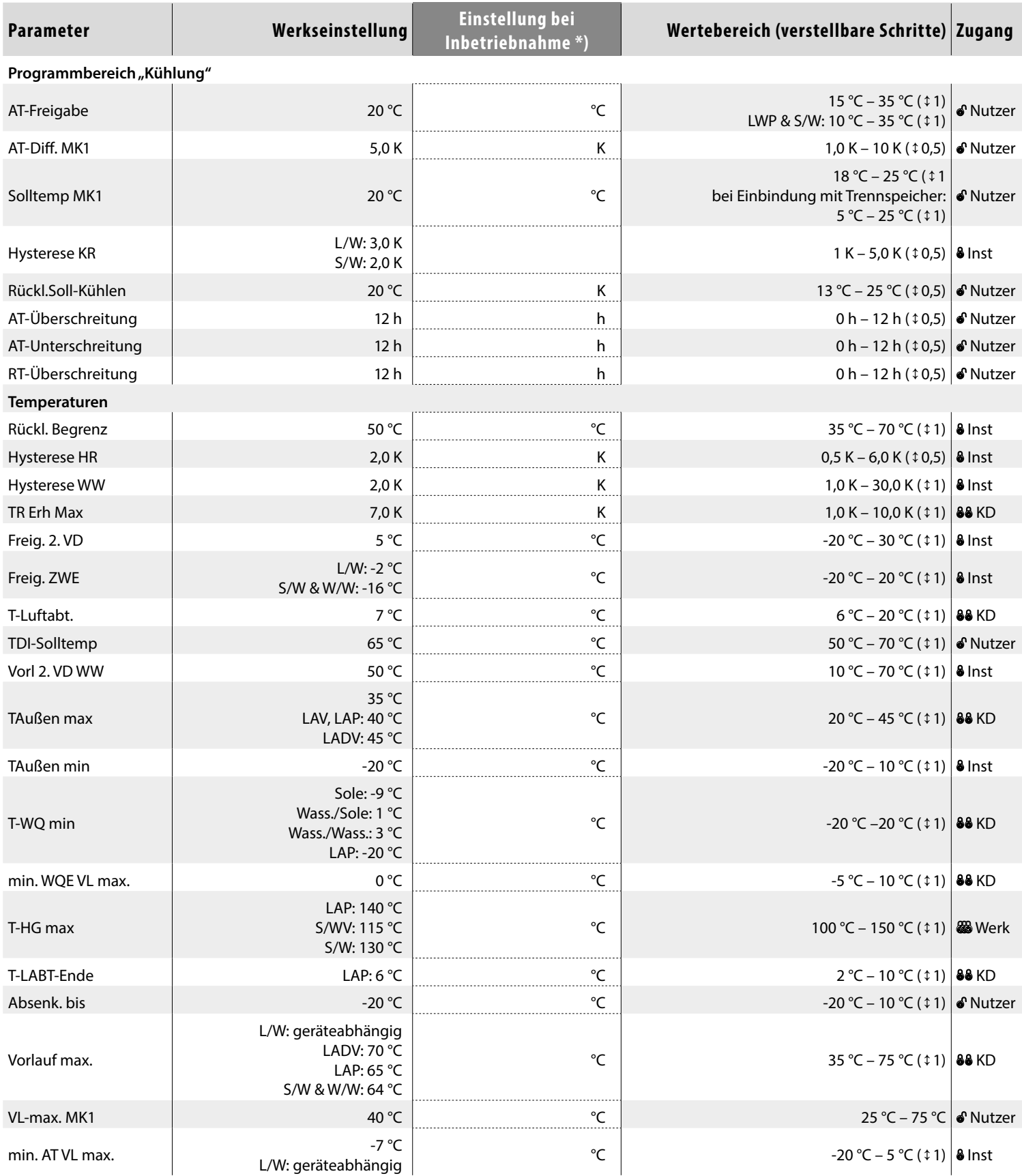

\*) Bitte eingestellte Werte eintragen Nicht Zutreffendes mit — kennzeichnen.

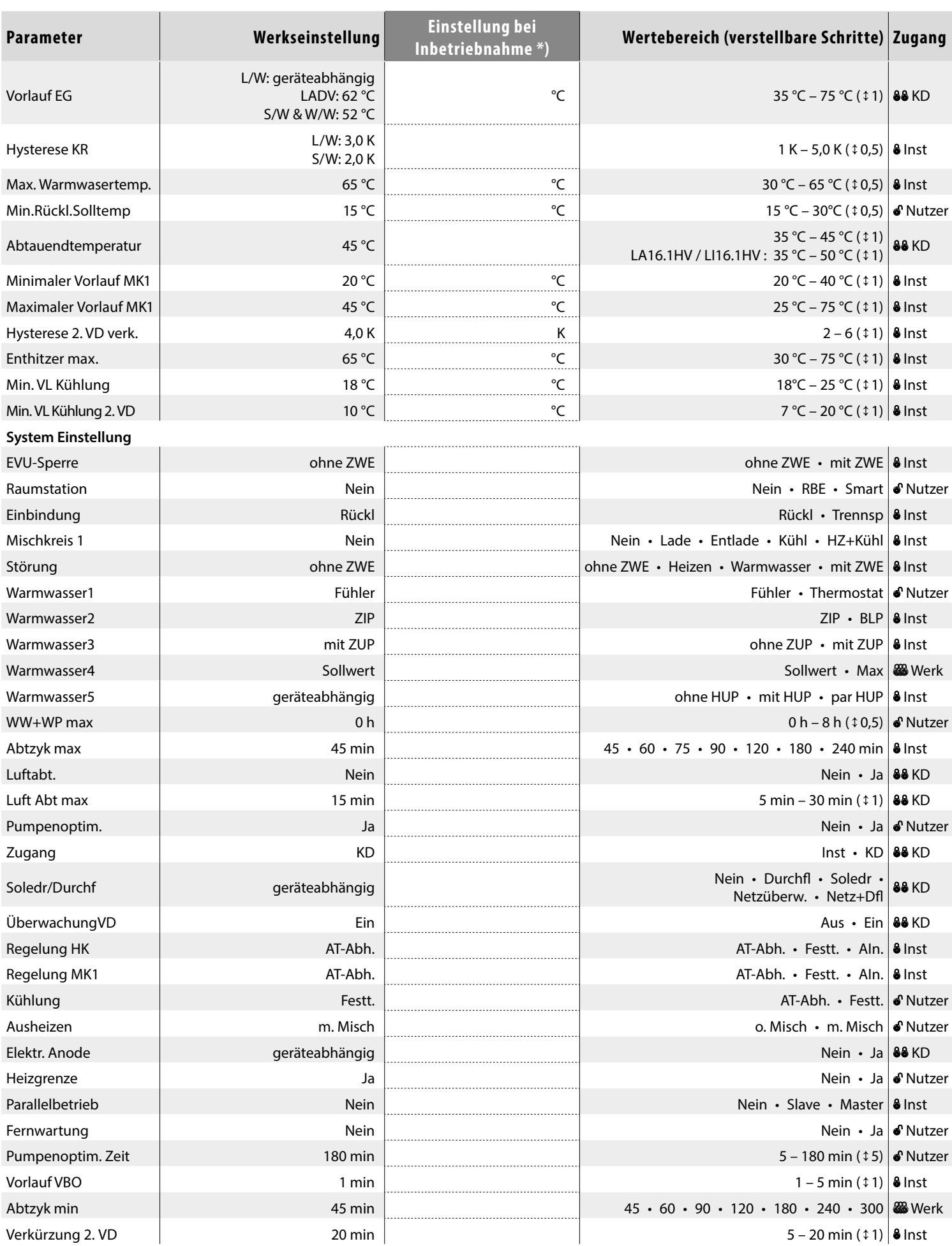

\*) Bitte eingestellte Werte eintragen Nicht Zutreffendes mit — kennzeichnen.

 $\boldsymbol{r}$ 

 $\begin{array}{c|c|c|c} \hline \textbf{f} & \textbf{f} & \textbf{f} \\ \hline \end{array}$ 

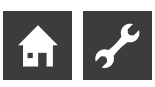

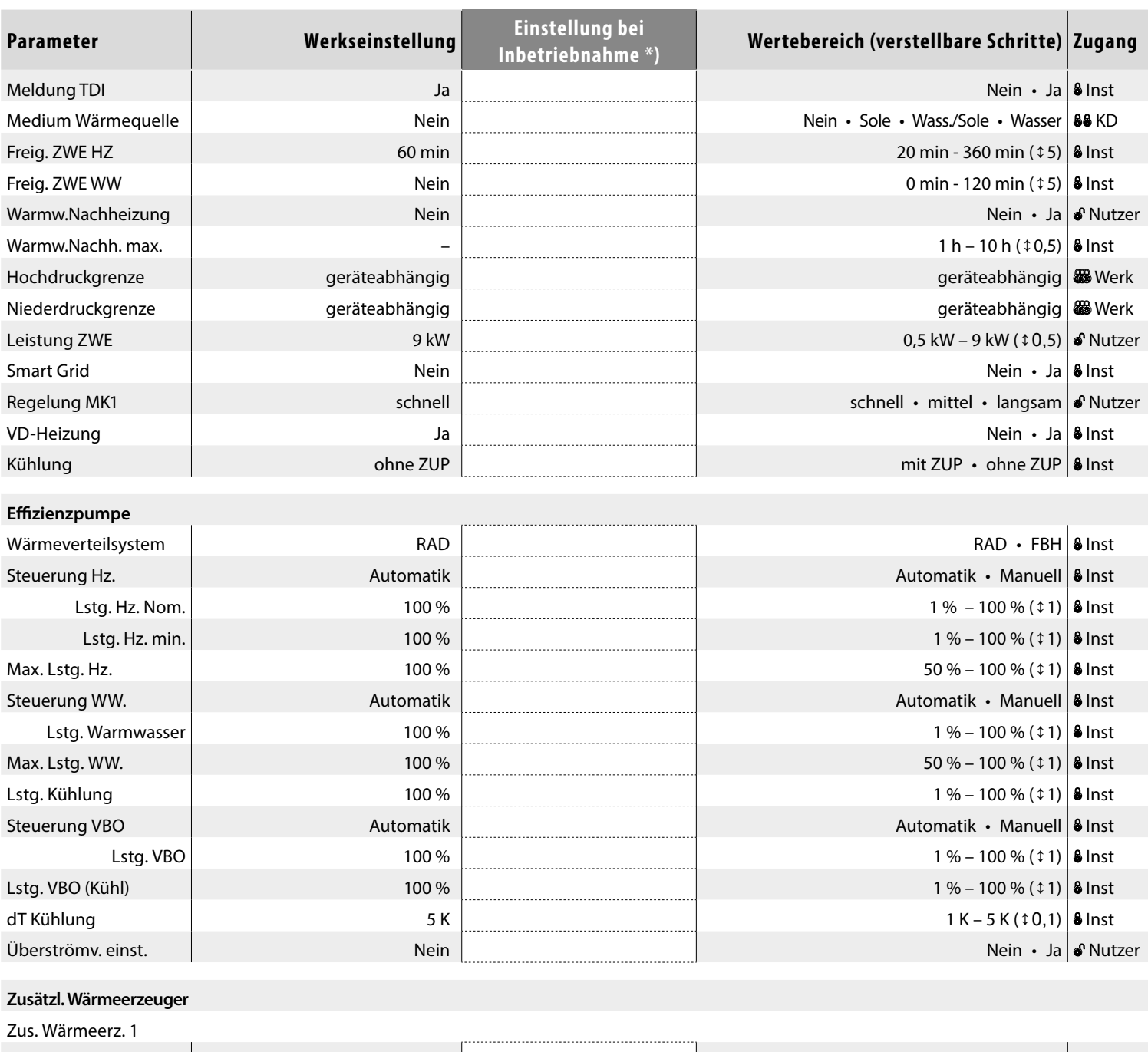

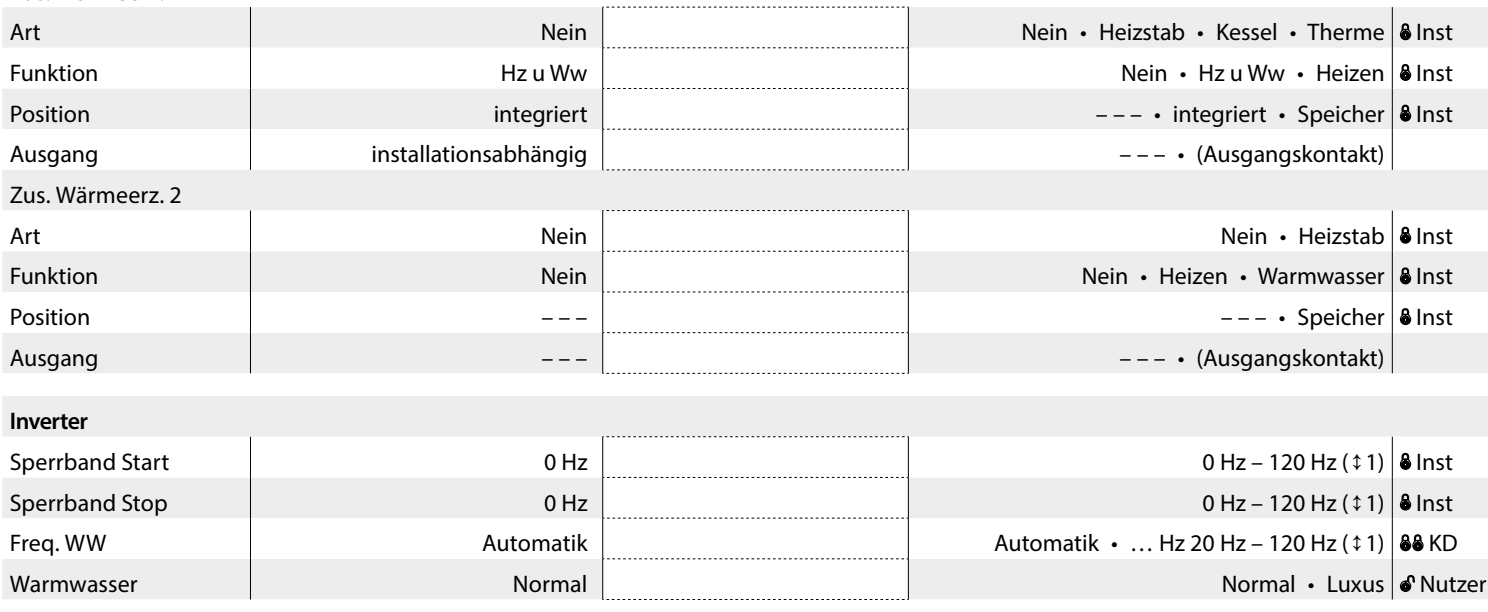

\*) Bitte eingestellte Werte eintragen Nicht Zutreffendes mit — kennzeichnen.

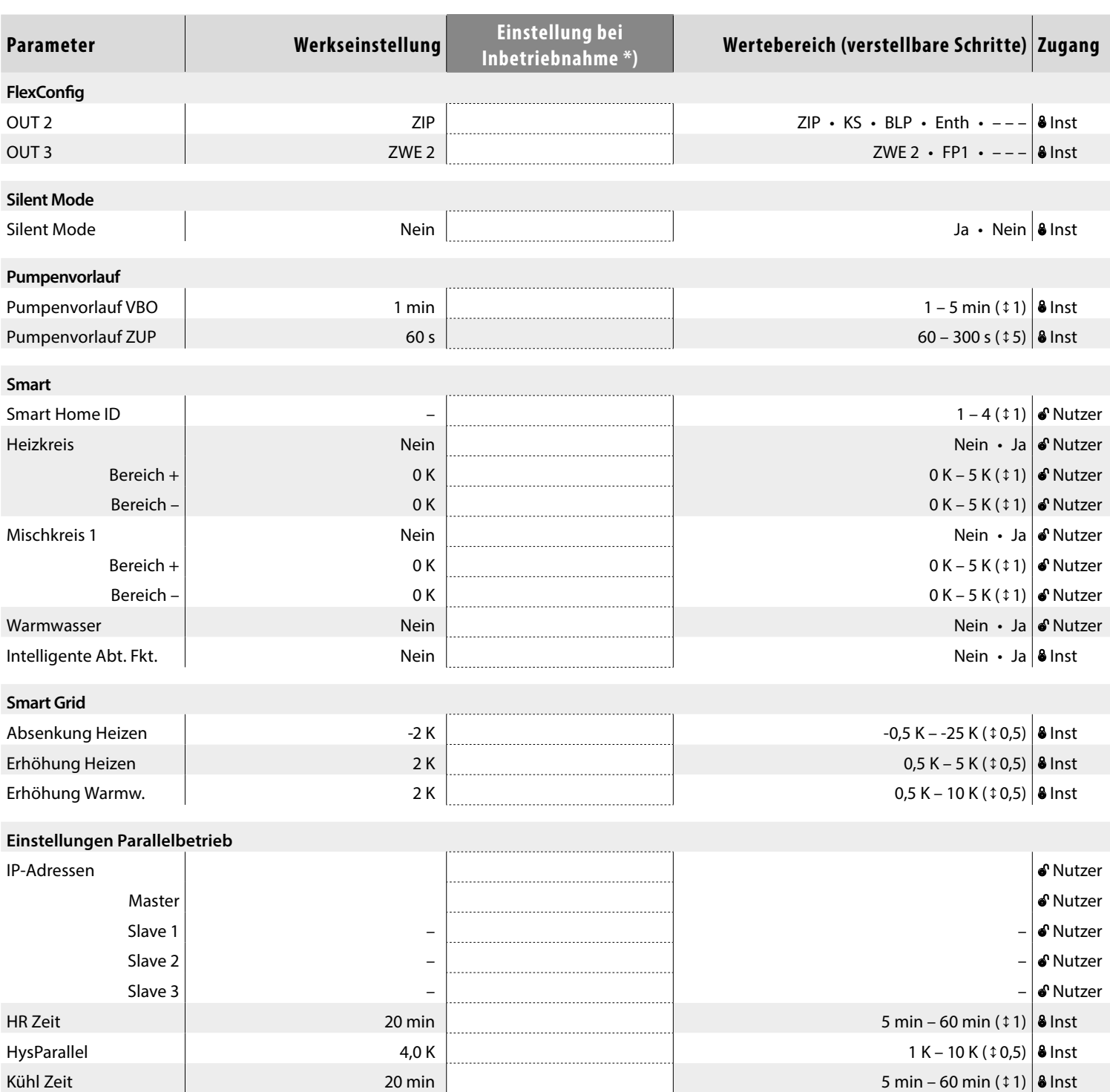

\*) Bitte eingestellte Werte eintragen Nicht Zutreffendes mit — kennzeichnen.

 $\mathcal{F}$ 

A

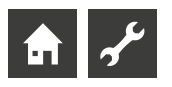

## **Abkürzungen (Auswahl)**

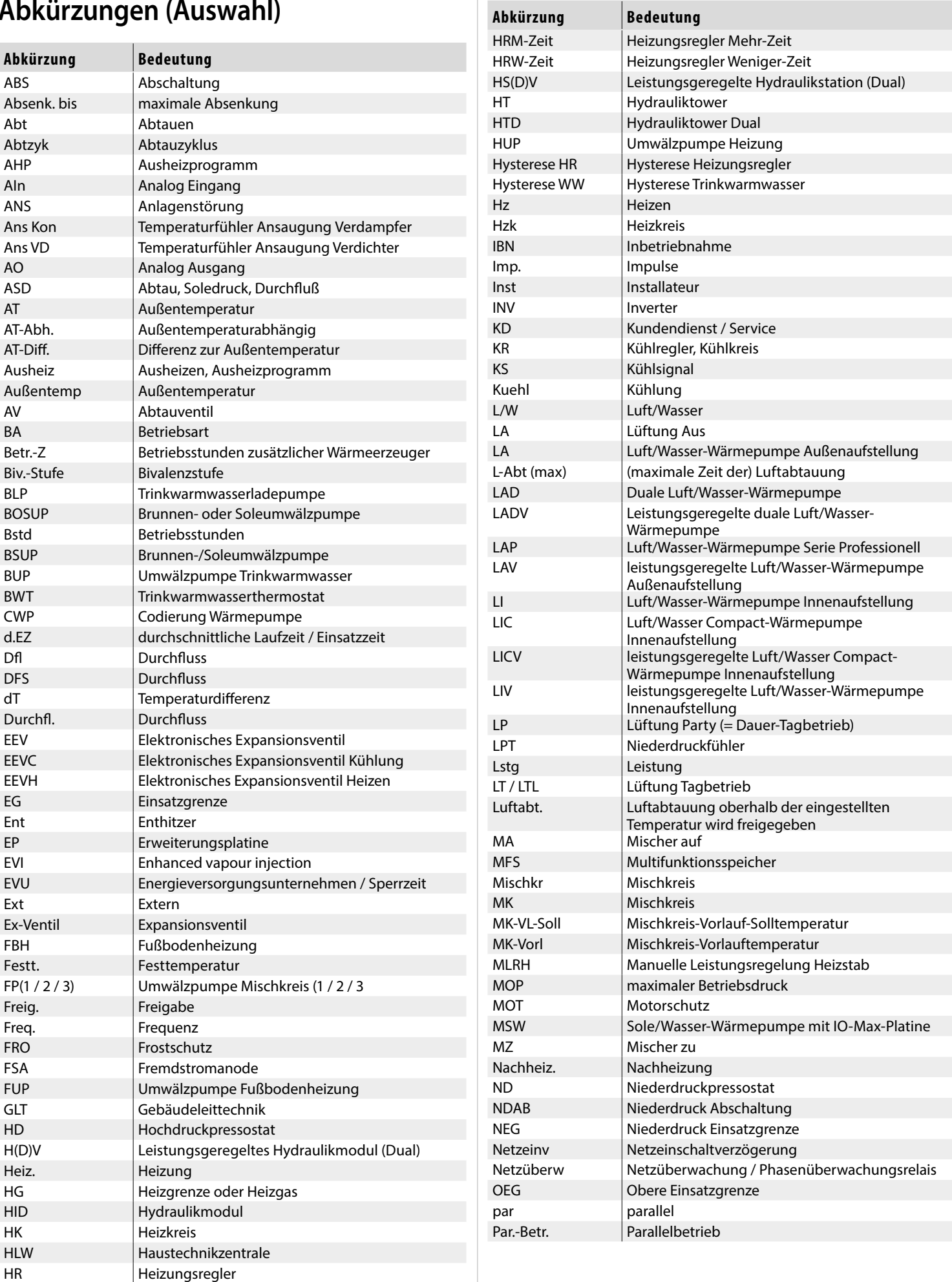

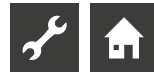

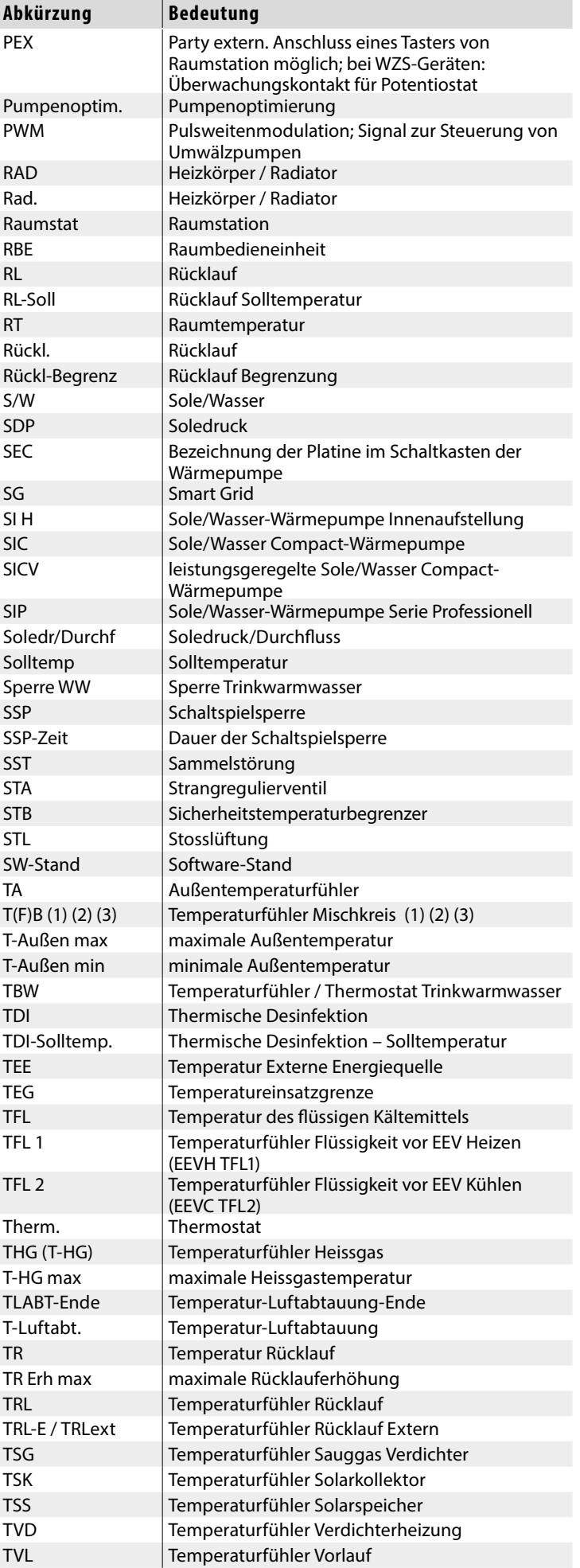

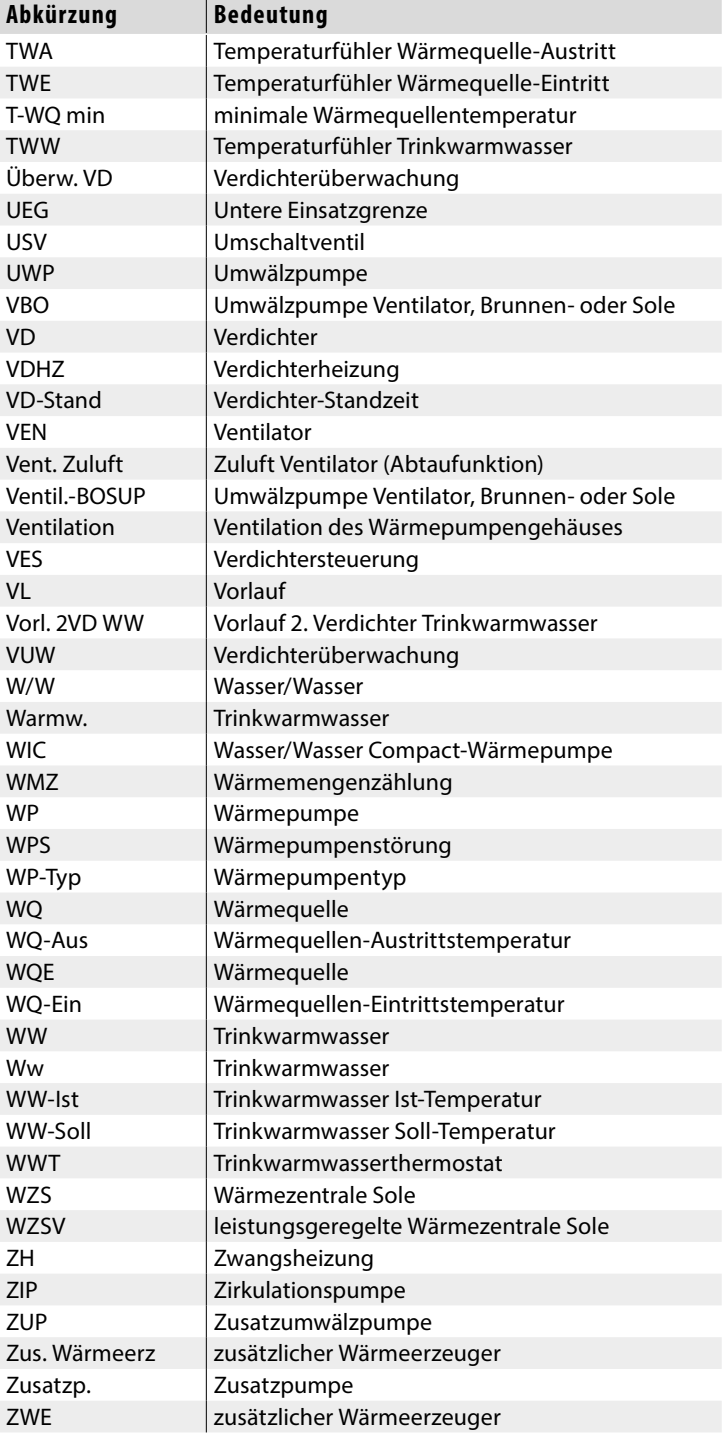

#### $\mathring{\mathbb{1}}$ **HINWEIS**

Abkürzungen, die im Display des Heizungs- und Wärmepumpenreglers angezeigt werden, sind darüberhinaus bei den jeweiligen Menüs und Untermenüs erklärt sowie in der Betriebsanleitung Ihres Gerätes in den Legenden zu:

- Leistungskurven
- Maßbildern
- Aufstellungsplänen
- hydraulische Einbindung
- Klemmen- und Stromlaufpläne

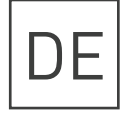

Novelan – eine Marke der ait-deutschland GmbH Industriestraße 3 · 95359 Kasendorf E info@novelan.com W www.novelan.com

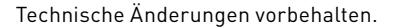

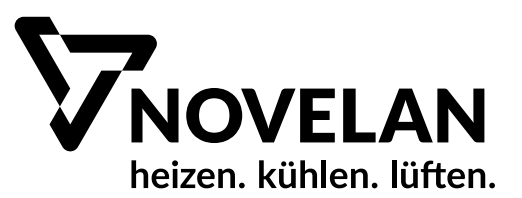